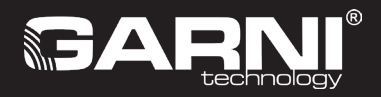

# **WI-FI stacja meteorologiczna z wyświetlaczem TFT oraz zintegrowanym czujnikiem bezprzewodowym 7-w-1 Model: GARNI 3015 ARCUS (2nd GEN) Instrukcja**

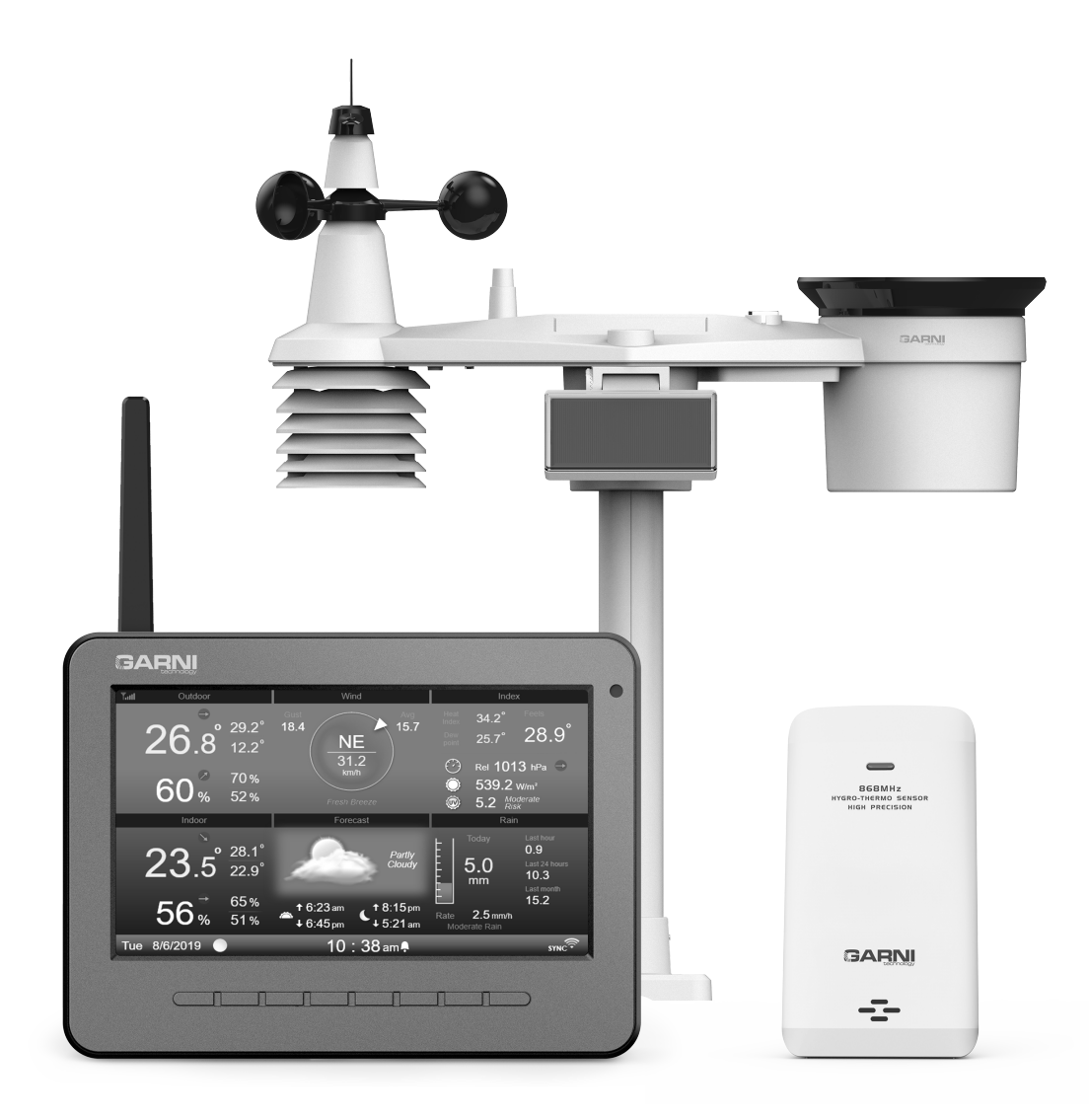

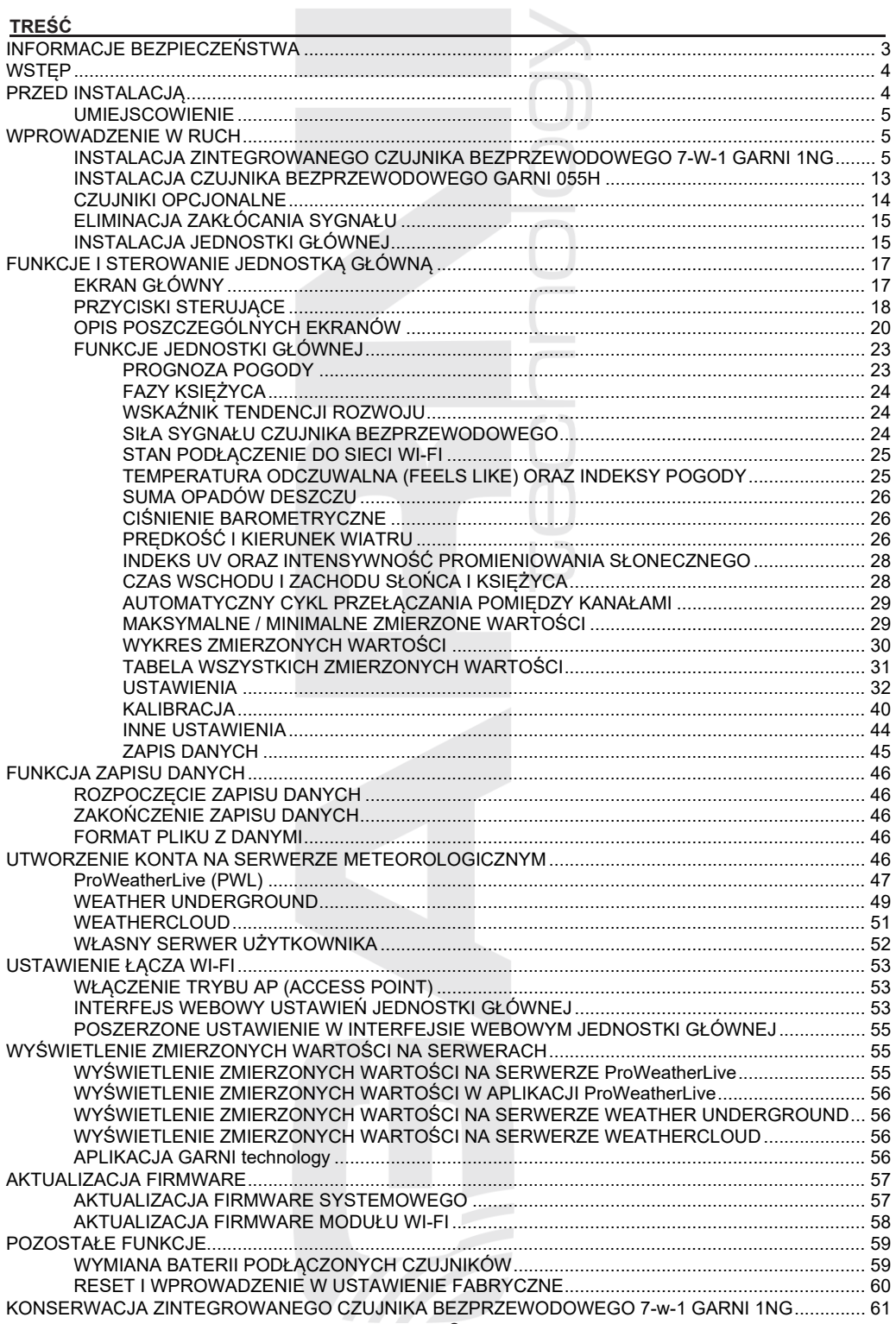

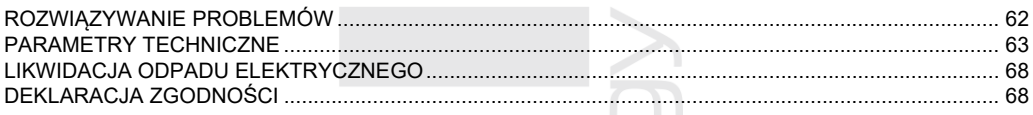

# **SYMBOLE**

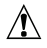

Ten symbol sygnalizuje ważne ostrzeżenie

Ten symbol sygnalizuje uwagę

W celu bezpiecznego wykorzystania trzeba zawsze dotrzymywać instrukcje opisane w niniejszej dokumentacji.

# <span id="page-2-0"></span>**INFORMACJE BEZPIECZEŃSTWA**

# $\mathbf i$

## **Uwaga**

- Przestudiowanie i przechowanie niniejszej instrukcji jest wyraźnie zalecane. Producent ani też dostawca nie będą ponosili żadnej odpowiedzialności za dokonanie niepoprawnego pomiaru, utratę danych lub inne ewentualne konsekwencje spowodowane na skutek nieodpowiedniego wykorzystania produktu.
- Rysunki podane w niniejszym podręczniku mogą się różnić od rzeczywistego stanu.
- Kopiowanie niniejszej instrukcji lub jej części jest bez zgody producenta zabronione.
- Producent zastrzega sobie prawo dokonywać zmian parametrów technicznych i treści instrukcji bez wcześniejszego zawiadomienia.
- Produkt niniejszy jest zaprojektowany tylko do zastosowania w gospodarstwie domowym, gdzie służy do oznajmiania warunków atmosferycznych. Produkt niniejszy nie jest przeznaczony do celów medycznych lub informowania publicznego.
- Na produkcie nie należy niczego kłaść.
- Produktu nie powinno się używać w pobliżu urządzeń gazowych, grzejników lub kominków.
- Stosować wyłącznie nowe baterie. Nie mieszać nowych baterii ze starymi.
- Stosować tylko dodatki / części zamienne wyznaczone przez producenta.
- Nieoryginalne części zamienne mogą spowodować pożar, porażenie prądem i szereg dalszych ryzyk.
- Produkt niniejszy jest odpowiedni tylko do montażu na wysokości < 2 m.

#### **Ostrzeżenie**

- Nie zakrywać otworów wentylacyjnych żadnymi przedmiotami (gazetami, zasłonami itp.)
- Nie należy manipulować częściami wewnętrznymi produktu, co powodowałoby utratę gwarancji.
- Umieszczenie tego produktu na niektórych rodzajach drewna może spowodować uszkodzenie powierzchni, za które producent nie ponosi odpowiedzialności. Trzeba przestrzegać zaleceń producenta mebli w celu odpowiedniej pielęgnacji.
- Nie używać produktu, jeśli przewód zasilający lub sam produkt są uszkodzone.
- Produkt należy umieścić w pobliżu gniazdka, które jest łatwo dostępne.
- Produkt ten nie jest zabawką. Przechowywać poza zasięgiem dzieci.
- Produkt należy utylizować zgodnie z przepisami dotyczącymi utylizacji odpadów.
- Nowe i wykorzystane akumulatory trzeba przechowywać poza zasięgiem dzieci.
- Nie wyrzucać starych akumulatorów do niesortowanego odpadu z gospodarstw domowych, ale do miejsc do tego celu przeznaczonych.
- Jednostka główna jest przeznaczona do wykorzystania wyłącznie w środowisku wewnętrznym.

## **Ryzyko**

- Produkt nie może być wystawiany na działanie sił, wstrząsów, pyłu zawieszonego, wysokich temperatur lub nadmiernej wilgotności.
- Nigdy nie należy zanurzać niniejszego produktu w wodzie lub innej cieczy. W razie zmoczenia trzeba go natychmiast osuszyć miękką szmatką, która nie będzie gubić włókien.
- Do czyszczenia produktu nie używać materiałów szorstkich lub podatnych na korozję.
- W pobliżu produktu nie rozpylać żadnych łatwopalnych materiałów, takich jak środki owadobójcze lub substancje zapachowe.
- UWAGA! W przypadku wymiany akumulatorów na niewłaściwy typ grozi niebezpieczeństwo wybuchu.
- Podczas użytkowania, przechowywania lub transportu nie można narażać akumulatorów na wysokie lub niskie temperatury ekstremalne, niskie ciśnienie powietrza na dużych wysokościach. Może dojść do

wybuchu lub wycieku cieczy lub gazu.

- Narażenie baterii na bezpośrednie działanie ognia, uszkodzeń mechanicznych lub innych może spowodować wybuch baterii.
- Spożywanie baterii jest zabronione, istnieje ryzyko chemicznych poparzeń narządów wewnętrznych.

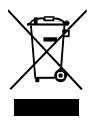

### <span id="page-3-0"></span>**WSTĘP**

Stacja meteorologiczna z Wi-Fi i profesjonalnym zintegrowanym czujnikiem bezprzewodowym 7-w-1, model GARNI 3015 ARCUS, gromadzi dokładne i szczegółowe dane dotyczące pogody, które następnie w czasie realnym za pomocą wbudowanego modułu Wi-Fi oraz lokalnej sieci Wi-Fi umieszcza na znane usługi meteorologiczne Weather Underground i Weathercloud. Te umożliwiają automatyczne zapisywanie danych ze stacji meteorologicznych różnych użytkowników, którzy potem mają swobodny dostęp do danych skądkolwiek, gdzie jest podłączenie do Internetu. Zaawansowani użytkownicy mogą wykorzystać opcję zapisania wartości z pomiarów bezpośrednio na swój serwer prywatny. Produkt oferuje dużą moc dla wszystkich profesjonalnych obserwatorów oraz entuzjastów, i to dzięki szerokiej gamie ustawień i czujników. Stacja zapewnia lokalną prognozę pogody, wartości maksymalne i minimalne oraz wartości ogólne wszelkich wielkości meteorologicznych, to wszystko bez konieczności wykorzystania komputera stacjonarnego.

Zintegrowany czujnik bezprzewodowy 7-w-1 GARNI 1NG dokonuje pomiar temperatury zewnętrznej oraz wilgotności względnej, prędkości oraz kierunku wiatru, opadów deszczowych, indeksu UV oraz promieniowania słonecznego, dane są przesyłane do jednostki głównej aż na odległość 150 m (w otwartej przestrzeni). Zasilanie zapewnia wbudowany kondensator, który jest ładowany za pomocą wbudowanego panelu solarnego. Czujniki są kompletnie zmontowane i skalibrowane tak, żeby instalacja była dla użytkownika jak najprostsza. Główna jednostka wyposażona jest w kolorowy wyświetlacz TFT HD z łatwym odczytem, z możliwością automatycznej regulacji jasności, który oprócz danych z wszystkich podłączonych czujników (można podłączyć do 7 czujników dodatkowych) wyświetla prognozę pogody, ciśnienie barometryczne, indeksy pogody razem z zaawansowanymi funkcjami oraz informacjami, np. alarm ostrzegawczy dla wysokich/niskich zmierzonych wartości, wykresy itd. Szybki procesor jednostki głównej analizuje zmierzone wartości wielkości meteorologicznych, wbudowana pamięć przechowuje wartości uzyskane w ostatnich 24 godzinach oraz maksymalne / minimalne wartości zmierzone w danym dniu albo od początku pomiaru i dokonuje automatycznej regulacji czasu i daty z Internetu. Wbudowany port USB umożliwia podłączenie dysku USB flash (o maksymalnej pojemności 16 GB) w celu automatycznego zapisywania danych w formacie .csv.

Dzięki prostemu sterowaniu, łatwej konserwacji, możliwości kalibracji, pokazywania czasu wschodu i zachodu Słońca i Miesiąca, pokazywania faz Miesiąca, automatycznej regulacji jasności wyświetlacza oraz dużej ilości mierzonych wielkości chodzi o wyjątkowo profesjonalną stację meteorologiczną dla Twojego domu.

#### í **UWAGA:**

Instrukcja niniejsza zawiera informacje dotyczące poprawnego używania niniejszego produktu. W celu zrozumienia wszystkich funkcji stacji i możliwości ich wykorzystania prosimy o dokładne zapoznanie się z niniejszą instrukcją. Instrukcję trzeba zachować do wykorzystania w przyszłości.

## <span id="page-3-1"></span>**PRZED INSTALACJĄ**

# **UWAGA:**

Przed instalacją stacji meteorologicznej w miejscu, w którym będzie eksploatowana, polecamy umieścić stację meteorologiczną na okres jednego tygodnia w łatwo dostępnym miejscu tymczasowym. To umożliwi ci sprawdzić wszystkie funkcje, zapewnić należytą pracę i zapoznać się ze stacją meteorologiczną oraz jej procedurami kalibracyjnymi. Podczas tego okresu możesz również przetestować zasięg bezprzewodowy pomiędzy jednostką główną a czujnikami.

- Trzeba się upewnić, że baterie zostały umieszczone z poprawną biegunowością (+/-).
- Zawsze stosuj wyłącznie nowe baterie (zalecane litowe).
- Nie używać baterii doładowczych.

# <span id="page-4-0"></span>**UMIEJSCOWIENIE**

Przed instalacją czujników zewnętrznych trzeba wybrać odpowiednie umieszczenie do zapewnienia dokładnego pomiaru, trzeba uwzględnić co następuje:

- 1. Czyszczenie deszczomierza trzeba przeprowadzać co kilka miesięcy.
- 2. Wymiana baterii powinna być wykonywana mniej więcej w przedziale do 12 do 18 miesięcy.
- 3. Zintegrowany czujnik bezprzewodowy trzeba umieścić w minimalnej odległości 1,5 metra od sąsiednich budynków, drzew, dachów i/lub ziemi.
- 4. Trzeba wybrać miejsce w otwartej przestrzeni na bezpośrednim słońcu, żeby nie dochodziło do zniekształcenia pomiaru prędkości oraz kierunku wiatru oraz sumy opadów deszczowych.
- 5. Maksymalny zasięg sygnału zintegrowanego czujnika bezprzewodowego 7-w-1 i czujnika bezprzewodowego GARNI 055H wynosi w otwartej przestrzeni oraz w idealnych warunkach 150 metrów. Jakiekolwiek przeszkody tą odległość skracają.
- 6. Umieść jednostkę główną oraz zintegrowany czujnik bezprzewodowy 7-w-1 w odległości co najmniej jednego metra od źródeł zakłóceń elektromagnetycznych oraz radiowych.

# <span id="page-4-1"></span>**WPROWADZENIE W RUCH**

Jednostkę główną można połączyć z jednym zewnętrznym zintegrowanym czujnikiem bezprzewodowym 7-w-1 GARNI 1NG oraz z maks. 7 opcjonalnymi czujnikami bezprzewodowymi (1 szt GARNI 055H jest częścią zestawu).

### <span id="page-4-2"></span>**INSTALACJA ZINTEGROWANEGO CZUJNIKA BEZPRZEWODOWEGO 7-W-1 GARNI 1NG**

Zintegrowany czujnik bezprzewodowy 7-w-1 dokonuje pomiaru kierunku i prędkości wiatru, łącznej sumy opadów, indeksu UV, promieniowania słonecznego, temperatury i wilgotności względnej. Jest konstruowany i kalibrowany w celu zapewnienia prostej instalacji.

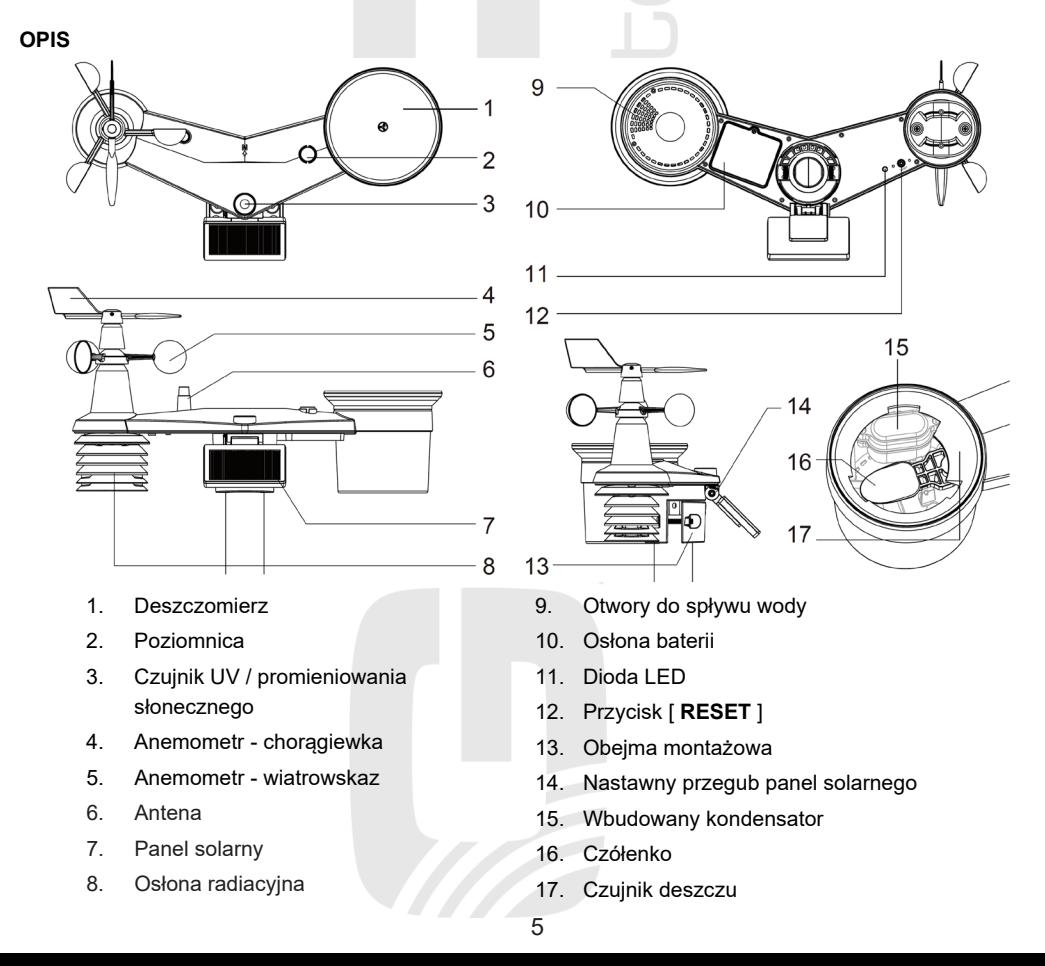

#### **INSTALACJA CHORĄGIEWKI**

Według poniższych rysunków wsunąć chorągiewkę w uchwyt tak, żeby płaska powierzchnia na dolnej stronie chorągiewki znajdowała się na jednym poziomie z płaską powierzchnią uchwytu chorągiewki, dokręcić śrubę. Upewnić się, że chorągiewka obraca się swobodnie. Małe tarcie zapewnia dokładniejszy pomiar kierunku wiatru.

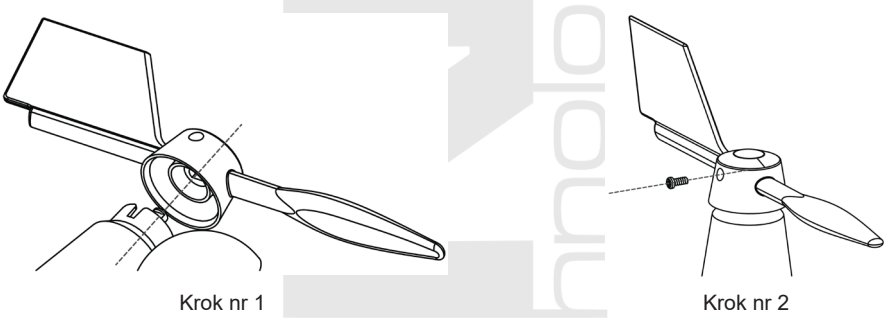

#### **INSTALACJA LEJKA DESZCZOMIERZA**

Według poniższego rysunku założyć lejek deszczomierza na zintegrowany czujnik bezprzewodowy 7-w-1 i przez obracanie w kierunku wskazówek zegara lejek zabezpieczyć.

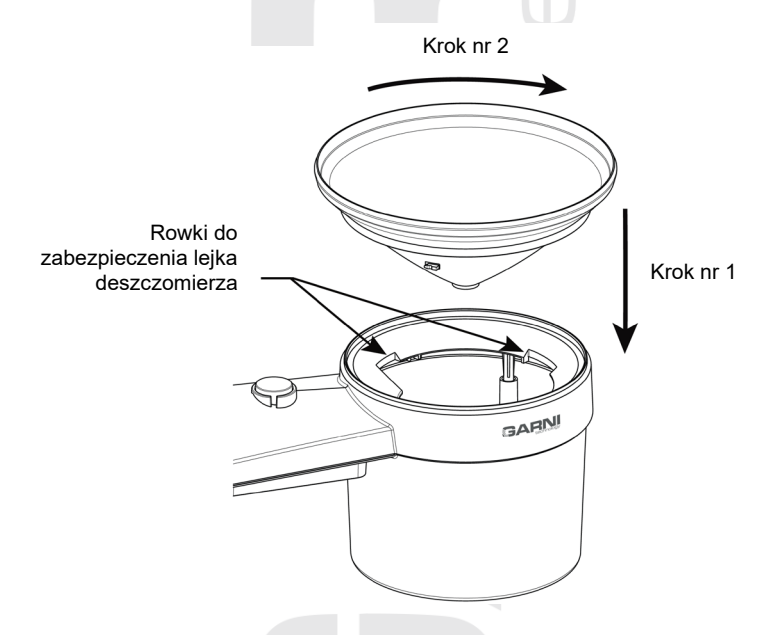

#### **WKŁADANIE BATERII ZAPASOWYCH**

Odkręć śrubę na spodzie zintegrowanego czujnika bezprzewodowego 7 w 1 i przesuń pokrywę do góry. Włóż baterie (3 baterie AA, zalecane baterie litowe, nie ładowalne), zwróć uwagę na prawidłową polaryzację (+ / -). Przykręć z powrotem pokrywę komory baterii i dokręć śrubę. Upewnij się, że czerwona dioda LED znajdująca się na spodzie zintegrowanego czujnika bezprzewodowego 7 w 1 miga co 12 sekund.

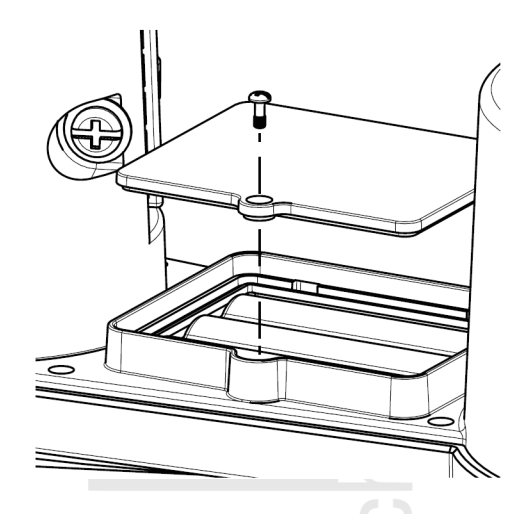

# **UWAGA:**

- Trzeba się upewnić, czy osłona komory baterii jest należycie zamknięta.
- Poleca się opatrzyć osłonę baterii taśmą wodoodporną w celu zapewnienia wyższej ochrony przed wilgotnością i słonym powietrzem.

#### **WBUDOWANY KONDENSATOR**

Zintegrowany czujnik bezprzewodowy 7w1 posiada wbudowany kondensator, który znajduje się w przestrzeni obok lejka deszczomierza i dostarcza zasilanie do czujnika. Kondensator jest zasilany przez panel słoneczny, więc upewnij się, że panel jest prawidłowo<br>ustawiony, patrz mastepujący podrozdział. Jeśli następujący kondensator nie jest naładowany, zintegrowany czujnik bezprzewodowy 7 w 1 będzie zasilany z zapasowych baterii.

Np.:

- 1) Jeśli panel słoneczny zostanie wystawiony na bezpośrednie działanie promieni słonecznych (100<br>000 luksów) przez 4 godziny, wbudowany 000 luksów) przez 4 godziny, wbudowany kondensator zostanie w pełni naładowany i zapewni zasilanie czujnika przez 1 dzień. Energia z baterii zapasowej nie zostanie zużyta.
- 2) Jeśli wbudowany kondensator nie jest w pełni naładowany, a bezpośrednie światło słoneczne nie pada wystarczająco długo na panel słoneczny, czujnik będzie zasilany z zapasowych baterii. Po<br>naładowaniu kondensatora zasilanie bedzie kondensatora zasilanie bedzie dostarczane przez kondensator.

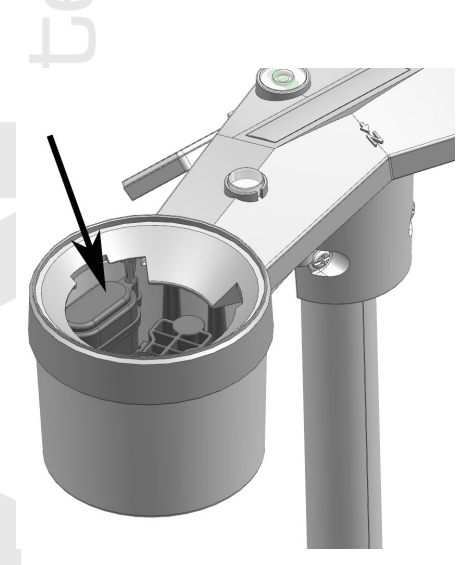

3) Jeśli kondensator zostanie całkowicie rozładowany, a czujnik zostanie umieszczony z dala od światła słonecznego, zapasowa bateria zapewni zasilanie przez około 1 rok.

# **UWAGA:**

- Podane założenia dotyczące żywotności baterii zapasowych są jedynie orientacyjne, rzeczywista żywotność baterii będzie się różnić w zależności od warunków środowiskowych, w których będzie używany zintegrowany czujnik bezprzewodowy 7-w-1.
- Nie manipuluj przy wbudowanym kondensatorze.

#### **USTAWIENIE PANELU SOLARNEGO**

Kąt nachylenia panelu solarnego można ustawić w kierunku pionowym z 0° na 15°, 30°, 45° i 60° w zależności od obszaru, w którym jest stacja meteorologiczna użytkowana. Dla optymalnej pracy podczas całego roku ustawić kąt nachylenia najbliższy konkretnej szerokości geograficznej.

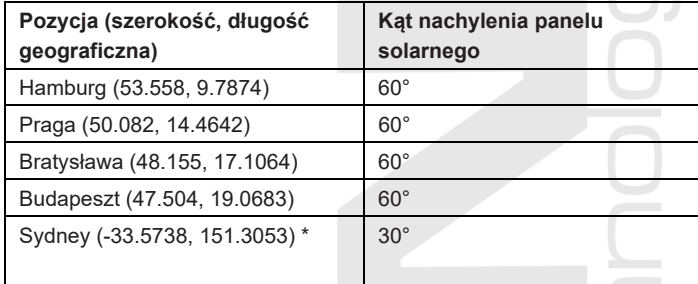

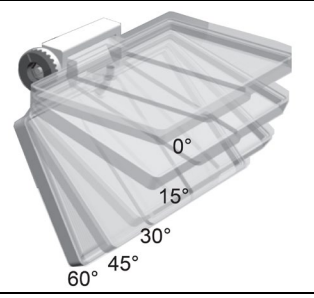

\*W przypadku instalacji zintegrowanego czujnika bezprzewodowego 7-w-1 na półkuli południowej powinien być panel solarny skierowany na północ.

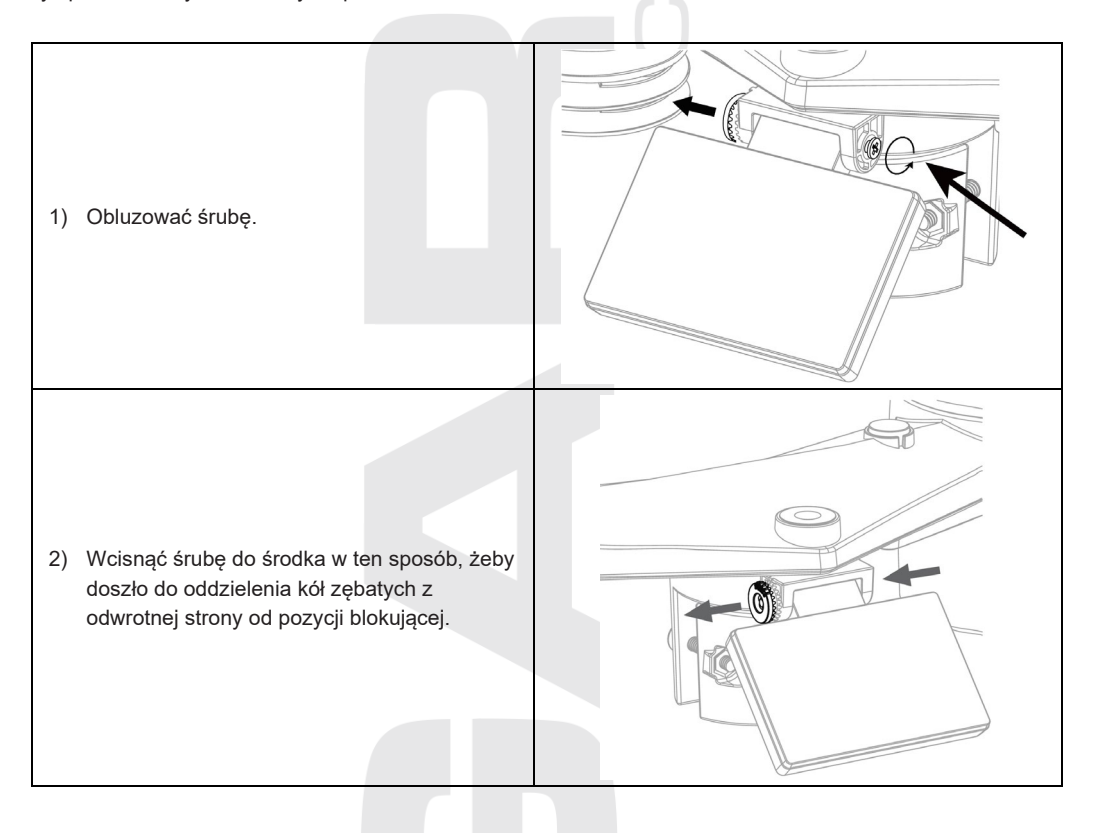

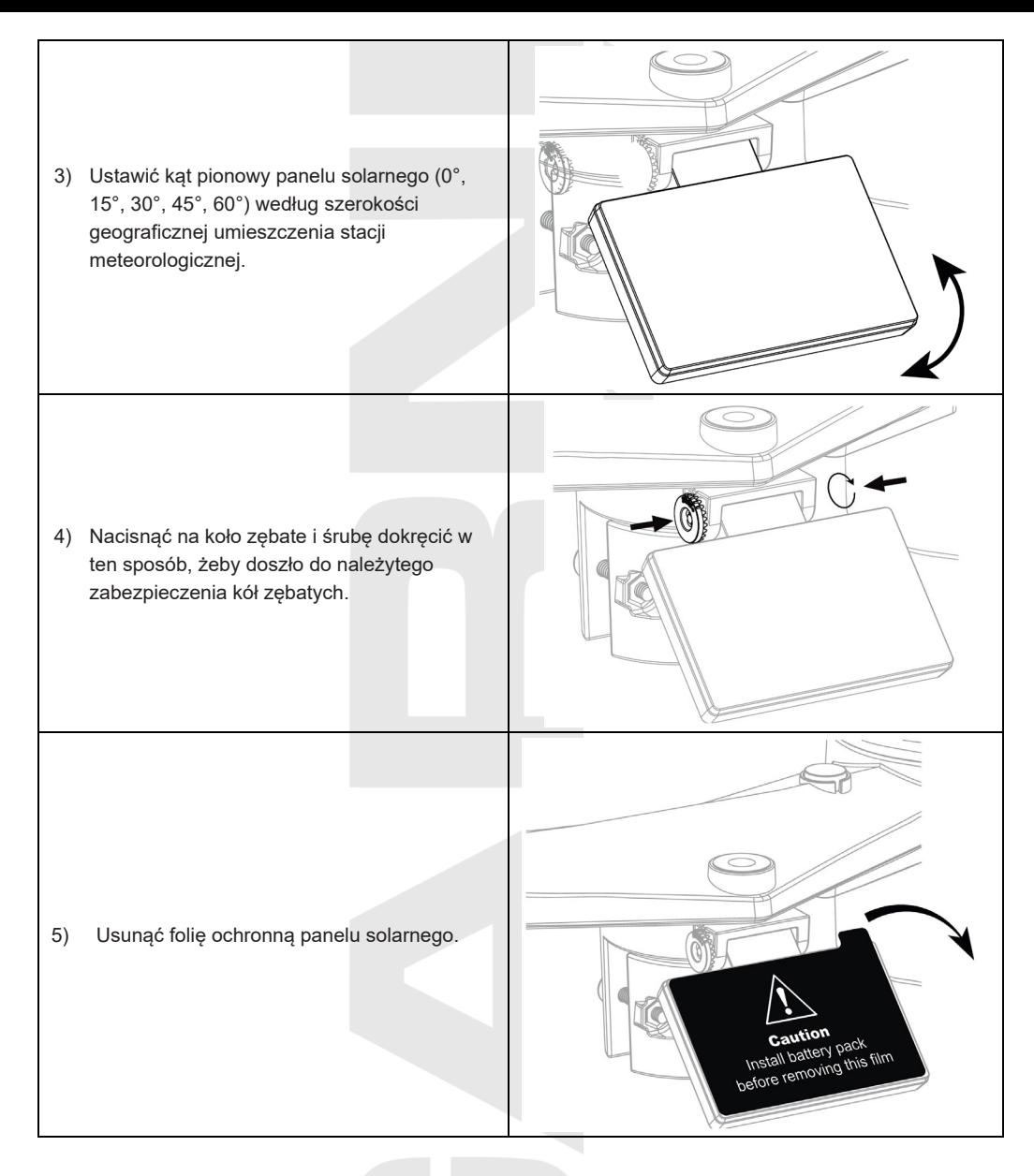

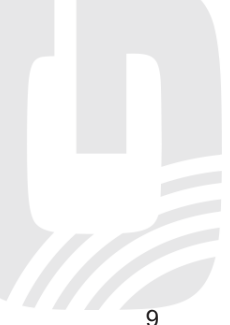

# **ZESTAW DO MONTAŻU ZINTEGROWANEGO CZUJNIKA BEZPRZEWODOWEGO**

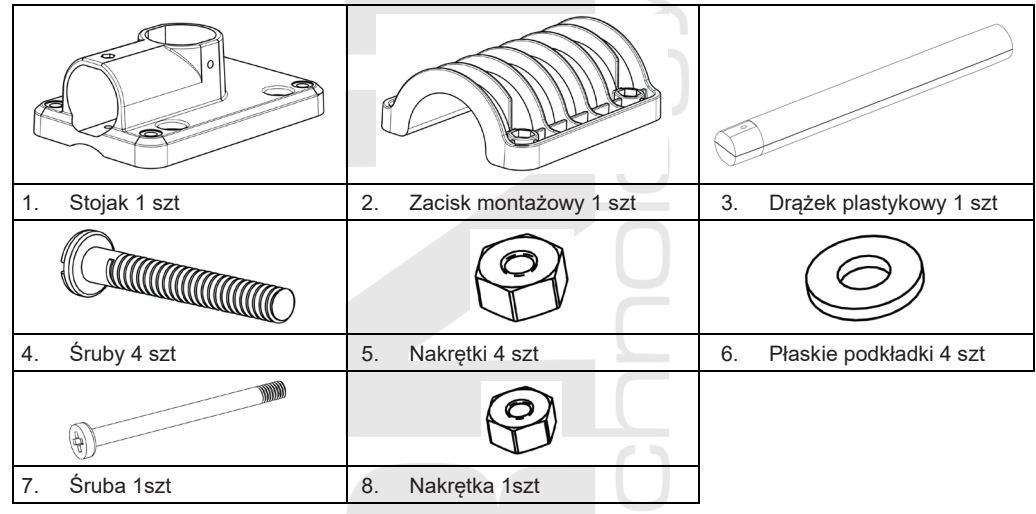

### **MONTAŻ STOJAKA CZUJNIKA**

1. Przymocować drążek plastykowy do słupka mocującego za pomocą stojaka, zacisku montażowego, podkładek, śrub i nakrętek. Postępować według poniższych wskazówek 1a, 1b, 1c:

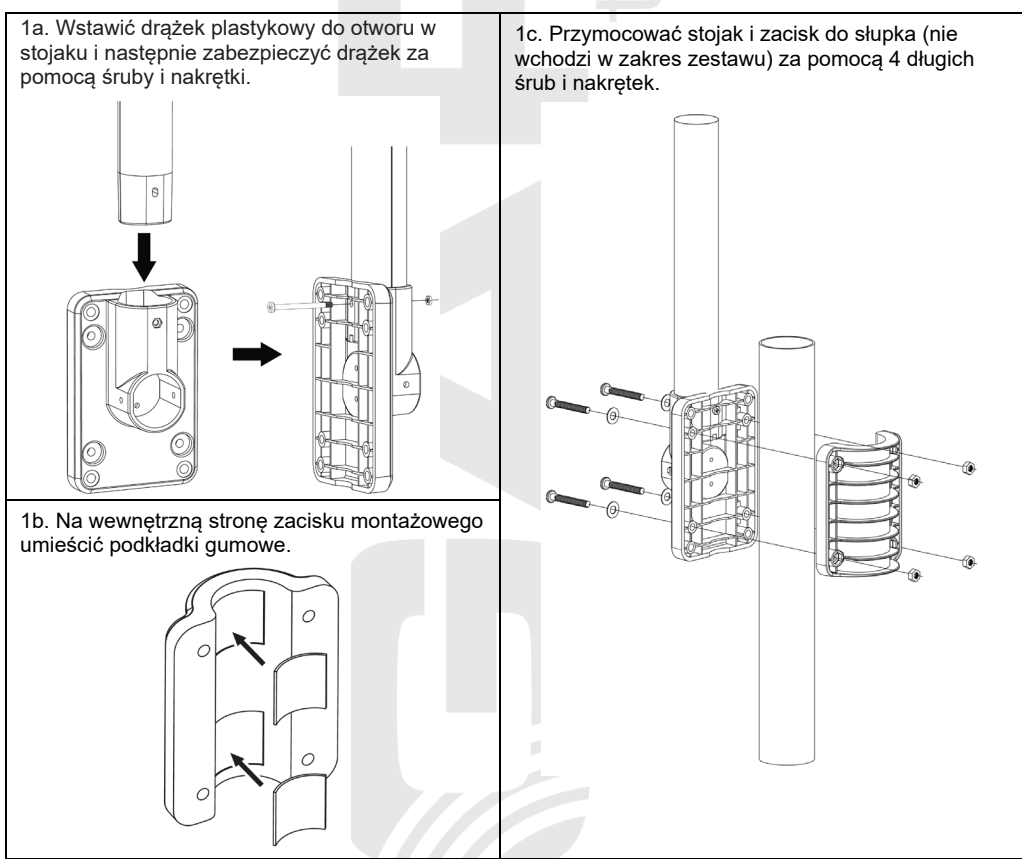

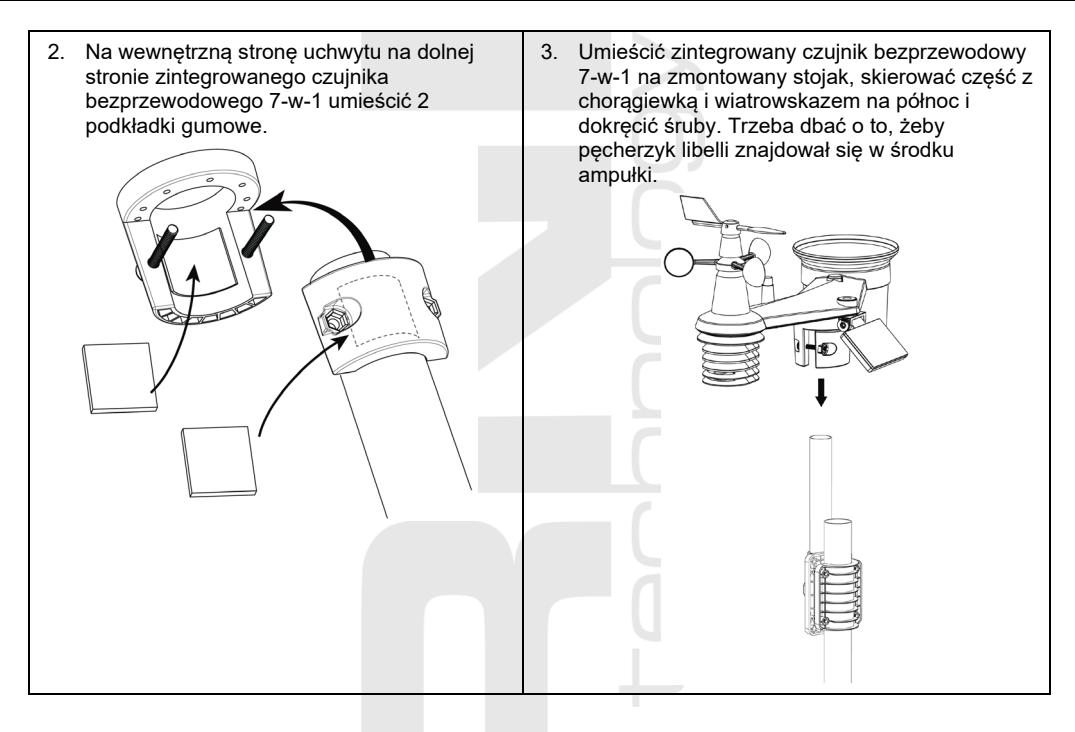

# **UWAGA:**

- Jakikolwiek przedmiot metalowy może przyciągać uderzenia pioruna. Zintegrowanego czujnika bezprzewodowego 7-w-1 nie należy nigdy instalować w pobliżu piorunochronu.
- Zintegrowany czujnik bezprzewodowy 7-w-1trzeba instalować tylko w suchej i jasnej pogodzie.
- Podczas umieszczania oraz instalacji trzeba przestrzegać przepisy bezpieczeństwa.

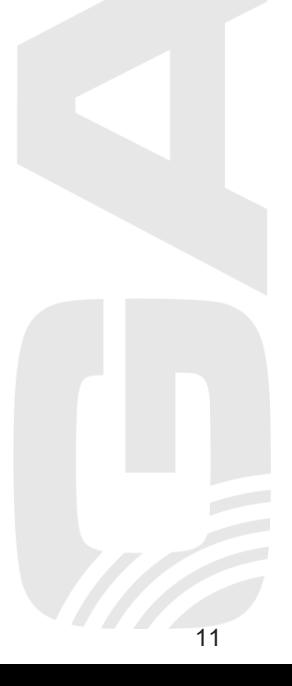

#### **SKIEROWANIE ZINTEGROWANEGO CZUJNIKA BEZPRZEWODOWEGO 7-W-1 NA PÓŁNOC**

W celu dokonywania dokładnych pomiarów<br>wielkości meteorologicznych instalować meteorologicznych zintegrowany czujnik bezprzewodowy 7-w-1 na otwartej przestrzeni, z dala od przeszkód.

Na górnej stronie zintegrowanego czujnika bezprzewodowego 7-w-1 znajduje się strzałka z litera "N". Za pomoca GPS albo kompasu skierować wymienioną strzałkę na północ w celu<br>poprawnego bomiaru kierunku wiatru. poprawnego Przymocować stojak czujnika (jest częścią zestawu) do drążka lub słupka stalowego o średnicy 35 - 40 mm w minimalnej odległości 2 metry od ziemi.

Wybrać otwartą przestrzeń w maksymalnej odległości 150 metrów od jednostki głównej.

W celu dokładnego pomiaru wiatru, sumy opadów, UV i promieniowania słonecznego trzeba uważać podczas montażu zintegrowanego czujnika bezprzewodowego 7-w-1 na to, aby pęcherzyk poziomnicy znajdował się w środkowym punkcie.

P. rozdział "INSTALACJA ZINTEGROWANEGO CZUJNIKA BEZPRZEWODOWEGO 7-w-1 GARNI 1NG"

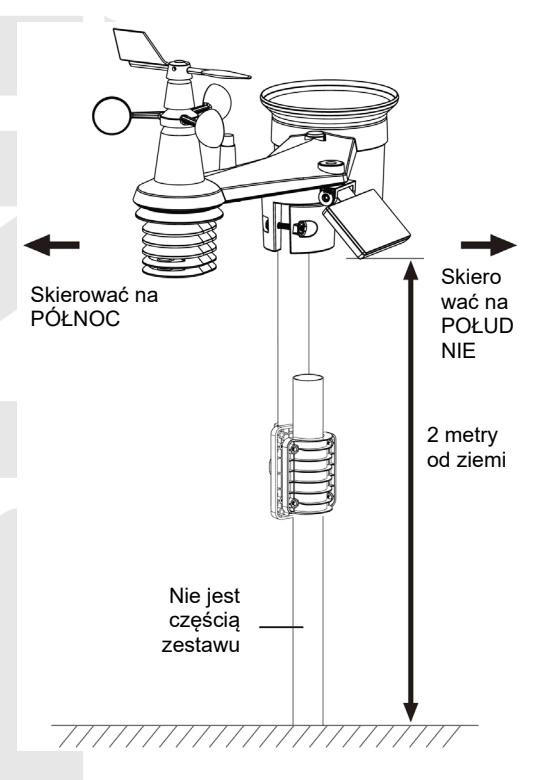

#### **SKIEROWANIE ZINTEGROWANEGO CZUJNIKA BEZPRZEWODOWEGO 7-W-1 NA POŁUDNIE**

Zintegrowany czujnik bezprzewodowy 7-w-1 jest z produkcji skalibrowany w taki sposób, żeby w ustawieniu wyjściowym wskazywał północ. Użytkownicy mieszkający na półkuli południowej (np. Australia, Nowa Zelandia) mogą instalować zintegrowany czujnik bezprzewodowy w taki sposób, żeby strzałka wskazywała południe.

- 1. Najpierw trzeba instalować zintegrowany czujnik bezprzewodowy 7-w-1 z strzałką wskazującą na południe (szczegóły dot. instalacji patrz "INSTALACJA ZINTEGROWANEGO CZUJNIKA BEZPRZEWODOWEGO 7-w-1 GARNI 1NG")
- 2. Wybrać "S" w sekcji wyboru półkuli w ustawieniu jednostki głównej, p. podrozdział "RECZNE USTAWIENIE CZASU i DATY ORAZ INNE USTAWIENIA".
- 3. Ukończyć proces ustawiania.

# $|\mathbf{i}|$ <sub>UWAGA:</sub>

Zmiana orientacji z półkuli północnej na południową obróci w sposób automatyczny fazy Księżyca.

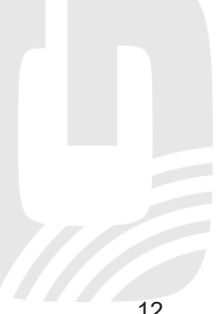

# <span id="page-12-0"></span>**INSTALACJA CZUJNIKA BEZPRZEWODOWEGO GARNI 055H**

#### **OPIS**

- 1. Dioda LED wskazująca transmisie danych
- 2. Gniazdo do zawieszenia na ścianę
- 3. Przełącznik kanałów
- 4. Przycisk **[ RESET ]**
- 5. Przestrzeń dla baterii

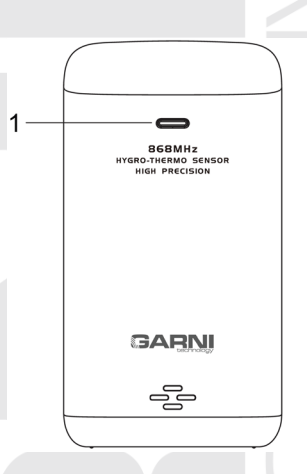

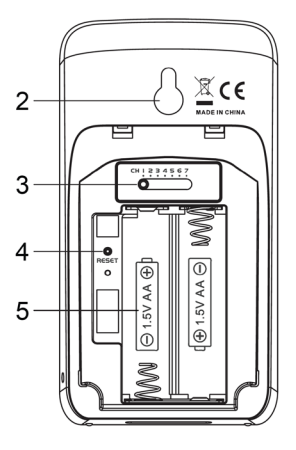

#### **WSTAWIENIE BATERII**

- 1. Wysunąć osłonę baterii w kierunku na dół.
- 2. Przy pomocy przełącznika kanałów wybrać wymagany numer kanału (np. 1)
- 3. Wstawić baterie (2 x AA baterie), uważać na właściwą biegunowość (+ / -).
- 4. Instalować z powrotem osłonę baterii.
- 5. Czujnik w ciągu kilka minut połączy się z jednostką główną.
- 6. Dioda LED miga co minutę.

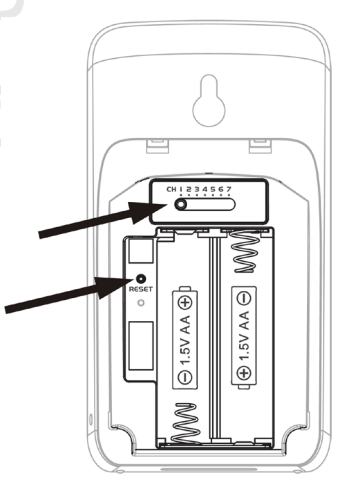

# **UWAGA:**

- Po wstawieniu baterii (albo zresetowaniu) będzie czujnik bezprzewodowy w trybie synchronizacji i podczas następnych 5 minut może być połączony z jednostką główną.
- W razie potrzeby zmiany ustawionego kanału trzeba zmienić ustawienie kanału przy pomocy przełącznika z tylnej strony czujnika i nacisnąć przycisk **[ RESET ]** na czujniku bezprzewodowym.
- Czujnik bezprzewodowy umieścić poza zasięgiem bezpośredniego światła słonecznego, deszczu lub śniegu.
- W celu bezproblemowego nawiązania połączenia wstawić najpierw baterie w czujnik bezprzewodowy i następnie nacisnąć przycisk **[ RESET ]** na jednostce głównej albo wybrać połączenie czujników w menu jednostki głównej, p. poniższe rozdziały.

#### **UMIESZCZENIE CZUJNIKA BEZPRZEWODOWEGO GARNI 055H**

W razie umieszczenia czujnika bezprzewodowego w środowisku zewnętrznym poleca się umieścić czujnik bezprzewodowy poza zasięgiem działania bezpośredniego światła słonecznego, deszczu, śniegu albo jakiegokolwiek źródła cieplnego, w wysokości umieszczenia jednostki głównej lub nad nią.

Na wybrane miejsce na ścianie przygotować śrubę lub gwóźdź. Zawiesić czujnik bezprzewodowy przy pomocy gniazda do zawieszenia. Czujnik można też umieścić na stole w położeniu pionowym.

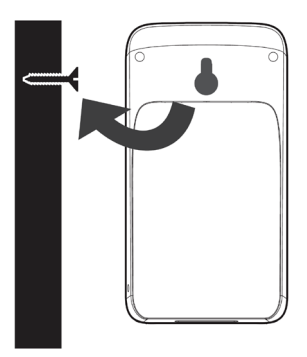

#### <span id="page-13-0"></span>**CZUJNIKI OPCJONALNE**

Poniższe czujniki opcjonalne, które można kupić samodzielnie, są w pełni kompatybilne ze stacją meteorologiczną GARNI 3015 ARCUS. Zmierzone wartości mogą być prezentowane na stronach internetowych oraz w aplikacji usługi ProWeatherLive (PWL), która została w współpracy z GARNI technology a.s. przetłumaczona do języka czeskiego (tłumaczenie do innych języków też nie jest wykluczone). Szczegółowe informacje dot. czujników i kompletną ofertę można znaleźć na **www.garnimeteo.cz, www.garnitechnology.cz, www.garnitechnology.com**.

Niektóre z wymienionych czujników są wielokanałowe. Jeżeli jest dany czujnik wyposażony w przesuwny przełącznik kanałów w środku komory baterii, trzeba przed wstawieniem baterii wybrać numer kanału. Szczegóły można znaleźć w instrukcji, która jest częścią danego czujnika.

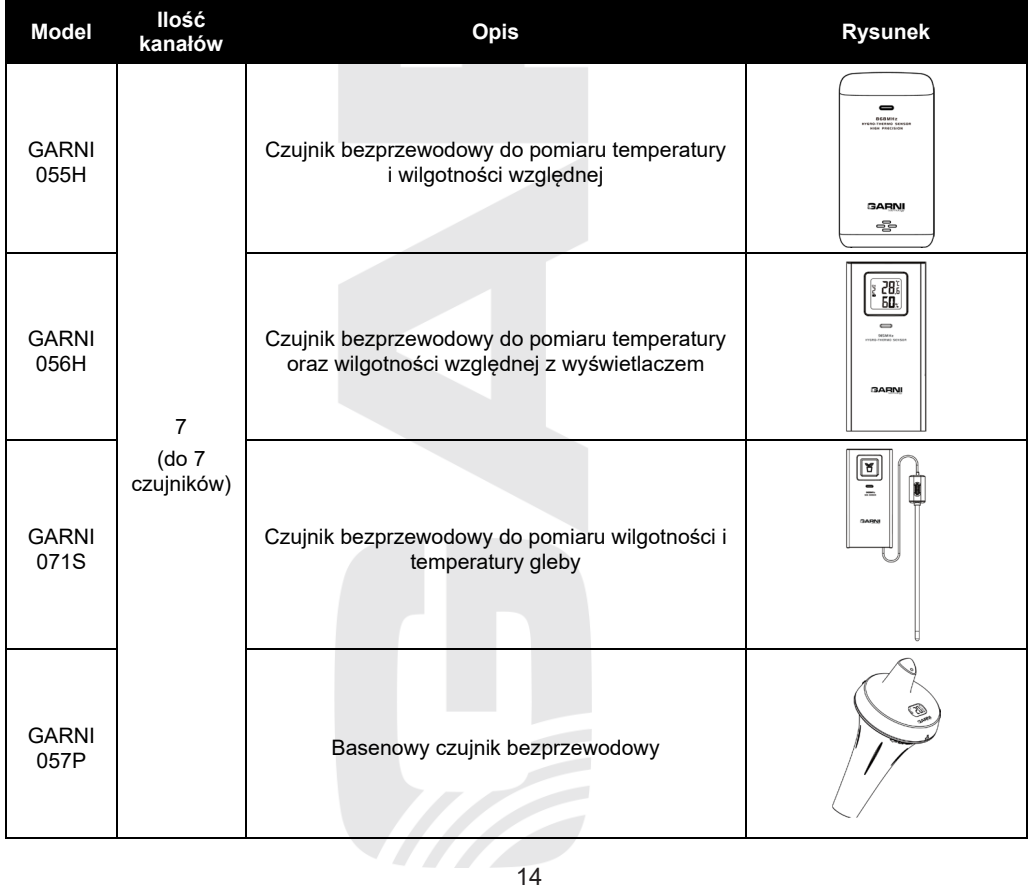

### <span id="page-14-0"></span>**ELIMINACJA ZAKŁÓCANIA SYGNAŁU**

Bezprzewodowa komunikacja radiowa (RF) jest wrażliwa na zakłócanie, odległość, ściany i przeszkody metalowe. Do bezproblemowej bezprzewodowej komunikacji pomiędzy czujnikami a jednostką główną polecamy:

- **Umieszczenie czujników wewnątrz/na zewnątrz:** Czujnik będzie miał najdłuższy zasięg sygnału, gdy zostanie zamontowany lub zawieszony w położeniu pionowym.
- **Zakłócanie elektromagnetyczne (EMI)**: Umieść jednostkę główną w odległości co najmniej jednego metra od ekranu komputerowego i telewizorów.
- **Zakłócanie radiowe (RFI)**: Jeżeli posiadasz dalsze urządzenie pracujące w tym samym paśmie częstotliwości, co czujniki wewnętrzne i/lub zewnętrzne i dochodzi do przerywania komunikacji pomiędzy czujnikami a jednostką główną, spróbuj w celu rozwiązania problemu te dalsze urządzenia wyłączyć. Być może będzie konieczne przemieścić czujniki bezprzewodowe lub jednostkę główną, aby nie dochodziło do zakłócania i doszło do nawiązania niezawodnego połączenia pomiędzy tymi jednostkami. Częstotliwość stosowana przez stację meteorologiczną wynosi 868 MHz.
- **Niezakłócany widok:** Niniejsze urządzenie zostało wymiarowane na 150 metrów bezpośredniej widoczności (w zależności od konkretnego czujnika - patrz specyfikacja techniczna; w idealnych warunkach; bez zakłóceń, przeszkód lub ścian), lecz w rzeczywistych warunkach, kiedy sygnał może przechodzić przez jedną lub dwie ściany, można osiągnąć transmisję sygnału na odległość mniej więcej 70 metrów.
- **Przeszkody z metalu:** Sygnał radiowy nie przejdzie przez przeszkody metalowe, jak okładzina aluminiowa lub metalowe ramy ścian. Gdy przeszkody tego rodzaju znajdą się pomiędzy jednostką główną a czujnikami bezprzewodowymi, jak też gdy dochodzi do problemów w połączeniu bezprzewodowym pomiędzy nimi, trzeba zmienić ich umiejscowienie.

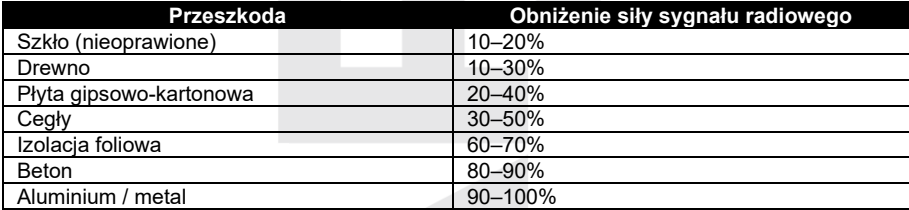

#### <span id="page-14-1"></span>**INSTALACJA JEDNOSTKI GŁÓWNEJ**

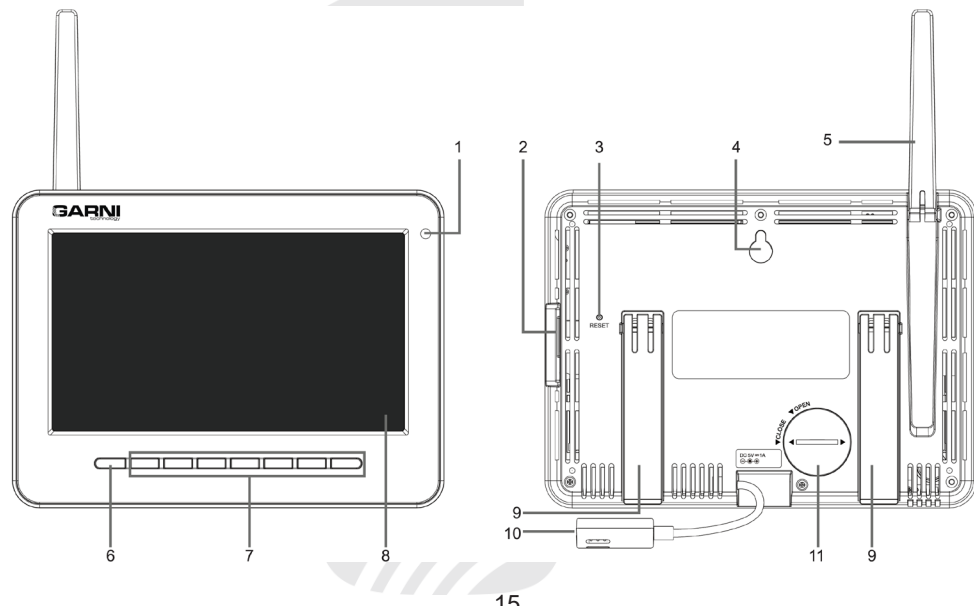

- 1. Czujnik światła otoczenia
- 2. Port USB
- 3. Przycisk **[ RESET ]**
- 4. Gniazdo do zawieszenia na ścianę
- 5. Antena

9. Stojak

- 6. Przycisk **[ HOME ]**
- 7. Przyciski sterujące
- 8. Wyświetlacz TFT
- 10. Gniazdo zasilania
- 11. Przestrzeń dla baterii

#### **BATERIA ZAPASOWA**

Bateria zapasowa przeznaczona jest do zachowania czasu i daty w pamięci jednostki głównej w czasie zaniku zasilania. Wbudowana pamięć zachowuje ustawienia podłączenia Wi-Fi, serwerów meteorologicznych i połączenia czujników.

- 1. Zdjąć osłonę przestrzeni baterii zapasowej jednostki głównej (pozycja OPEN)
- 2. Wstawić baterię CR2032
- 3. Zamknąć osłonę baterii (pozycja CLOSE) i do gniazda zasilania podłączyć adapter zasilający.

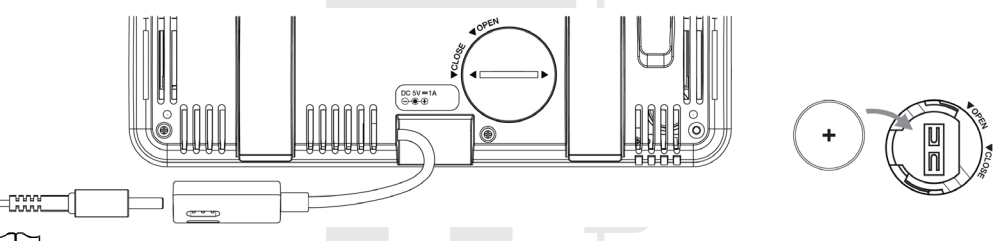

# $\mathbf{i}$  UWAGA:

Jeśli po podłączeniu adaptera na wyświetlaczu LCD jednostki głównej nie pojawią się żadne wartości, nacisnąć przycisk **[ RESET ]** z tylnej strony jednostki głównej. Jeżeli nawet wówczas nie pojawią się żadne wartości, odłączyć adapter zasilający, wyjąć baterię zapasową i poczekać przez chwilę. Po czym wstawić baterię zapasową z powrotem do jednostki głównej i przyłączyć adapter zasilający. Bateria zapasowa służy do przechowywania godziny i daty.

- 4. Wyciągnąć antenę z tylnej strony. Jeżeli jest odbiór sygnału dobry, nie jest konieczne wyciąganie anteny.
- 5.

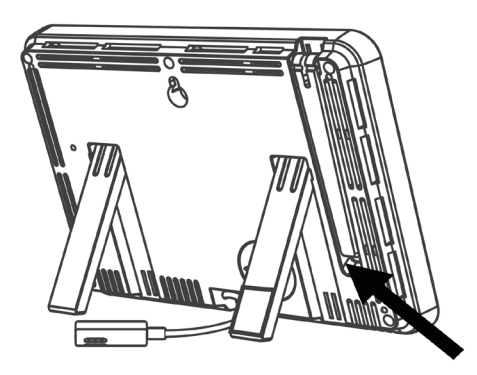

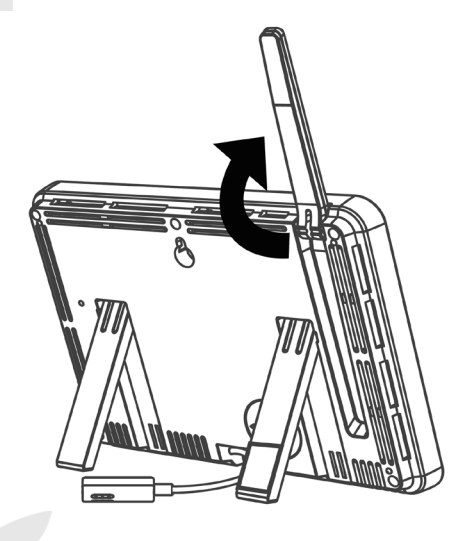

## **WŁĄCZENIE JEDNOSTKI GŁÓWNEJ**

Po włączeniu urządzenia głównego wyświetlony zostanie następujący ekran:

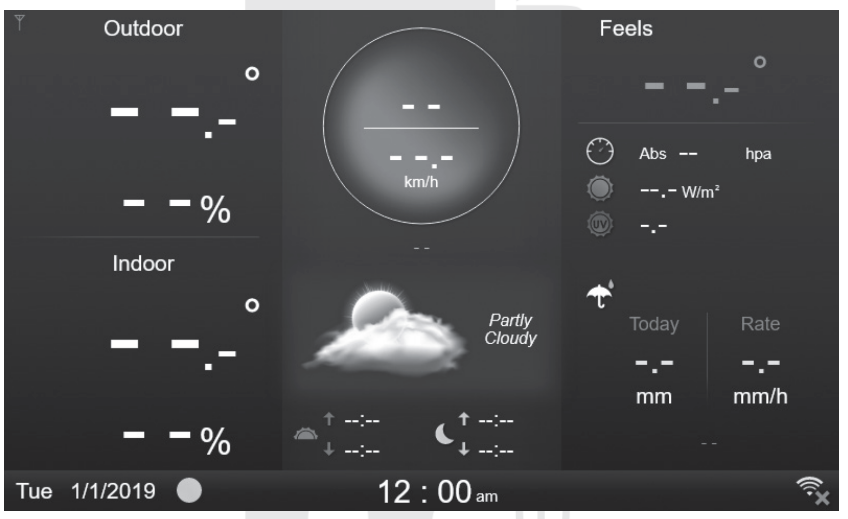

Umieść zintegrowany czujnik bezprzewodowy 7 w 1 i czujnik bezprzewodowy GARNI 055H w odległości 2-3 metrów od jednostki głównej i poczekaj na połączenie. Oba czujniki muszą mieć włożone baterie, patrz poprzednie sekcje.

# <span id="page-16-0"></span>**FUNKCJE I STEROWANIE JEDNOSTKĄ GŁÓWNĄ**

#### <span id="page-16-1"></span>**EKRAN GŁÓWNY**

Po połączeniu jednostki głównej z zintegrowanym czujnikiem bezprzewodowym 7-w-1 i czujnikiem bezprzewodowym GARNI 055H na wyświetlaczu pojawiają się zmierzone wartości:

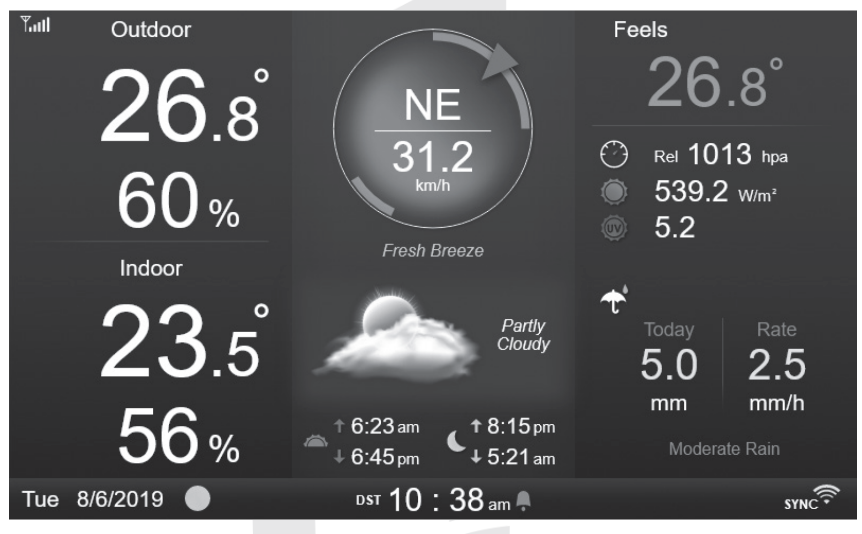

# <span id="page-17-0"></span>**PRZYCISKI STERUJĄCE**

W trybie pokazania ekranu głównego można przez naciśnięcie dowolnego przycisku umieszczonego pod wyświetlaczem wyświetlić funkcje danych przycisków:

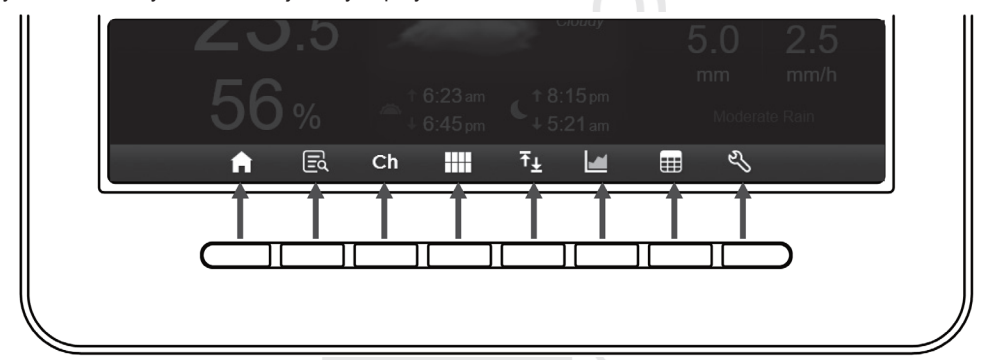

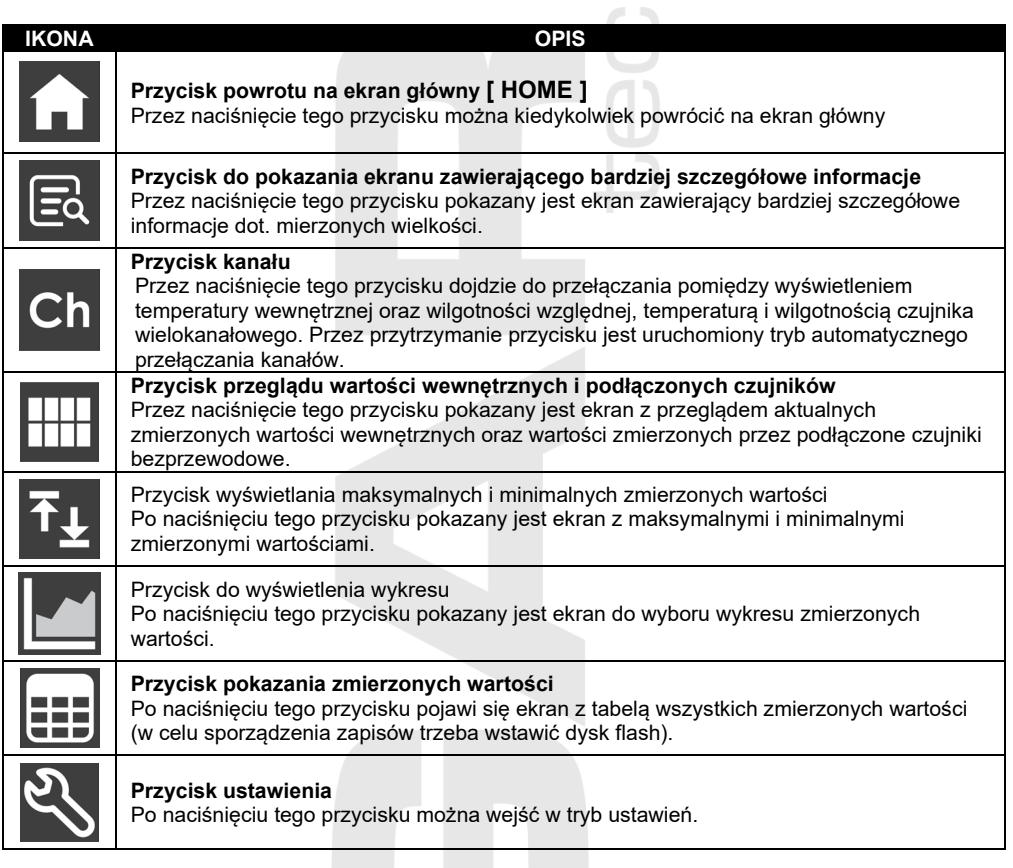

# **NASTĘPNE FUNKCJE PRZYCISKÓW**

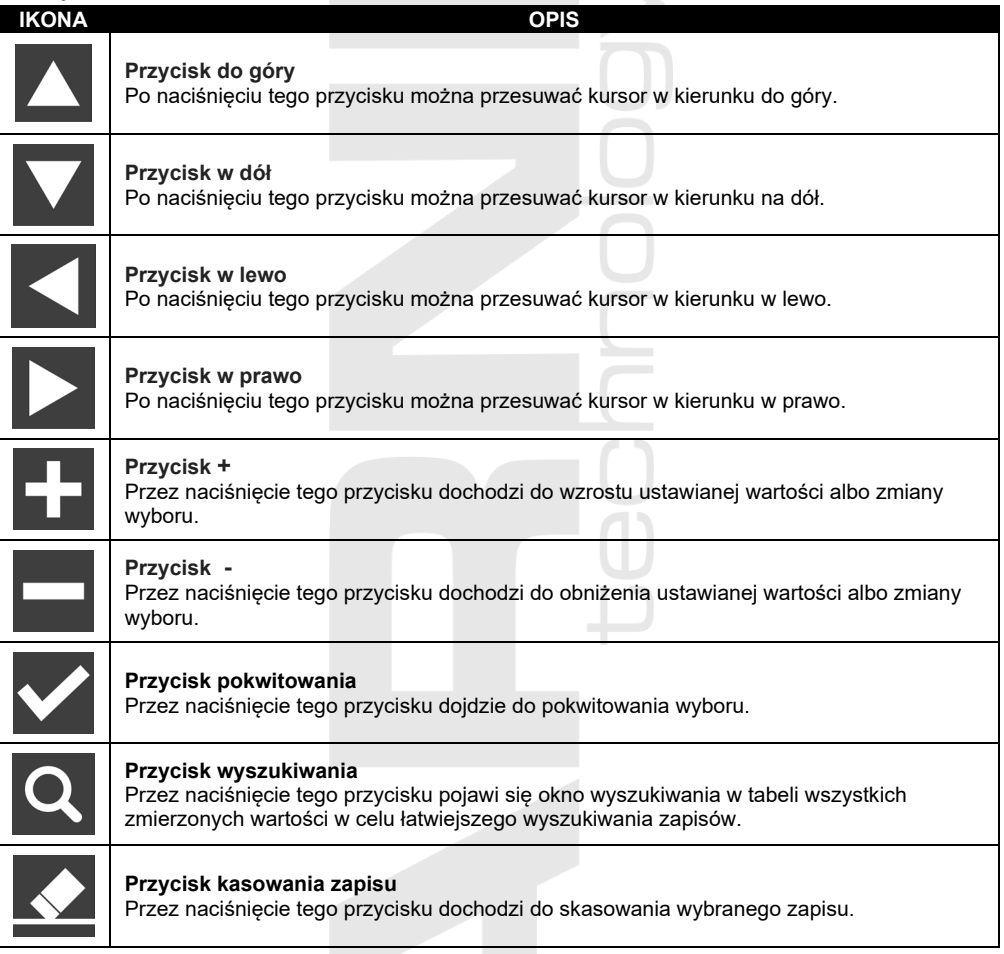

# **UWAGA:**

Wyświetlacz nie jest dotykowy, nie należy naciskać na ekran, może dojść do jego uszkodzenia.

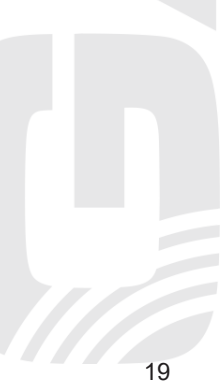

#### <span id="page-19-0"></span>**OPIS POSZCZEGÓLNYCH EKRANÓW EKRAN GŁÓWNY**  $\overline{1}$  $\mathfrak{p}$  $T_{\text{eff}}$ Outdoor Feels  $26.8^\circ$  $6.8$ 3 Rel 1013 hpa  $\curvearrowleft$ 60 % 539.2 w/m<sup>2</sup>  $\overline{\mathbf{4}}$  $52$ 5 Fresh Breeze Indoor  $\blacklozenge$  $23.\mathrm{s}$ Partly

8

9

10

 $11$ 

 $12$ 

1. Kierunek wiatru

6

7

2. Siła sygnału zintegrowanego czujnika bezprzewodowego 7-w-1

15

 $56%$ 

14

- 3. Temperatura zewnętrzna
- 4. Zewnętrzna wilgotność względna

Tue 8/6/2019

13

- 5. Prędkość wiatru
- 6. Temperatura wewnętrzna, temperatura zmierzona przez czujnik na danym kanale (od 1 do 7)

 $6:23$ am

 $6:45<sub>pm</sub>$ 

DST  $10$ 

16

7. Wewnętrzna wilgotność względna, wilgotność względna, wartość zmierzona przez czujnik na danym kanale (od 1 do 7)

Cloudy

18:15pm

38 am

5:21 am

17

5 0

mm

mm/h

18

Moderate Rain

- 8. Temperatura odczuwalna
- 9. Ciśnienie barometryczne, promieniowanie słoneczne, indeks UV
- 10. Tekstowa ikona prędkości wiatru
- 11. Suma opadów deszczowych
- 12. Ikony prognozy pogody
- 13. Data
- 14. Faza Księżyca
- 15. Czas wschodu / zachodu Słońca
- 16. Aktualny czas
- 17. Czas wschodu / zachodu Miesiąca
- 18. Ikona podłączenia do Wi-Fi oraz ikona SYNC (synchronizacja czasu i daty z serwerem czasu)

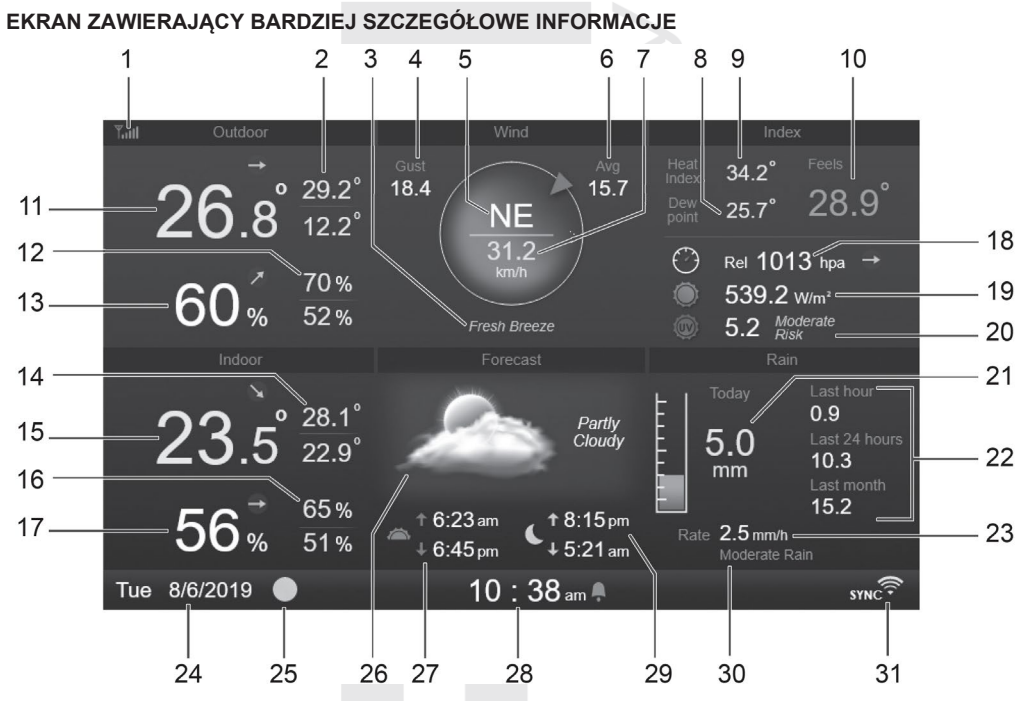

- 1. Siła sygnału zintegrowanego czujnika bezprzewodowego 7-w-1
- 2. Maksymalna/minimalna zmierzona wartość temperatury zewnętrznej
- 3. Tekstowa ikona prędkości wiatru
- 4. Poryw / rozbieg wiatru
- 5. Kierunek wiatru
- 6. Przeciętna prędkość wiatru w ostatnich 10 minutach
- 7. Aktualna prędkość wiatru
- 8. Punkt rosy
- 9. Indeks temperatury / wind chill
- 10. Temperatura odczuwalna
- 11. Temperatura zewnętrzna
- 12. Maksymalna/minimalna zmierzona wartość zewnętrznej wilgotności względnej
- 13. Zewnętrzna wilgotność względna
- 14. Temperatura wewnętrzna MAX/MIN, MAX/MIN temperatura zmierzona przez czujnik na danym kanale (od 1 do 7)
- 15. Temperatura wewnętrzna, temperatura zmierzona przez czujnik na danym kanale (od 1 do 7)
- 16. wewnętrzna wilgotność względna MAX/MIN, MAX/MIN wilgotność względna zmierzona przez czujnik na danym kanale (od 1 do 7)
- 17. Wewnętrzna wilgotność względna, wilgotność względna, wartość zmierzona przez czujnik na danym kanale (od 1 do 7)
- 18. Ciśnienie barometryczne
- 19. Promieniowanie słoneczne
- 20. UV indeks i poziom narażenia
- 21. Opady dzienne
- 22. Aktualna suma opadów w ostatniej godzinie, ogólna suma opadów w ciągu ostatnich 24 godzin, ogólna suma opadów w ciągu ostatniego miesiąca
- 23. aktualna intensywność opadów deszczu (bazuje na pomiarach z ostatnich 10 minut))
- 24. Data
- 25. Faza Księżyca
- 26. Ikony prognozy pogody
- 27. Czas wschodu / zachodu Słońca
- 28. Aktualny czas
- 29. Czas wschodu / zachodu Miesiąca
- 30. Ikona tekstowa aktualnej intensywności opadów deszczu
- 31. Ikona podłączenia do Wi-Fi oraz ikona SYNC (synchronizacja czasu i daty z serwerem czasu)

## **EKRAN PRZEGLĄDU WARTOŚCI WEWNĘTRZNYCH I ZAŁĄCZONYCH CZUJNIKÓW**

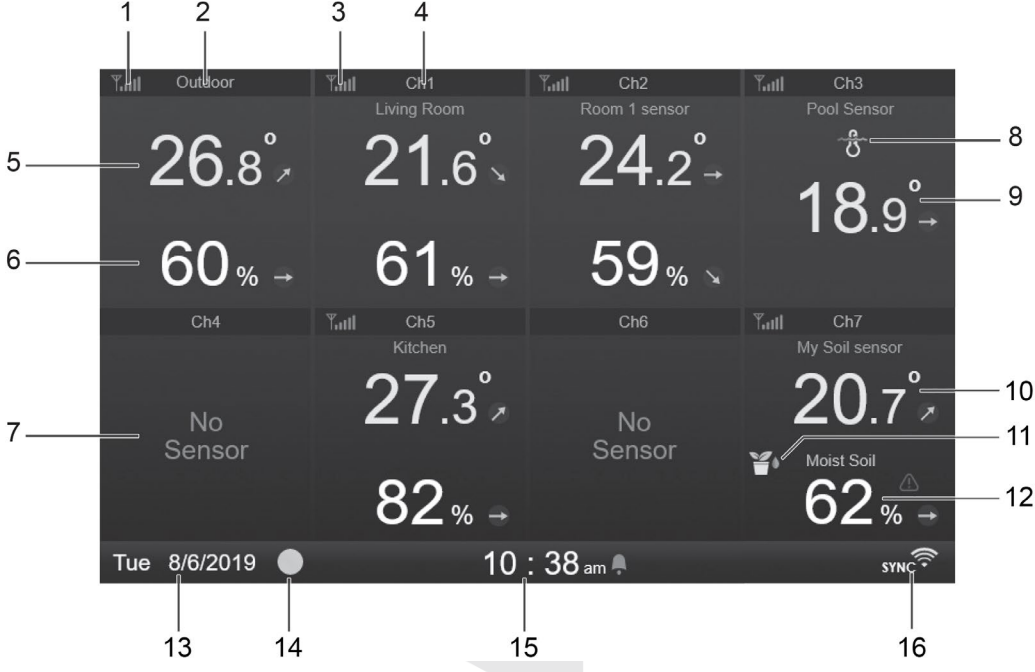

- 1. Siła sygnału zintegrowanego czujnika bezprzewodowego 7-w-1
- 2. Oznakowanie czujnika (zewnętrzny / wewnętrzny)
- 3. Siła sygnału bezprzewodowego czujnika danego kanału
- 4. Oznakowanie czujnika
- 5. Aktualna zmierzona wartość temperatury zewnętrznej albo wewnętrznej
- 6. Aktualna zmierzona wartość wewnętrznej albo zewnętrznej wilgotności względnej
- 7. Oznakowanie wolnego kanału (brak czujnika podłączonego do danego kanału)
- 8. Ikona czujnika basenowego (GARNI 057P)
- 9. Zmierzona wartość temperatury wody (o ile jest podłączony czujnik basenowy do danego kanału)
- 10. Zmierzona wartość temperatury gleby (jeśli do kanału podłączony jest czujnik temperatury i wilgotności gleby)
- 11. Ikona czujnika temperatury i wilgotności gleby (GARNI 071S)
- 12. Zmierzona wartość wilgotności gleby (jeśli do kanału podłączony jest czujnik temperatury i wilgotności gleby)
- 13. Data
- 14. Faza Księżyca
- 15. Aktualny czas
- 16. Ikona podłączenia do Wi-Fi oraz ikona SYNC (synchronizacja czasu i daty z serwerem czasu)

Na ekranie pojawiają się aktualne zmierzone wartości z podłączonych czujników bezprzewodowych różnych kanałów, razem z zmierzonymi wartościami ze zintegrowanego czujnika bezprzewodowego 7-

w-1. Przez naciśnięcie przycisku przeglądu **w** można przełączać pomiędzy zewnętrznymi i wewnętrznymi zmierzonymi wartościami, które są pokazane w lewym górnym rogu.

#### <span id="page-22-0"></span>**FUNKCJE JEDNOSTKI GŁÓWNEJ**

#### <span id="page-22-1"></span>**PROGNOZA POGODY**

Jednostka główna zawiera wbudowany czuły czujnik do pomiaru ciśnienia barometrycznego przeznaczony dla prognozy pogody na następnych 12 - 24 godzin w okręgu od 30 do 50 km (19 ~ 31 mil).

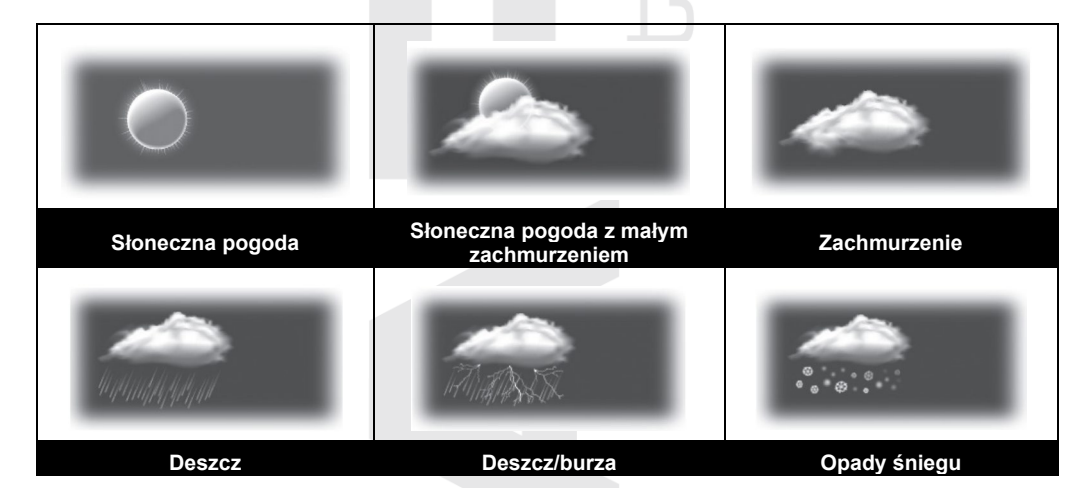

# EI<sub>LIWAGA:</sub>

- − Dokładność prognozy pogody bazującej na ciśnieniu barometrycznym wynosi ok. 70% do 75%.
- − Prognoza pogody obowiązuje dla następnych 12 24 godzin, nie musi koniecznie odzwierciadlać aktualną sytuację.
- − Jeżeli ikona deszczu miga, doszło do nagłego spadku ciśnienia i można się spodziewać burzy.
- − Prognoza opadów śniegu bazuje na temperaturze zewnętrznej. Jeżeli temperatura zewnętrzna spada poniżej -3 °C, na wyświetlaczu pojawi się ikona opadów śniegu.

# <span id="page-23-0"></span>**FAZY KSIĘŻYCA**

Na fazę Księżyca wpływa czas, data oraz strefa czasu. Poniższa tabela objaśnia ikony faz Księżyca na półkuli północnej i południowej. Więcej informacji na temat ustawień dla półkuli południowej p. rozdział "SKIEROWANIE ZINTEGROWANEGO CZUJNIKA BEZPRZEWODOWEGO 7- W-1 NA POŁUDNIE".

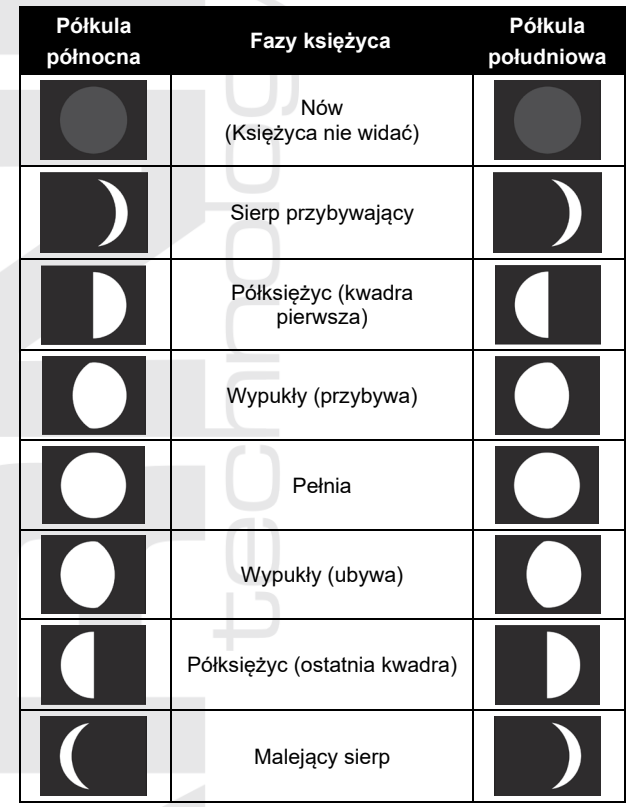

#### <span id="page-23-1"></span>**WSKAŹNIK TENDENCJI ROZWOJU**

Wskaźnik tendencji rozwoju pokazuje rozwój na podstawie zmierzonych wartości. Ikona będzie umieszczona przy temperaturze, wilgotności względnej i ciśnienia barometrycznego na ekranie z bardziej szczegółowymi informacjami.

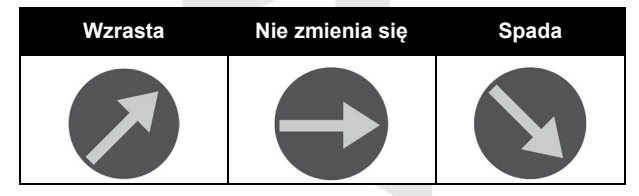

#### <span id="page-23-2"></span>**SIŁA SYGNAŁU CZUJNIKA BEZPRZEWODOWEGO**

Jednostka główna pokazuje siłę sygnału czujników bezprzewodowych za pomocą poniższych ikon:

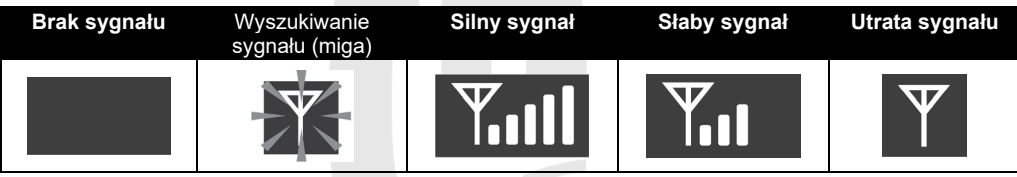

W razie silnego sygnału pokazuje się pięć kresek, utrata sygnału bez kresek. W przypadku słabego sygnału albo jego utraty trzeba przemieścić jednostkę główną albo czujniki tak, żeby doszło do poprawy odbioru sygnału, względnie można wysunąć antenę jednostki głównej.

#### <span id="page-24-0"></span>**STAN PODŁĄCZENIE DO SIECI WI-FI**

Jednostka główna pokazuje stan podłączenia do sieci Wi-Fi za pomocą poniższych ikon:

**Jednostka główna nie jest podłączona do sieci Wi-Fi Jednostka główna jest podłączona do sieci Wi-Fi Jednostka główna jest podłączona do sieci Wi-Fi, czas i data są synchronizowane**

**SYN** 

<span id="page-24-1"></span>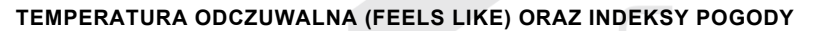

#### **Temperatura odczuwalna**

Indeks temperatury odczuwalnej określa zewnętrzną temperaturę odczuwalną. Do 18 °C chodzi o Wind Chill, od 18,1 °C do 25,9 °C chodzi o aktualną temperaturę zewnętrzną, od 26 °C chodzi o indeks temperatury.

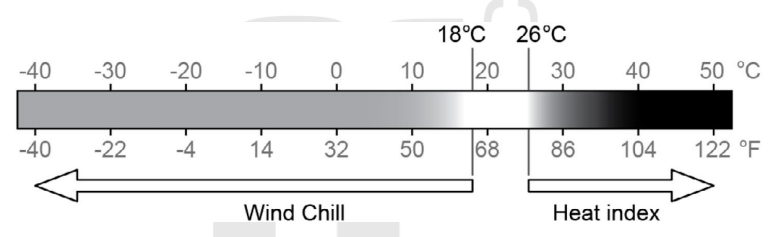

#### **Wind chill**

Wartość Wind Chill (temperatury odczuwalnej pod wpływem wiatru) bazuje na wartości temperatury zewnętrznej oraz prędkości wiatru zmierzonej przez zintegrowany czujnik bezprzewodowy 7-w-1.

#### **Indeks cieplny (heat index)**

Indeks cieplny jest obliczany w temperaturze 26 °C (79 °F) i 50 °C (120 °F). Wartość indeksu cieplnego jest obliczana wyłącznie na podstawie wartości temperatury i wilgotności względnej zmierzonych przez zintegrowany czujnik bezprzewodowy 7-w-1.

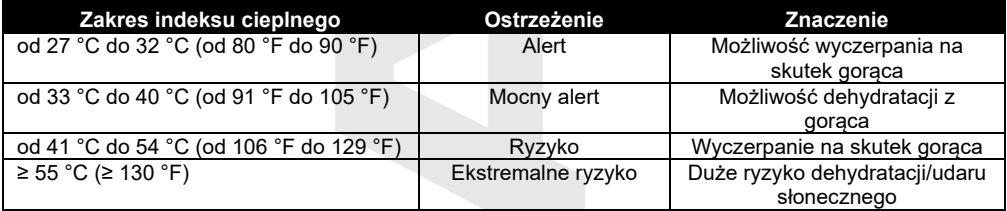

#### **Punkt rosy (dew point)**

Punkt rosy (temperatura punktu rosy) to temperatura, w której jest powietrze maksymalnie nasycone parą wodną (wilgotność względna powietrza osiąga 100%). Jeżeli temperatura spada poniżej tego punktu, dochodzi do skraplania. Temperatura punktu rosy jest różna dla różnych bezwzględnych wilgotności powietrza.

Temperatura punktu rosy obliczona jest na podstawie temperatury zewnętrznej oraz wilgotności powietrza zmierzonych przez zintegrowany czujnik bezprzewodowy 7-w-1.

#### <span id="page-25-0"></span>**SUMA OPADÓW DESZCZU**

Opady zwykle określane są w postaci dobowej sumy opadów oraz aktualnej intensywności odpadów deszczu (szacowana ilość opadów na godzinę).

- Intensywność aktualna intensywność opadów deszczu (bazuje na pomiarach za ostatnich 10 minut, pomnożona przez 6))
- Dzisiaj ogólna suma opadów za dobę (od północy; dobowa suma opadów)
- Za ostatnią godzinę aktualna suma opadów za ostatnią godzinę
- Za ostatnich 24 godzin ogólna suma opadów za aktualny tydzień
- Za ostatni miesiąc ogólna suma odpadów za aktualny miesiąc

#### **Kasowanie zapisu sumy opadów**

Podczas montażu zintegrowanego czujnika bezprzewodowego 7-w-1 GARNI 1NG może dojść do błędnego pomiaru sumy opadów. Po zakończeniu montażu poleca się skasować zapis sumy opadów, p. podrozdział Kasowanie wszystkich danych, rozdział INNE USTAWIENIA.

#### <span id="page-25-1"></span>**CIŚNIENIE BAROMETRYCZNE**

Ciśnienie barometryczne (ciśnienie atmosferyczne) to siła, która działa atmosfera Ziemi na jednostkę powierzchni w danym miejscu. Ze względu na to, że ciśnienie barometryczne spada stopniowo w zależności od wzrostu wysokości nad poziomem morza, meteorolodzy dokonują jego korekty w stosunku do warunków na poziomu morza. Dlatego może bezwzględne ciśnienie barometryczne w wysokości 300 m nad poziomem morza wynosić 1000 hPa, ale względne ciśnienie barometryczne wynosi 1013 hPa (jasne niebo).

Meteorolodzy stosują barometry do pomiarów ciśnienia barometrycznego. Na wahania ciśnienia barometrycznego wypływa pogoda, dlatego też na podstawie pomiaru jego zmian można prognozować pogodę.

W razie potrzeby określenia dokładnego ciśnienia barometrycznego dla konkretnego obszaru trzeba się zwrócić do lokalnego oficjalnego obserwatorium i następnie ustawić względne ciśnienie barometryczne za pomocą kalibracji, p rozdział KALIBRACJA.

#### <span id="page-25-2"></span>**PRĘDKOŚĆ I KIERUNEK WIATRU**

Na wyświetlaczu w sekcji "Wiatr" pokazywana jest predkość wiatru (poryw / rozbieg albo średnia), aktualny kierunek wiatru oraz dominującego kierunki wiatru (w ostatnich 5 minutach). Poziom prędkości wiatru pokazana jest też za pomocą koloru na tle kompasu kierunku i prędkości wiatru oraz ikony tekstowej.

Prędkość wiatru jest zdefiniowana jako średnia prędkość wiatru zmierzona w przedziale czasowym ostatnich 12 sekund. Średnia prędkość wiatru (na ekranie z bardziej szczegółowymi informacjami) jest średnia wartość prędkości zmierzona w przedziale czasowym ostatnich 10 minut. Poryw wiatru zdefiniowany jest jako maksymalna prędkość wiatru zmierzona w przedziale czasowym ostatnich 12 sekund.

#### **Skala Beauforta**

Skala Beauforta to międzynarodowa skala służąca do opisu siły wiatru.

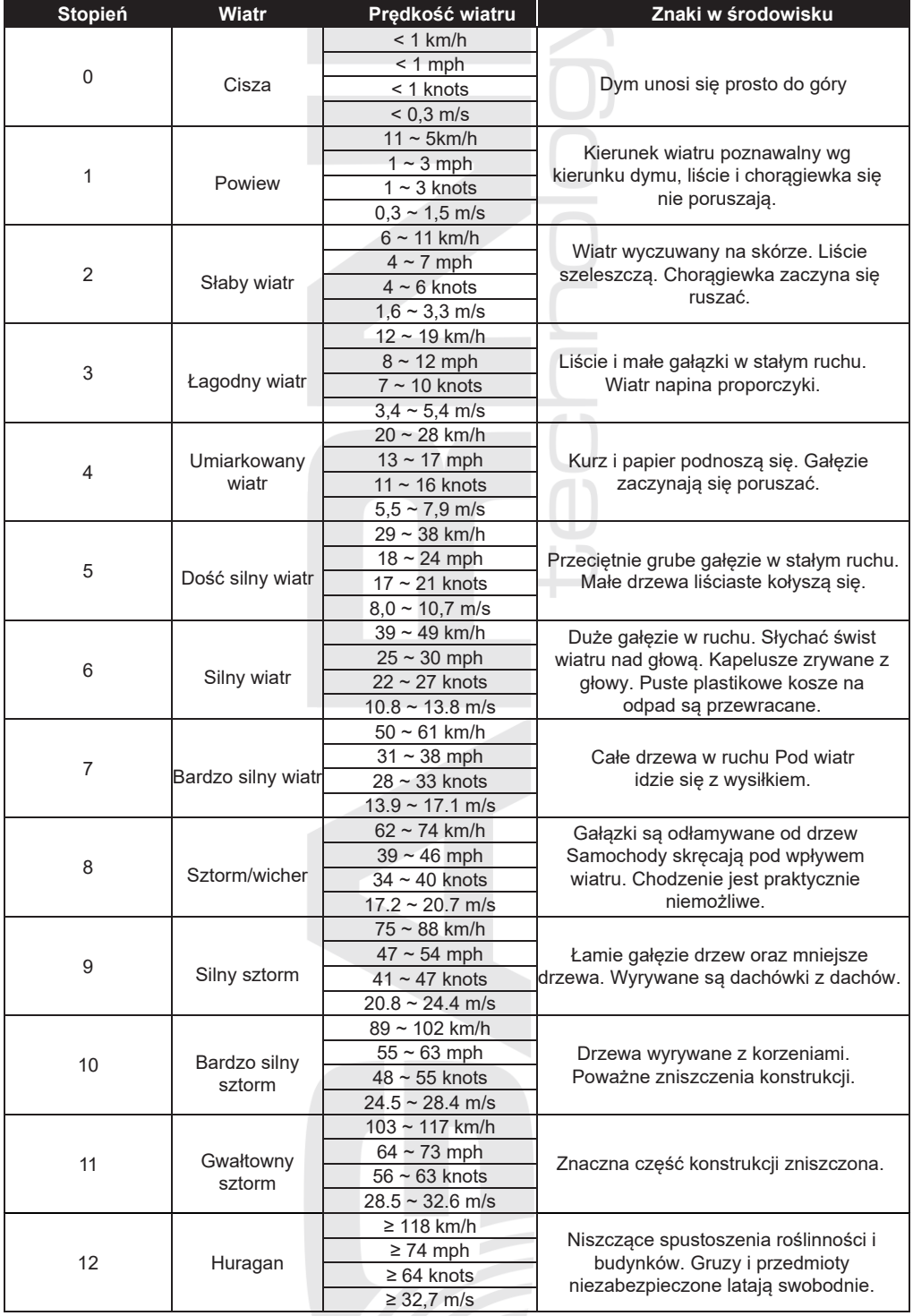

 $\mathbf{r}$ 

#### **Poziom prędkości wiatru**

Poziom prędkości wiatru bazuje na skali Beauforta i jest prezentowany za pomocą koloru na tle kompasu prędkości i kierunku wiatru. Do zmiany koloru dochodzi w zależności od prędkości wiatru. Etykieta tekstowa pod kompasem zmienia się w zależności od prędkości wiatru i jest oparta na skali Beauforta, patrz tabela powyżej.

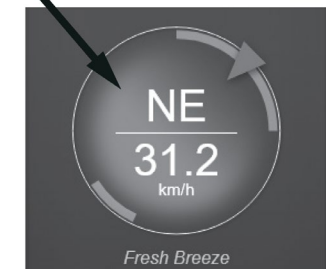

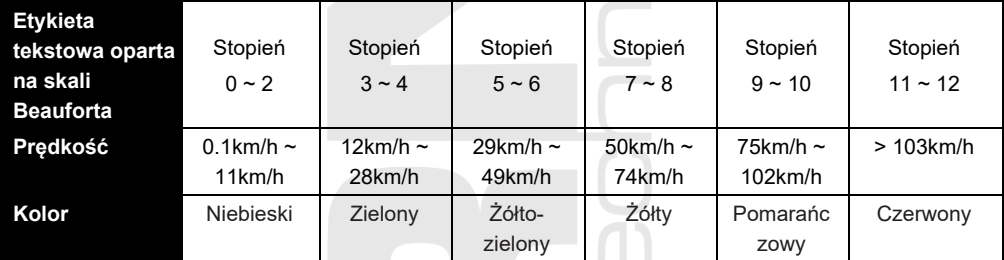

#### <span id="page-27-0"></span>**INDEKS UV ORAZ INTENSYWNOŚĆ PROMIENIOWANIA SŁONECZNEGO**

Indeks UV jest wielkością niewymiarową wykorzystywaną do pomiaru ultrafioletowego promieniowania słonecznego. US EPA definiuje indeks UV jak poniżej:

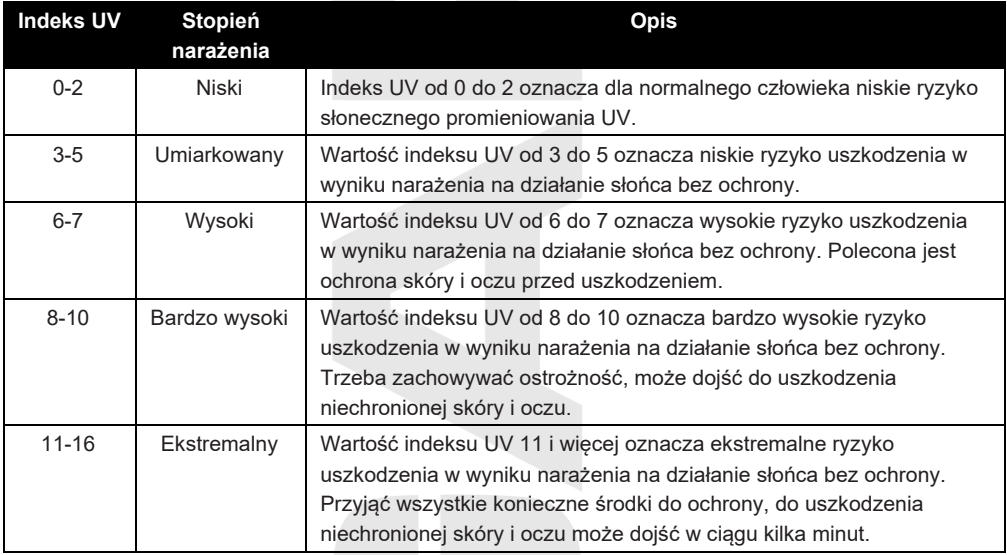

### <span id="page-27-1"></span>**CZAS WSCHODU I ZACHODU SŁOŃCA I KSIĘŻYCA**

Jednostka główna pokazuje czas wschodu i zachodu Słońca i Księżyca, który jest określony przez strefę czasową oraz szerokość i długość geograficzną, dlatego trzeba dbać na wprowadzenie odpowiednich danych na etapie ustawień. Jeżeli długość i szerokość geograficzna nie zgadza się z podaną strefą czasu, czas wschodu i zachodu Słońca i Księżyca nie zostanie wyświetlony. Jeżeli jest w ustawieniach w sekcji "Czas i data" czas letni ustawiony na "AUTO", bedzie czas w okresie czasu letniego automatycznie korygowany o jedną godzinę.

## <span id="page-28-0"></span>**AUTOMATYCZNY CYKL PRZEŁĄCZANIA POMIĘDZY KANAŁAMI**

Jednostkę główną można połączyć ze zintegrowanym czujnikiem bezprzewodowym 7-w-1 i z maks. 7 opcjonalnymi czujnikami bezprzewodowymi, p. rozdział CZUJNIKI OPCJONALNE.

W celu przełączanie pomiędzy wartościami wewnętrznymi i poszczególnymi kanałami trzeba nacisnąć w trybie ekranu głównego albo ekranu z bardziej

szczegółowymi informacjami przycisk **Ch**. Po naciśnięciu i przytrzymaniu

przycisku w czasie 3-5 sekund dochodzi do uruchomienia automatycznego przełączania pomiędzy kanałami (tylko dla podłączonych czujników) i dane z

poszczególnych kanałów będą pokazywane co 4 sekundy. Pojawi się ikona  $\blacktriangle$  . Przez ponowne

naciśnięcie przycisku można wyłączyć automatyczny cykl przełączania.

# <span id="page-28-1"></span>**MAKSYMALNE / MINIMALNE ZMIERZONE WARTOŚCI**

Jednostka główna zapisuje maksymalne (MAX) i minimalne (MIN) zmierzone wartości z odpowiednimi danymi dot. czasu (sygnatura czasowa) w celu łatwego przeglądania.

1. Nacisnąć przycisk **[ HOME ]** w celu pokazania przycisków (w razie wyświetlenie ekranu głównego albo ekranu z bardziej szczegółowymi informacjami można nacisnąć dowolny przycisk, jeżeli już nie są ikony nad przyciskami wyświetlone).

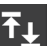

2. Nacisnąć przycisk $\frac{d}{dx}$ do pokazania ekranu z maksymalnymi i minimalnymi zmierzonymi wartościami.

3. Przez naciśnięcie przycisków i można wertować zapisy.

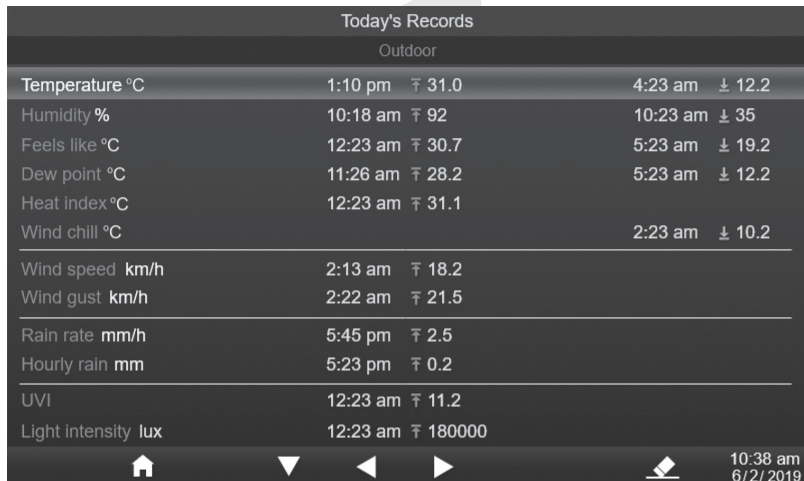

#### **Skasowanie wybranego zapisu**

1. Za pomocą przycisków **wybrać zapis do skasowania.** 

2. Nacisnąć i trzymać przycisk **przez 2 sekundy do skasowania wybranego zapisu.** 

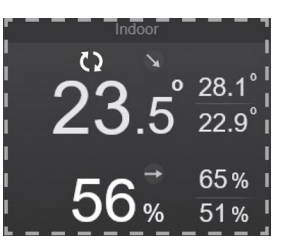

#### <span id="page-29-0"></span>**WYKRES ZMIERZONYCH WARTOŚCI**

Jednostka główna umożliwia pokazanie zmierzonych wartości w przeglądowym wykresie.

- 1. Nacisnąć przycisk **[ HOME ]** w celu pokazania przycisków (w razie wyświetlenie ekranu głównego albo ekranu z bardziej szczegółowymi informacjami można nacisnąć dowolny przycisk, jeżeli już nie są ikony nad przyciskami wyświetlone).
- 2. Nacisnąć przycisk do pokazania ekranu z wykresami.
- 3. Za pomocą przycisków i **wybrać źródło danych zmierzonych wartości** (np. czujnik bezprzewodowy GARNI 055H).
- 4. Nacisnąć przycisk do pokazania zmierzonych wartości za ostatnie 24 godziny w formie wykresu.

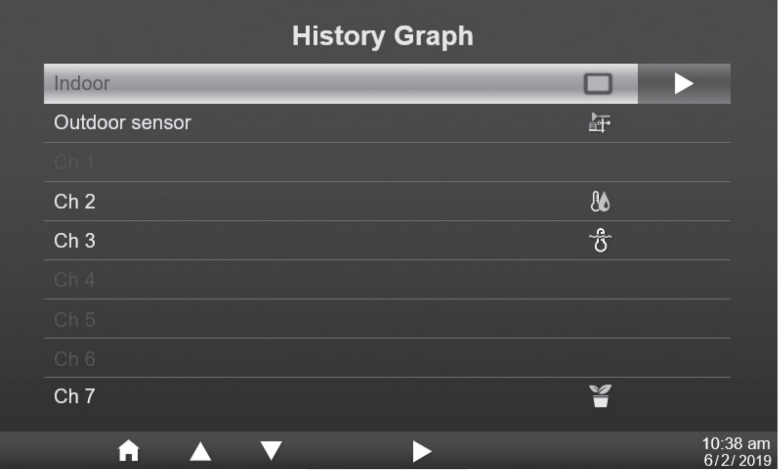

- 5. Po pokazaniu wykresu nacisnąć przycisk **albo do pokazania wykresu innych** zmierzonych wartości danego źródła danych (np. czujnik bezprzewodowy GARNI 055H).
- 

6. Nacisnąć przycisk do powrotu na ekran wyboru źródła danych.

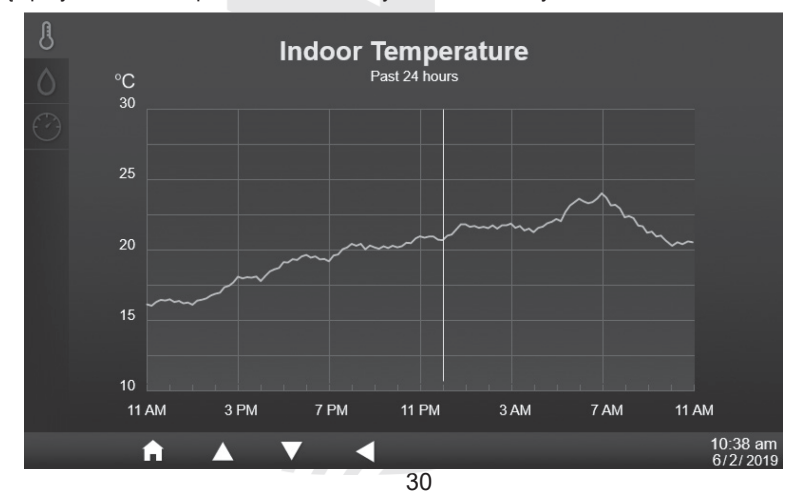

# **UWAGA:**

Jeżeli dojdzie do zaniku zasilania jednostki głównej przez adapter zasilający dojdzie do skasowania wszystkich wykresów.

# <span id="page-30-0"></span>**TABELA WSZYSTKICH ZMIERZONYCH WARTOŚCI**

Jednostka główna umożliwia zapisywanie wszystkich zmierzonych wartości z odpowiednią sygnaturą czasu na podłączony dysk USB flash (nie wchodzi w zakres zestawu, maks. pojemność 16 GB). W celu wykorzystania funkcjipodłączyć dysk USB flash kompatybilny z USB 2.0 do portu USB i w ustawieniu jednostki głównej w sekcji "Zapis danych" przełączyć "Zapis danych" na "Włączony".

- 1. Nacisnąć przycisk **[ HOME ]** w celu pokazania przycisków (w razie wyświetlenie ekranu głównego albo ekranu z bardziej szczegółowymi informacjami można nacisnąć dowolny przycisk, jeżeli już nie są ikony nad przyciskami wyświetlone).
- 2. Nacisnąć przycisk **do pokazania tabeli wszystkich zmierzonych wartości (oznakowania są do** dyspozycji tylko w języku angielskim w celu poprawnego eksportu danych). Wartości będą pokazane w ustawionych jednostkach.

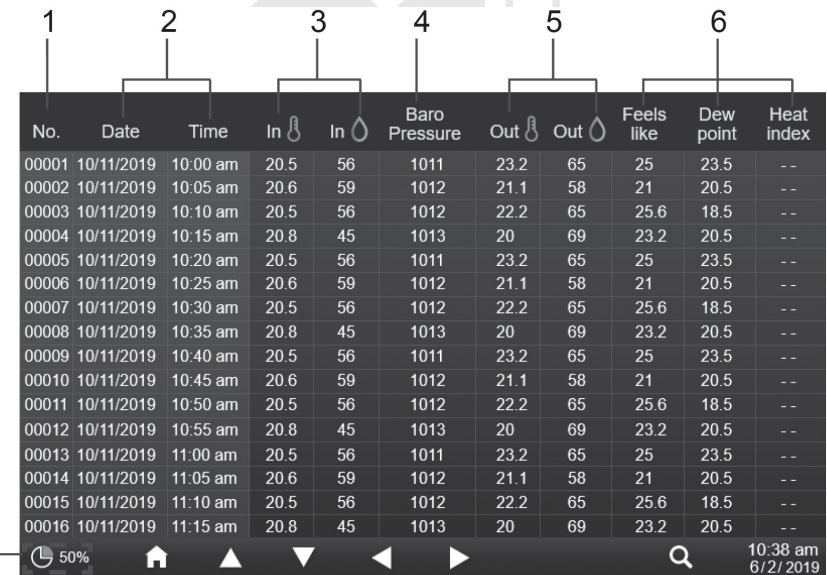

- 1. Numer wiersza
- 2. Data i czas zapisu
- 3. Temperatura wewnętrzna i wilgotność względna 4. Ciśnienie barometryczne
- 5. Temperatura zewnętrzna i wilgotność względna
- 6. Temperatura odczuwalna; punkt rosy; indeks cieplny
- 7. Procent wykorzystania pojemności dysku

## **Orientacja w tabeli wszystkich zmierzonych wartości**

 $7-$ 

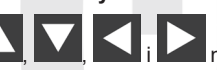

Przez naciśnięcie przycisków  $\Box$   $\Box$  i można przeglądać poszczególne zapisy.

Przez naciśnięcie przycisku **pojawi się okno do wyszukiwania w tabeli wszystkich zmierzonych** wartości w celu łatwiejszego wyszukiwania zapisów.

#### **Wyszukiwanie zapisu**

- 1. W trybie ekranu wyświetlenia wszystkich zmierzonych wartości nacisnąć przycisk .
- 2. Za pomocą przycisków  $\Box$   $\Box$  i wprowadzić numer wiersza, pokwitować przez naciśnięcie przycisku .
- 3. Przez naciśniecie przycisku **W** pokwitować wybór i przejść do danego wiersza, który jest oznakowany zielonym kolorem.

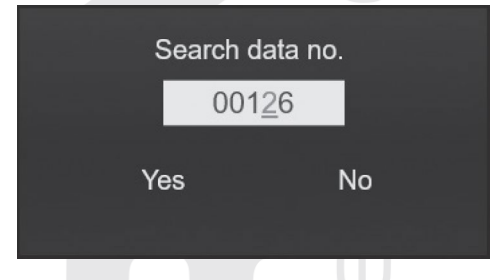

#### <span id="page-31-0"></span>**USTAWIENIA**

Wszystkie ustawienia jednostki głównej można wykonywać w menu ustawień. Nacisnąć przycisk

albo **do przełączania pomiędzy poszczególnymi ustawieniami**, w celu wejścia w poszczególne

#### ustawienia nacisnąć przycisk .  $\mathbf 1$ . **Time & Date**  $\mathcal{P}$ Internet time sync ON 3 Time format 12Hr  $\Delta$ 5 Date format  $M/D$ 6 Daylight saving time **AUTO** 8-Time zone  $+2.00$ 9 Hemisphere **North**

- 1. Ustawienie czasu i daty
- 2. Ustawienie budzika
- 3. Ustawienie wyświetlacza
- 4. Ustawienie jednostek
- 5. Ustawienie podłączonych czujników
- 6. Ustawienie alarmu zmierzonych wartości
- 7. Kalibracja
- 8. Inne ustawienia
- 9. Ustawienie zapisu danych

# **Ustawienie czasu i daty**

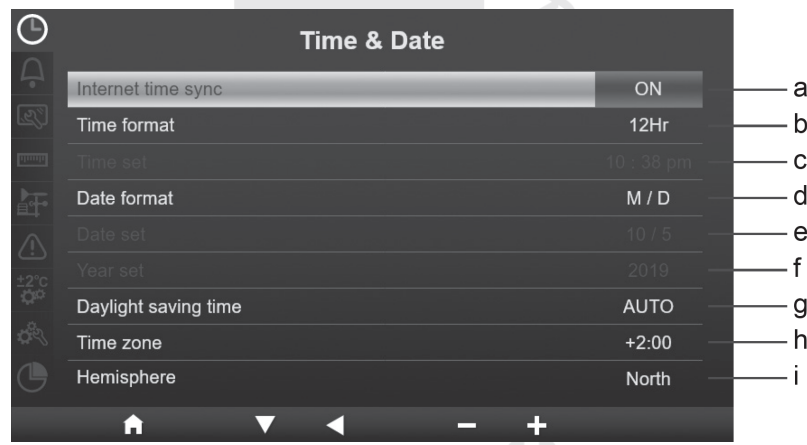

Nacisnąć przycisk **w albo w** celu przełączania pomiędzy poszczególnymi ustawieniami częściowymi.  $\blacksquare$ 

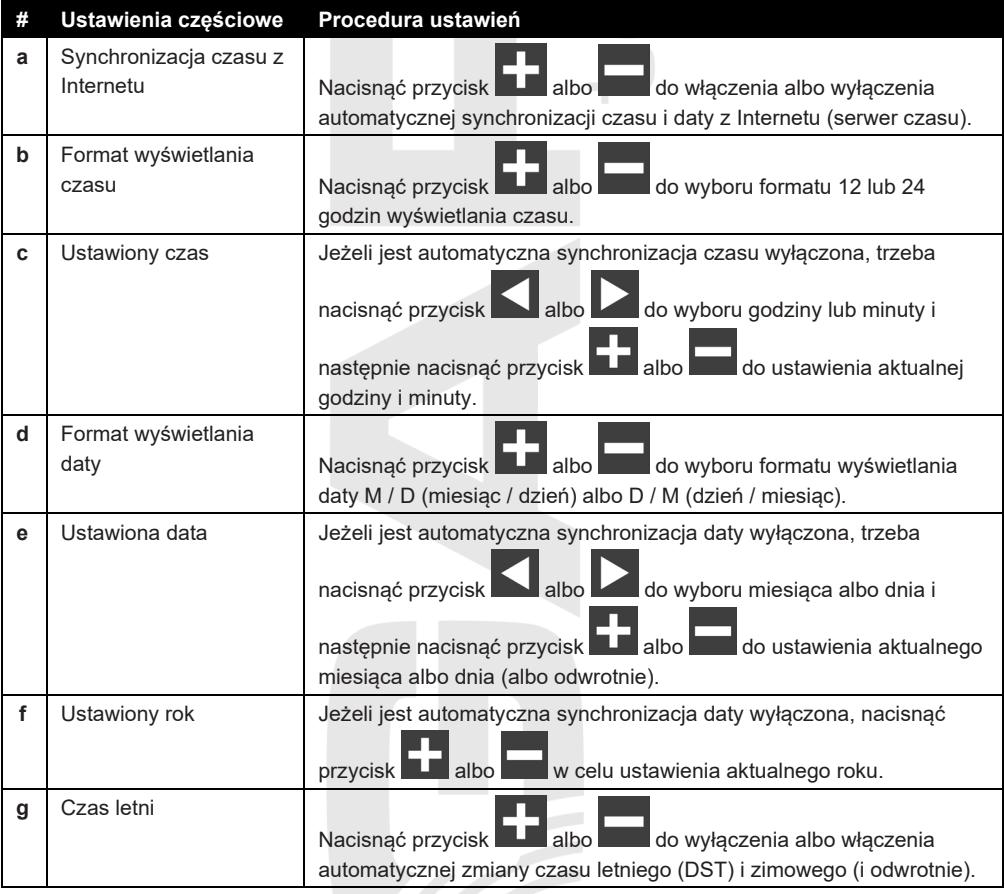

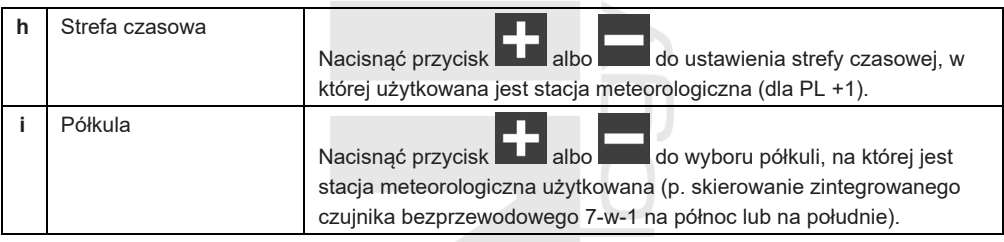

#### **Ustawienie budzika**

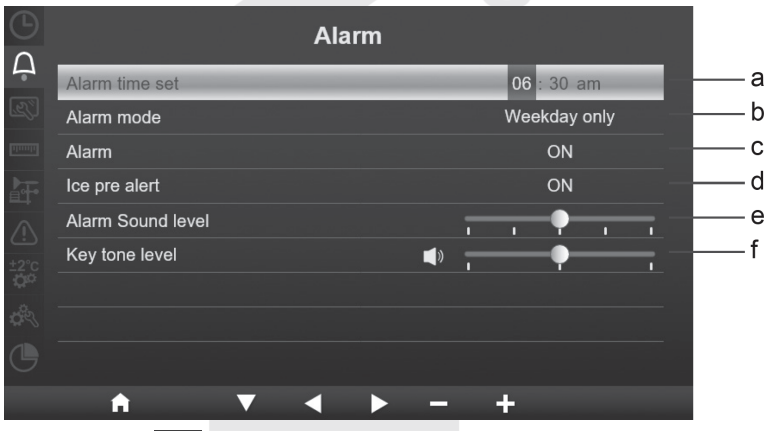

Nacisnąć przycisk **w albo z w celu przełączania pomiędzy poszczególnymi ustawieniami** częściowymi.  $\sim$ 

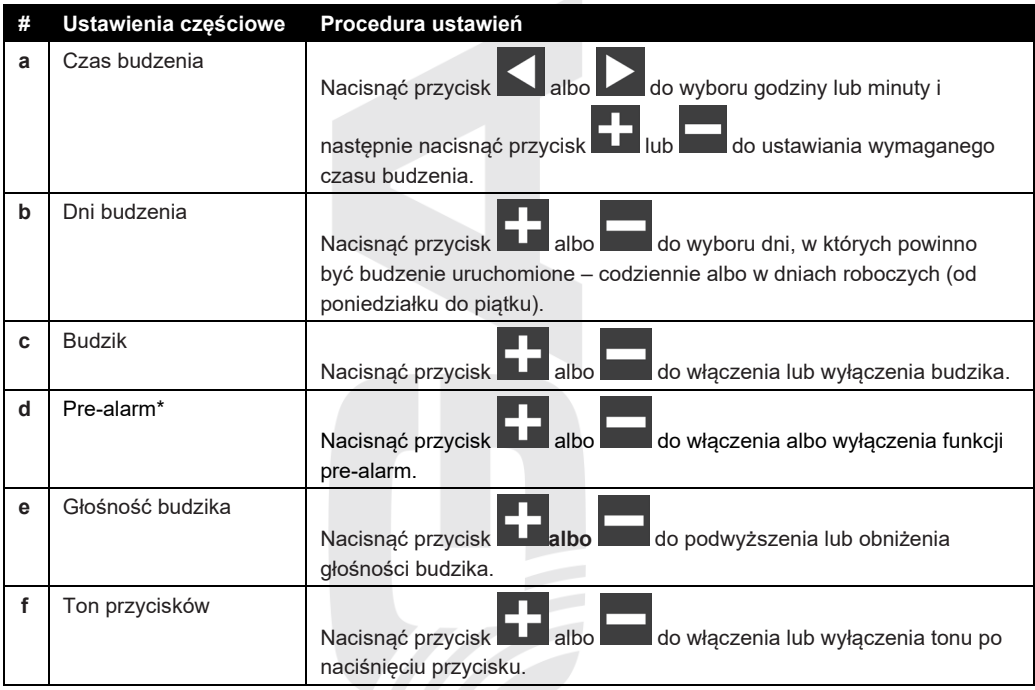

#### **\*Pre-alarm**

Jeżeli jest funkcja pre-alarm włączona i temperatura zewnętrzna spadnie poniżej -3°C, uruchamia się budzik o 30 minut wcześniej w porównaniu z ustawionym czasem budzenia.

### **Ustawienie wyświetlacza**

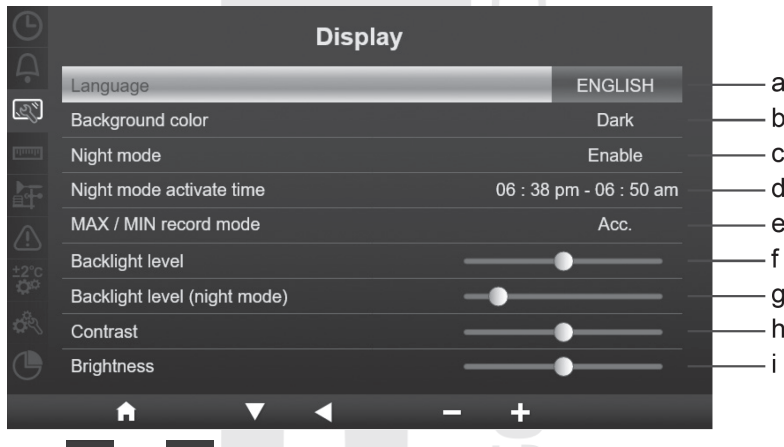

Nacisnąć przycisk albo **w celu przełączania pomiędzy poszczególnymi ustawieniami** częściowymi.

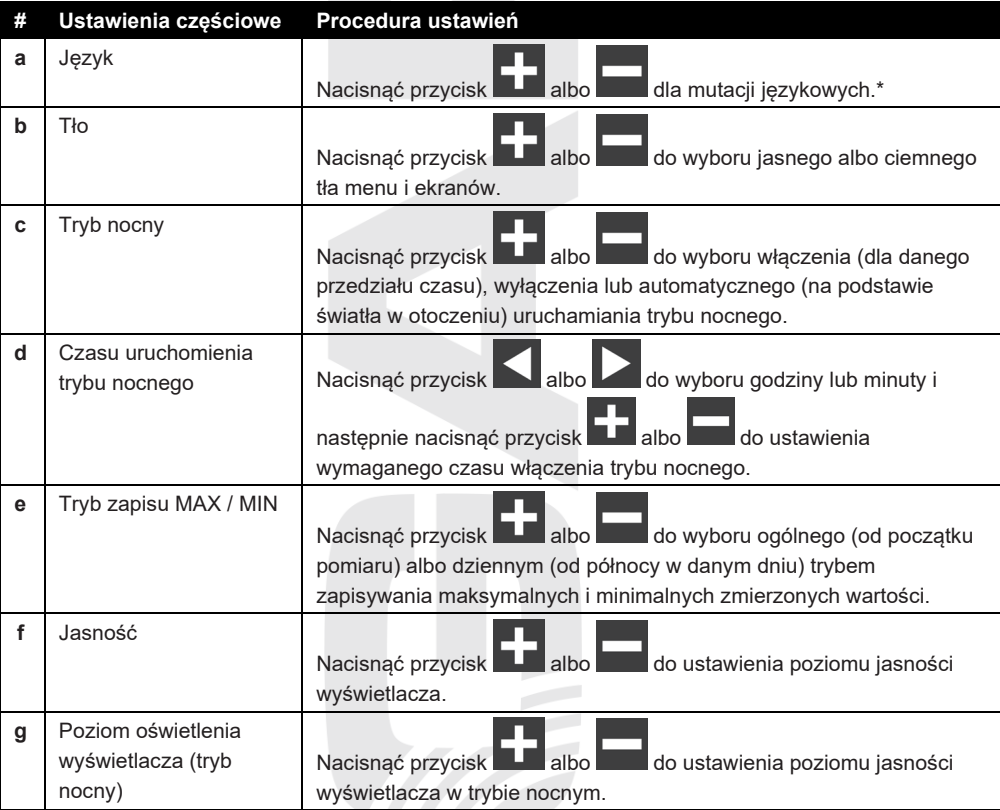

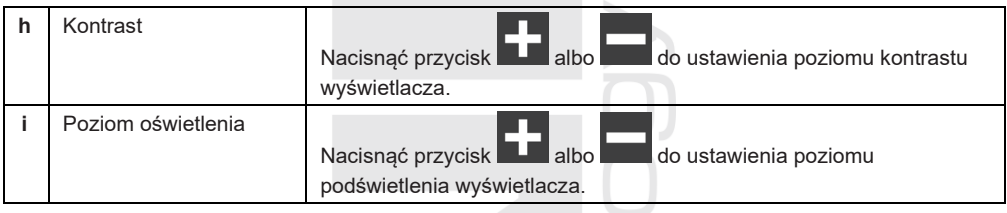

# $\widetilde{\mathbf{H}}$  IIWAGA:

\*Wspieranymi językami są: angielski, niemiecki, francuski, włoski, hiszpański, holenderski i czeski.

# **Ustawienie jednostek zmierzonych wartości**

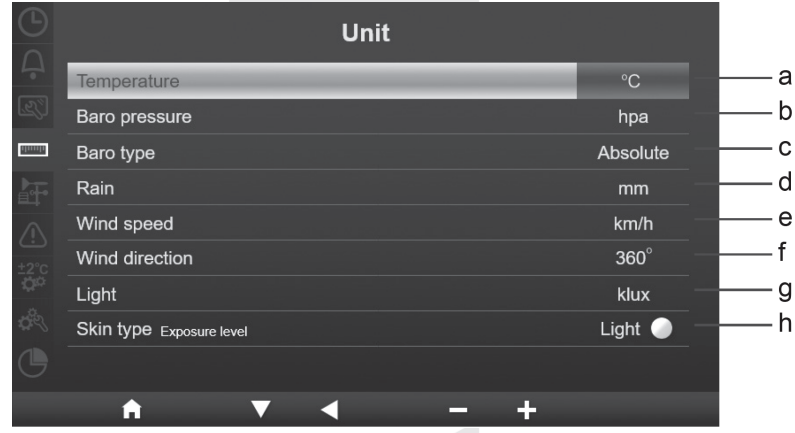

Nacisnąć przycisk **albo A** w celu przełączania pomiędzy poszczególnymi ustawieniami częściowymi.

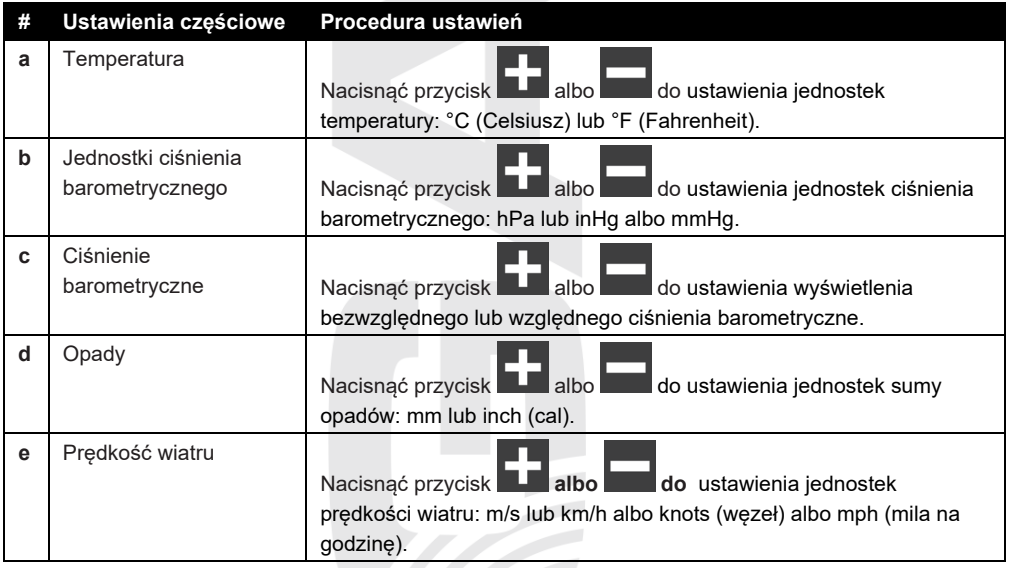

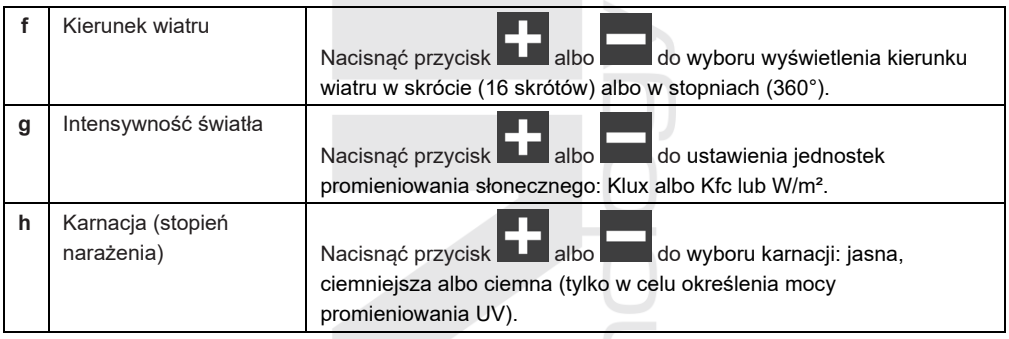

#### **Ustawienie podłączonych czujników**

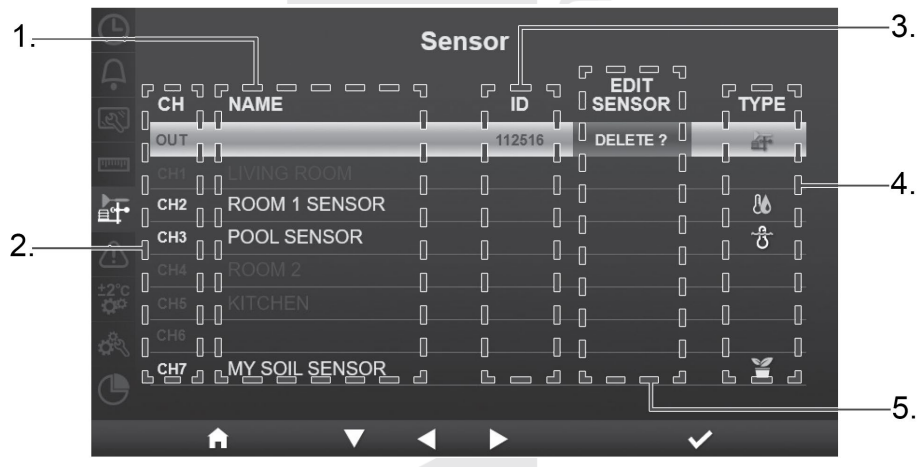

3. Kolumna z ID czuj czujników. 4. Kolumna z ikonami czujników. 5. Kolumna do edycji czujników.

- 1. Kolumna z nazwami czujników, czujniki można nazwać w interfejsu użytkownika do ustawień.
	-
- 2. Kolumna z numerami kanału czujników.

#### **Podłączenie czujnika bezprzewodowego do jednostki głównej**

- 1. Nacisnąć przycisk **albo do ko** do wyboru pustego kanału, do którego powinien być czujnik podłączony.
- 2. Nacisnąć przycisk do rozpoczęcia wyszukiwania czujnika bezprzewodowego.
- 3. Na danym czujniku bezprzewodowym wybrać identyczny kanał jako na jednostce głównej, wstawić baterie do czujnika bezprzewodowego i nacisnąć przycisk na czujniku **[ HOME ]** do rozpoczęcia połączenia.
- 4. Po połączeniu na wierszu danego kanału pojawi się ikona, ID i siła sygnału czujnika.

#### **Skasowanie połączonego czujnika bezprzewodowego**

- 1. Nacisnąć przycisk albo do wyboru czujnika, którego połączenie trzeba skasować.
- 2. Nacisnąć przycisk do kasowania danego czujnika bezprzewodowego.

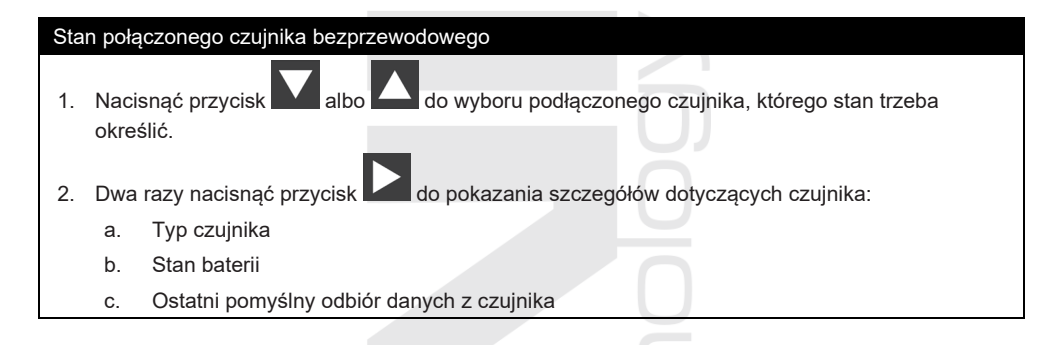

## **Ustawienie alarmu zmierzonych wartości**

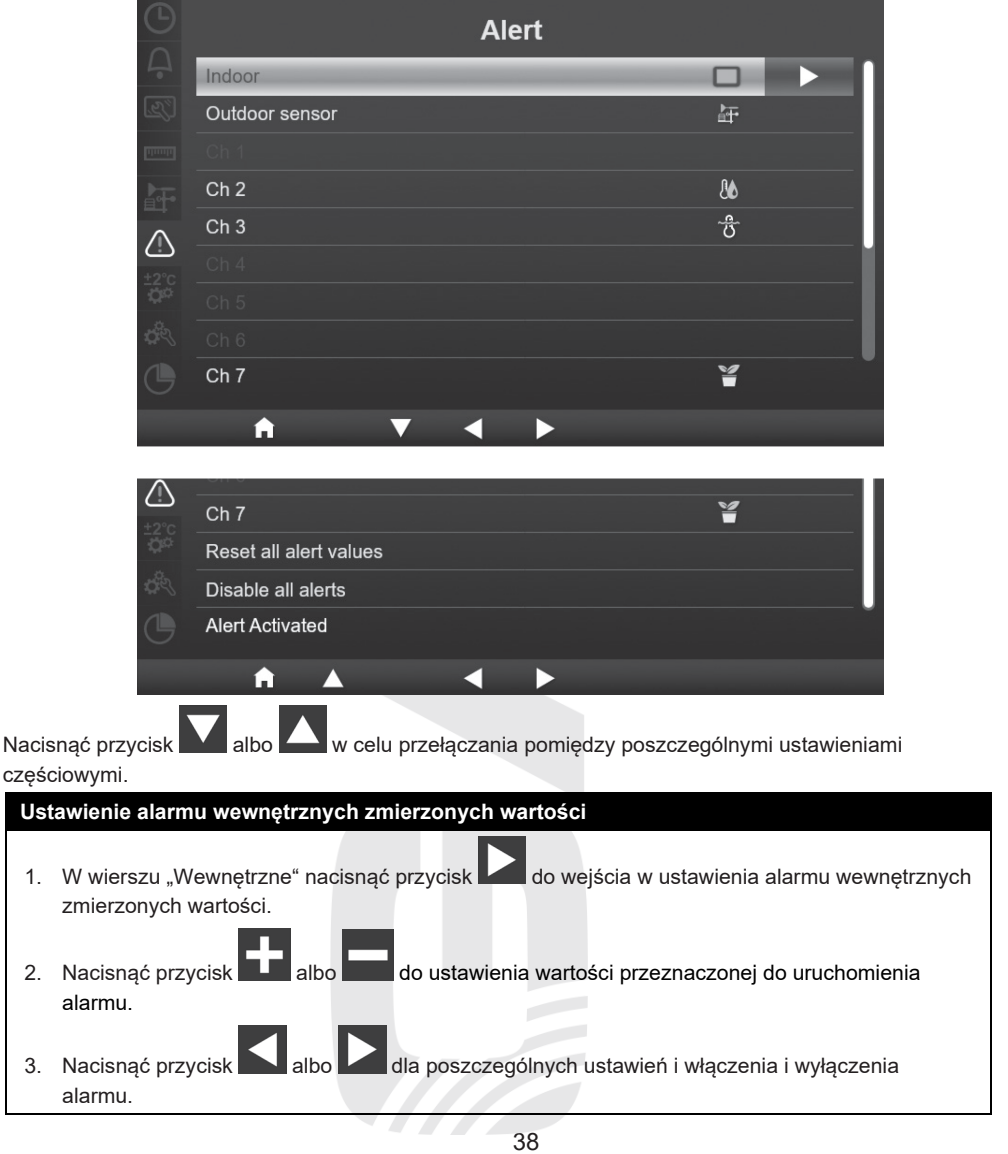

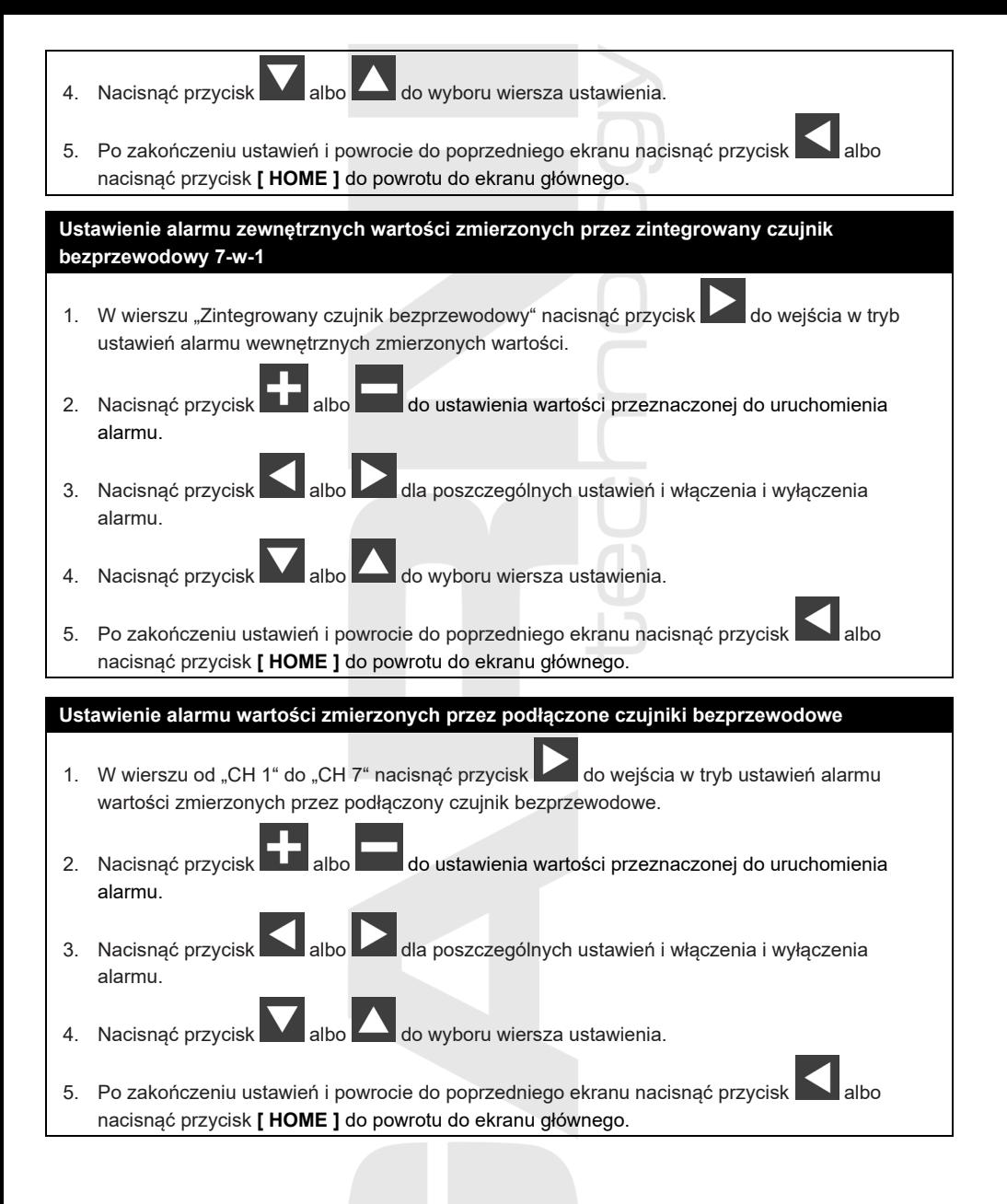

39

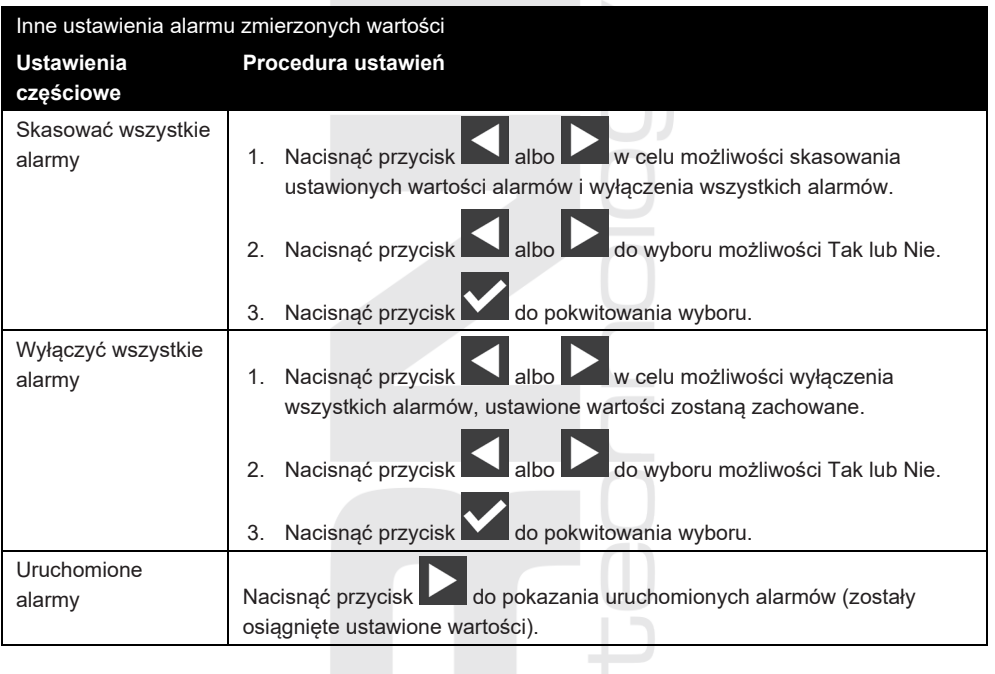

# <span id="page-39-0"></span>**KALIBRACJA**

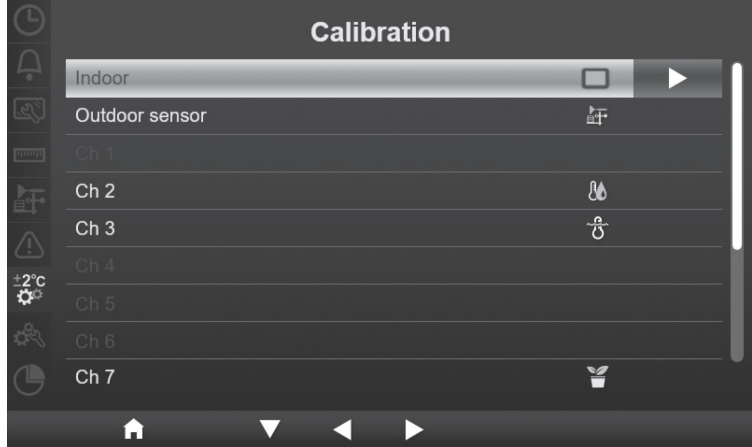

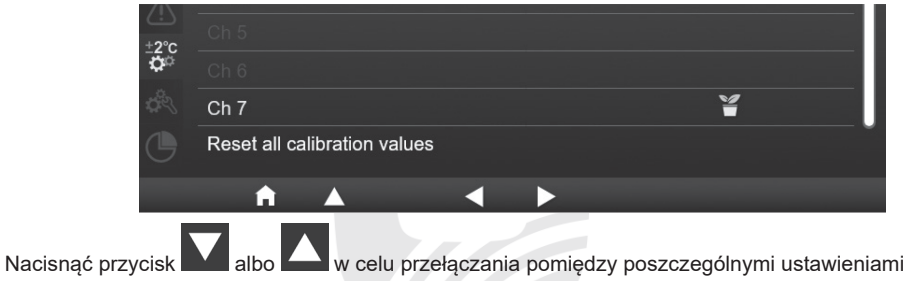

częściowymi.

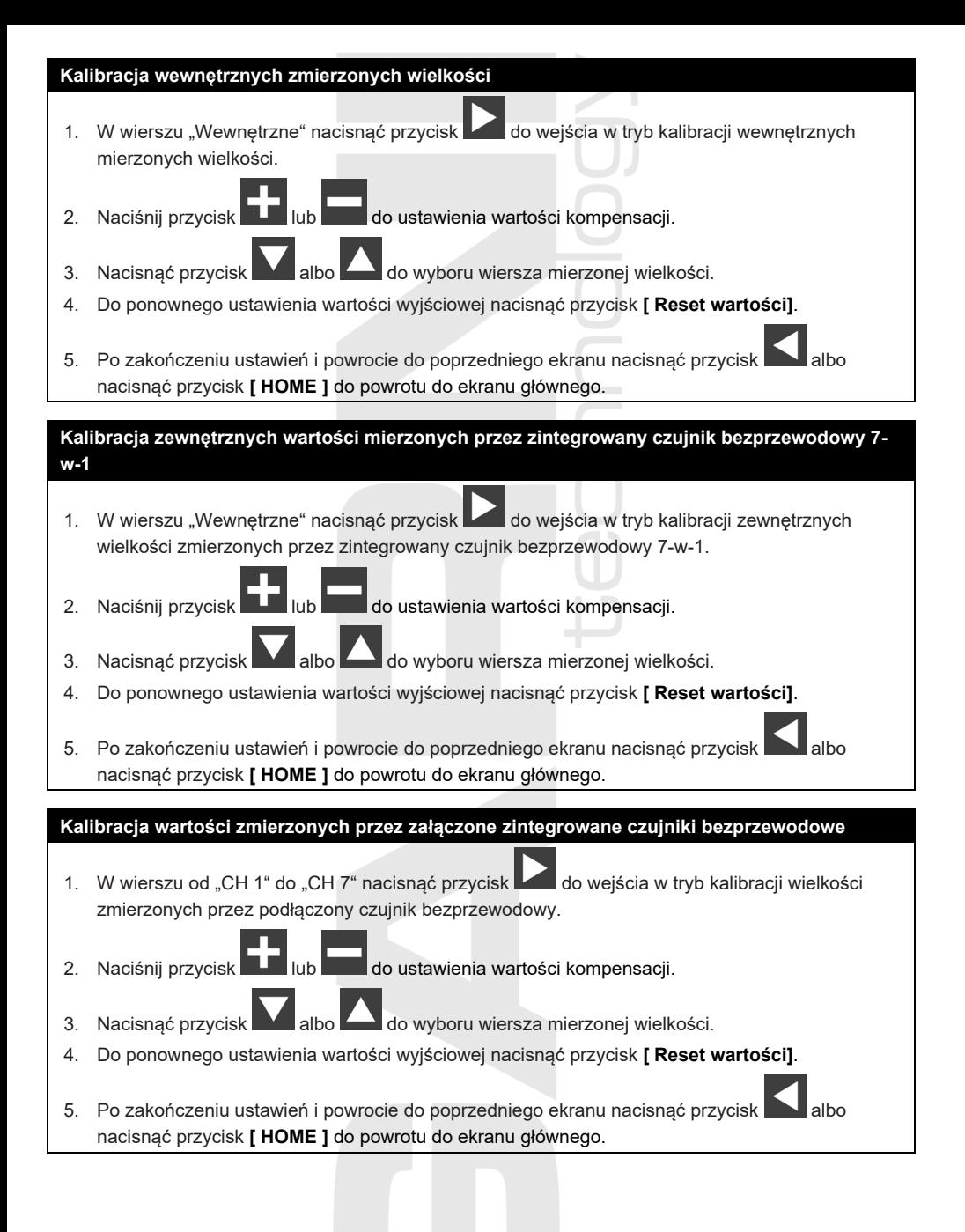

41

#### **Parametry kalibracji**

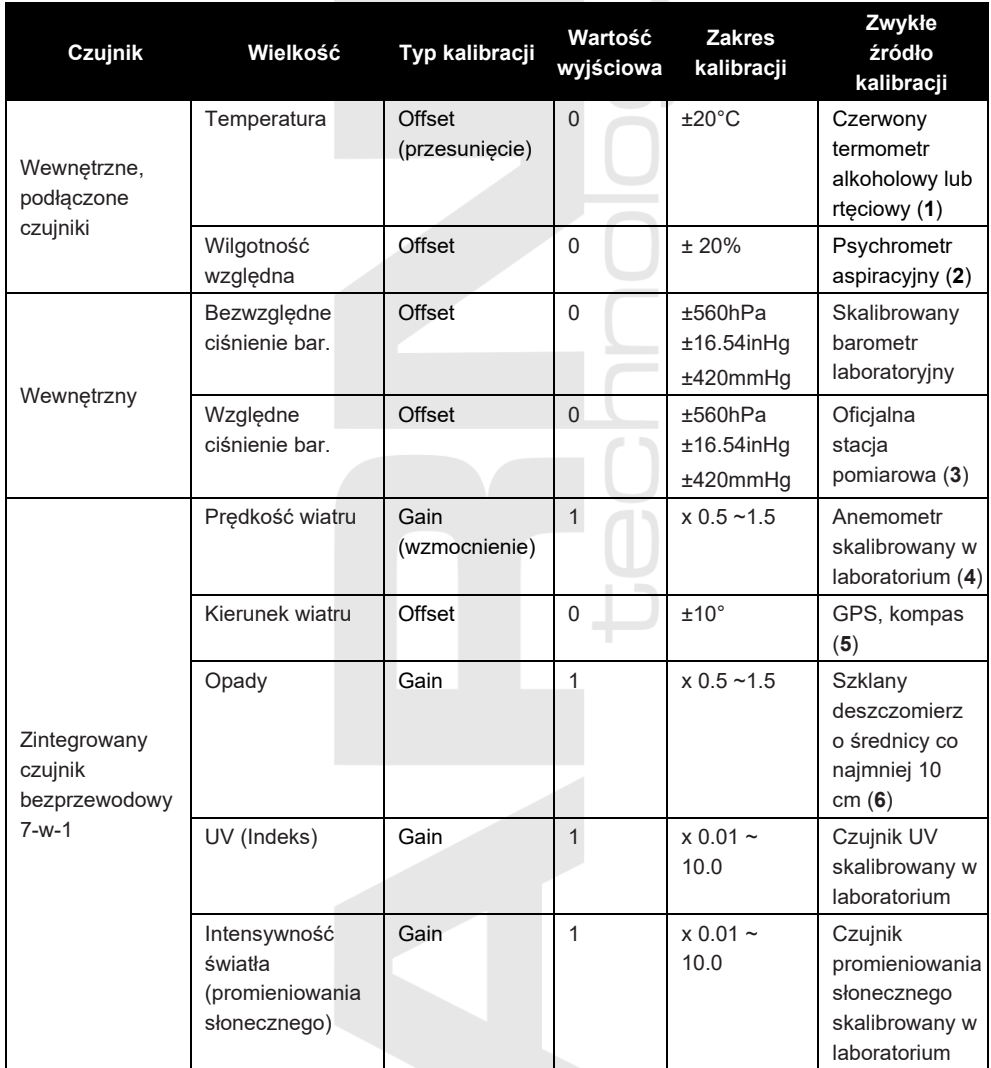

#### **Temperatura**

1) Do błędów podczas pomiaru temperatury może dojść, gdy czujnik zostanie umieszczony zbyt blisko źródła ciepła (np. konstrukcja budowlana, ziemie lub drzewa).

Do kalibracji temperatury zaleca się wykorzystać termometr rtęciowy lub alkoholowy (cieczowy). Termometry bimetaliczne (zegarowe) i cyfrowe (innych stacji meteorologicznych) nie są odpowiednim źródłem i mają własny błąd pomiaru. Lokalne stacje meteorologiczne w danym regionie nie są również odpowiednim źródłem z powodu różnicy w położeniu, czasie (stacje meteorologiczne na lotniskach są aktualizowane tylko raz na godzinę) i ewentualnym błędom kalibracji (wiele oficjalnych stacji meteorologicznych nie posiada poprawnej instalacji i kalibracji).

Umieścić czujnik w cieniu obok termometru cieczowego i pozostawić do ustabilizowania 3 godziny. Porównaj tą temperaturę z termometrem cieczowym i ustaw wartość kalibracji tak, aby odpowiadała wartościom z pomiarów.

#### **Wilgotność względna**

2) Wilgotność względna jest parametrem trudno mierzalnym, który z biegiem czasu zmienia się na skutek zanieczyszczenia. Oprócz tego na dokonanie pomiaru wilgotności negatywnie wpływa lokalizacja (np. instalacja ponad gruntem vs. trawnik).

Oficjalne stacje pomiarowe corocznie przeprowadzają ponowną kalibrację albo wymieniają czujniki wilgotności. Ze względu na tolerancje produkcyjne dokładność pomiaru wilgotności porusza się w zakresie ±5%. Do wzrostu tej dokładności można wewnętrzną i zewnętrzną wilgotności względną skalibrować przy pomocy dokładnego źródła, na przykład psychometra.

#### **Względne ciśnienie barometryczne**

3) Jednostka główna może wyświetlać dwa odrębne ciśnienia barometryczne: absolutny (z pomiaru) i względny (skorygowany w stosunku do poziomu morza).

Do porównania warunków ciśnienia dwu różnych miejsc meteorologowie korygują ciśnienie w stosunku do warunków panujących na poziomie morza. Ponieważ ze wzrastającą wysokością nad poziomem morza ciśnienie powietrza maleje, ciśnienie jest korygowane w stosunku do poziomu morza (ciśnienie, które byłoby na twoim miejscu, gdybyś się znajdował na poziomie morza), które jest zazwyczaj wyższe niż ciśnienie osiągane z pomiaru. Ciśnienie absolutne może więc wynosić 28,62 inHg (969 mb) na wysokości powyżej morza 305 m (1000 stóp), lecz ciśnienie względne wynosi 30,00 inHg (1016 mb).

Standardowe ciśnienie na poziomie morza wynosi 29,92 in Hg (1013 mb). Chodzi o przecietne ciśnienie osiągane na poziomie powierzchni morza na całym świecie. Uzyskane wartości ciśnienia względnego wyższe niż 29,92 inHg (1013 mb) są uważane za ciśnienie wysokie, zaś wartości ciśnienia względnego niższe niż 29,92 inHg są uważane za niskie ciśnienie.

W razie potrzeby określenia względnego ciśnienia barometrycznego w danej twojej lokalizacji trzeba znaleźć oficjalną stację pomiarową, która znajduje się w pobliżu, i ustawić swoją stację meteorologiczną tak, żeby odpowiadała danej zmierzonej wartości.

#### **Prędkość wiatru**

4) Na pomiar prędkości wiatru najwięcej wpływa miejsce instalacji. Liczne instalacje nie są odpowiednie, przy czym instalacja anemometru na dach może być skomplikowana. Dlatego można wymieniony ewentualny błąd pomiaru skalibrować. Do właściwej kalibracji poleca się wykorzystać skalibrowany anemometr (nie jest częścią zestawu) oraz wentylator ze stałymi obrotami i wysoką prędkością.

#### **Kierunek wiatru**

5) Kalibrację trzeba przeprowadzić tylko w przypadku niepoprawnej instalacji zintegrowanego czujnika bezprzewodowego 7-w-1 oraz nieskierowania anemometru na północ.

#### **Suma opadów deszczowych**

6) Deszczomierz jest skalibrowany fabrycznie na podstawie średnicy lejka. Przechylane czółenko przechyli się po każdych 0,254 mm deszczu (jest oznaczane jako odróżnienie). Nagromadzone opady deszczowe można porównać ze szklanym deszczomierzem z wizjerem co najmniej 0,254 mm.

Uważaj na regularne czyszczenie lejka deszczomierza. Patrz rozdział "Konserwacja".

### <span id="page-43-0"></span>**INNE USTAWIENIA**

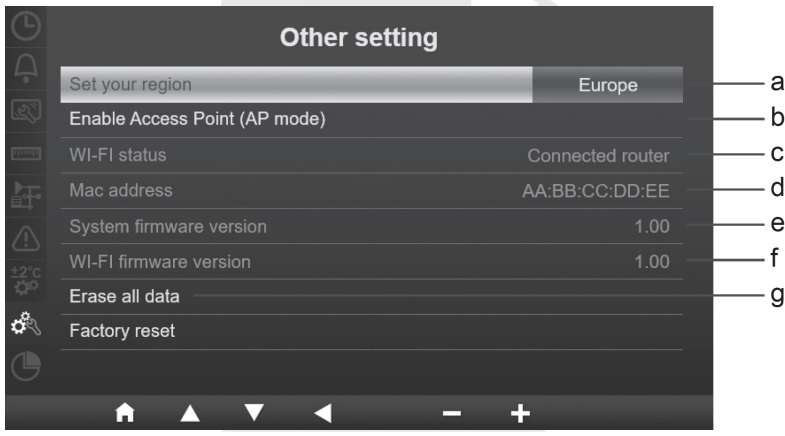

Nacisnąć przycisk **w albo A** w celu przełączania pomiędzy poszczególnymi ustawieniami częściowymi.  $\sqrt{15}$ 

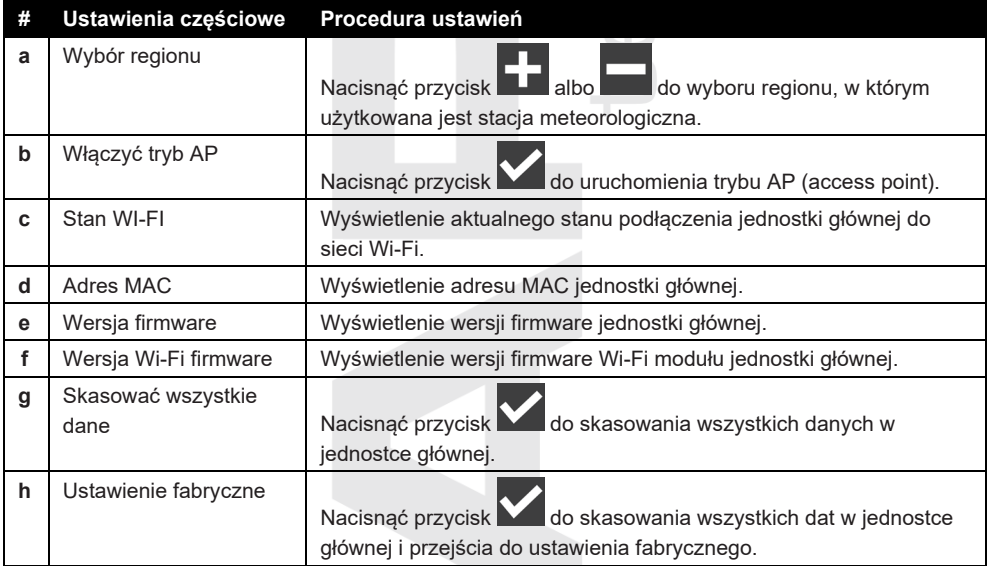

#### **Wyjściowe ustawienie jednostek według regionu**

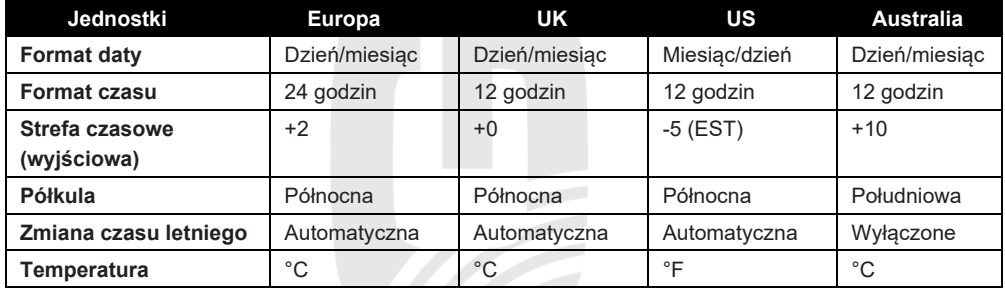

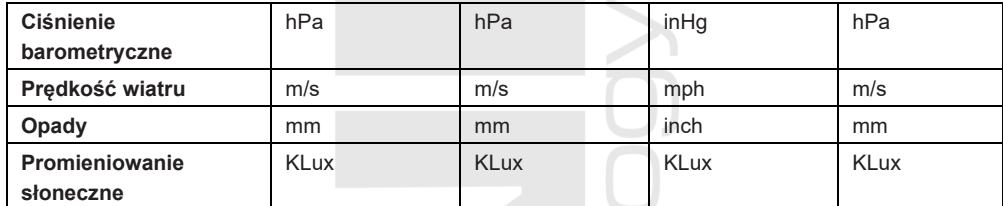

Jeżeli nie znajdują się Państwo w wyżej wymienionym regionie, trzeba wybrać najbardziej odpowiednie ustawienie regionu i ustawienie następnie korygować ręcznie.

#### **Skasowanie wszystkich danych**

Podczas montażu zintegrowanego czujnika bezprzewodowego 7-w-1 GARNI 1NG może dojść do błędnego pomiaru sumy opadów. W celu poprawnego pomiaru poleca się po zakończeniu montażu skasowanie wszystkich danych.

#### <span id="page-44-0"></span>**ZAPIS DANYCH**

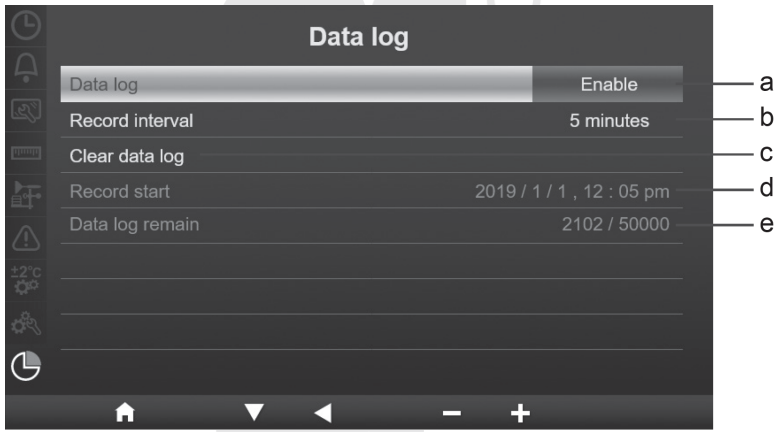

Nacisnąć przycisk **w albo A** w celu przełączania pomiędzy poszczególnymi ustawieniami częściowymi.

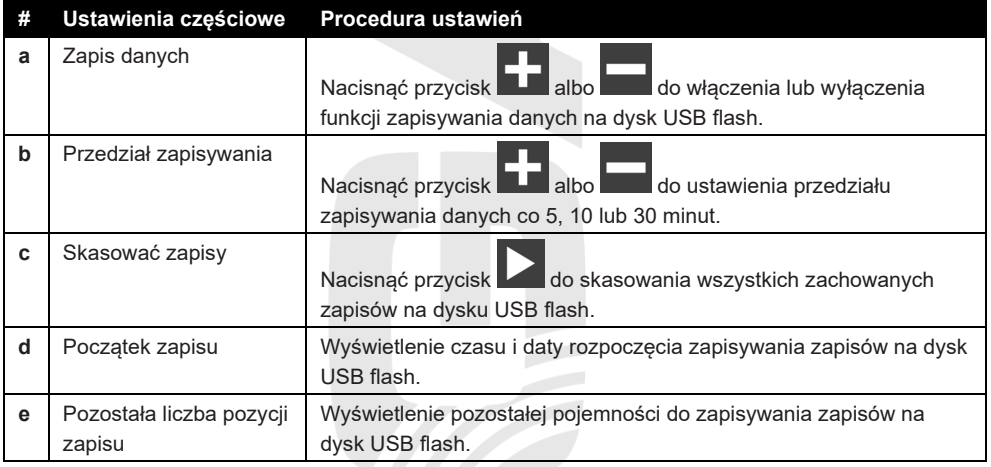

# <span id="page-45-0"></span>**FUNKCJA ZAPISU DANYCH**

Jednostka główna umożliwia zapisywania wszystkich zmierzonych wartości na dysk USB flash (o maksymalnej pojemności 16 GB) w celu ewentualnej następnej pracy z danymi.

### <span id="page-45-1"></span>**ROZPOCZĘCIE ZAPISU DANYCH**

- 1. Dysk USB flash trzeba w komputerze sformatować w celu uzyskania formatu FAT32.
- 2. Wstawić dysk USB flash do portu USB jednostki głównej.
- 3. W ustawieniu zapisu danych włączyć funkcję "Zapis danych".

### <span id="page-45-2"></span>**ZAKOŃCZENIE ZAPISU DANYCH**

- 1. W ustawieniu zapisu danych wyłączyć funkcję "Zapis danych".
- 2. Wyjąć dysk USB flash z portu USB jednostki głównej.

#### <span id="page-45-3"></span>**FORMAT PLIKU Z DANYMI**

Po podłączeniu dysku USB flash do komputera pokazane będą zapisane pliki. Nazwa pliku z danymi z stacji meteorologicznej będzie w formacie: Data\_YYYYMMDD\_HHMMSS.csv

YYYYMMDD – data wytworzenia pliku (rok, miesiąc, dzień)

HHMMSS – czas wytworzenia pliku (godzina, minuta, sekunda)

Każdy plik csv może zapisywać zmierzone wartości za 7 dni, które rozpoczynają w niedzielę 00:00. Po zakończeniu pliku jest wygenerowany następny plik csv, który zapisuje dane za następnych 7 dni.

# $\widetilde{\mathbf{1}}$  UWAGA:

Jeżeli dane zostały pokazane w jednym wierszu i nie są podzielone do kolumn:

- 1. Otworzyć najpierw Microsoft Excel, kliknąć **Otwórz Przeglądaj.**
- 2. Jako typ plików trzeba wybrać Wszystkie pliki i następnie wybrać plik z danymi.
- 3. W wyświetlonym oknie trzeba skontrolować wybór kodowania, które powinno być 65001 : Unicode (UTF-8), zaznaczenie znaku rozdzielającego i kliknąć przycisk **Następny.**
- 4. W następnym oknie trzeba zaznaczyć pod "Znaki rozdzielające" tylko Przecinek i jako kwalifikator tekstu wybrać "'", następnie kliknąć przycisk Następny.
- 5. W następnym oknie kliknąć **Zakończ.**

# $|\mathbf{i}|$  UWAGA:

- Żeby zapobiec błędnej sygnaturze czasu zapisu, trzeba ustawić poprawnie czas i datę jednostki głównej.
- Jednostki wielkości meteorologicznych w pliku zależne są od jednostek ustawionych w jednostce głównej.
- Pojemność pamięci zależy od pojemności dysku USB.

## <span id="page-45-4"></span>**UTWORZENIE KONTA NA SERWERZE METEOROLOGICZNYM**

Jednostka główna może przesyłać dane dot. pogody na serwery ProWeatherLive, Weather Underground, Weathercloud i/lub na własny serwer użytkownika za pośrednictwem routera WI-FI. Podczas ustawiania trzeba przestrzegać poniższą procedurę.

# E UWAGA:

- Zmiany w świadczeniu usług aplikacji GARNI technology i serwerów ProWeatherLive, Weather Underground i Weathercloud są zastrzeżone bez poprzedniego ostrzeżenia.
- W celu rejestracji konta na wybranym serwerze trzeba wykorzystać ważny adres e-mail.

#### <span id="page-46-0"></span>**ProWeatherLive (PWL)**

- 1. Na stronie https://proweatherlive.net kliknąć przycisk "**Create Your Account**" i postępować według poleceń do wytworzenia konta:
	- a. Wybrać i wprowadzić login
	- b. Wprowadzić ważny adres e-mail
	- c. Wybrać i wprowadzić hasło
	- d. Wprowadzić hasło ponownie w celu pokwitowania.
	- e. Zaznaczyć "**Terms and Conditions**" i kliknąć przycisk **Sign Up**

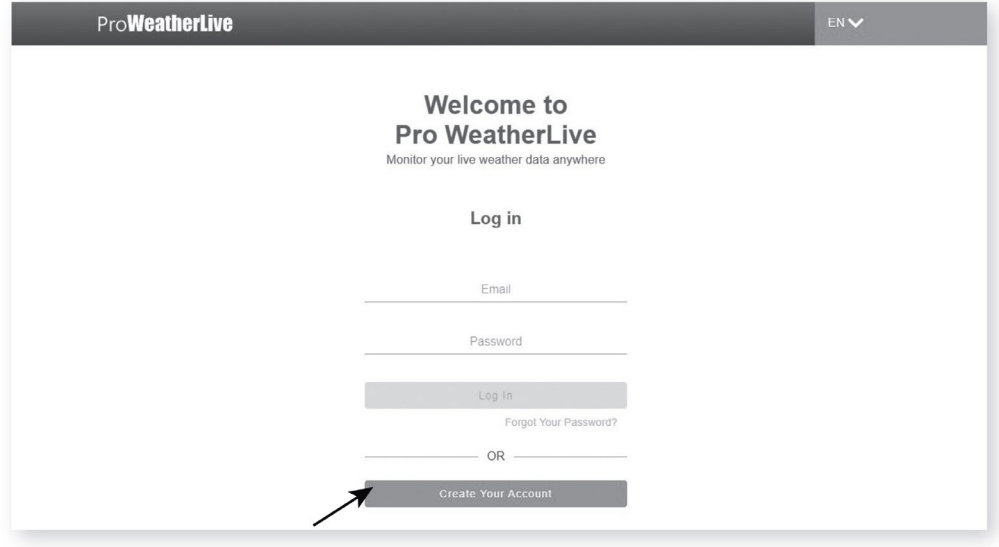

2. Zalogować się do utworzonego konta za pomocą e-mailu i wybranego hasła, kliknąć ikonę trzy kreski poziome w prawej górnej sekcji ekranu. Następnie kliknąć przycisk "**Edit Devices**".

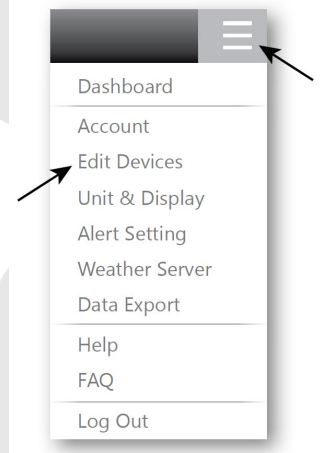

3. Na następnej stronie kliknąć przycisk **+ Add**. Zanotować wygenerowane ID (Station ID) i hasło (Station key), następnie kliknąć przycisk **FINISH**.

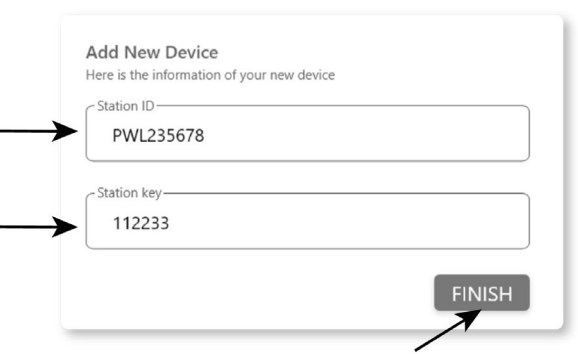

- 4. W nowo utworzonej zakładce na tej stronie wypełnić wymagane dane:
	- a. **Device name**: dowolna nazwa stacji meteorologicznej
	- b. **Device MAC**: Adres MAC znajduje się na tabliczce z tylnej stronie jednostki głównej, w prawym górnym rogu
	- c. **Time zone**: **Wybrać według pozycji umieszczenia stacji meteorologicznej**
	- d. **Elevation**: Wprowadzić wysokość nad poziomem morza w metrach według lokalizacji stacji meteorologicznej
	- e. Latitude: Wprowadzić szerokość geograficzną według lokalizacji stacji meteorologicznej
	- f. **Longtitude**: Wprowadzić szerokość geograficzną według lokalizacji stacji meteorologicznej
	- g. **Privacy**: Wybrać, czy mogą być zmierzone wartości pokazane komukolwiek (Everyone) albo tylko użytkownikowi danego konta (Nobody)

Kliknąć przycisk **Confirm** w prawej górnej sekcji ekranu w celu zachowania ustawienia.

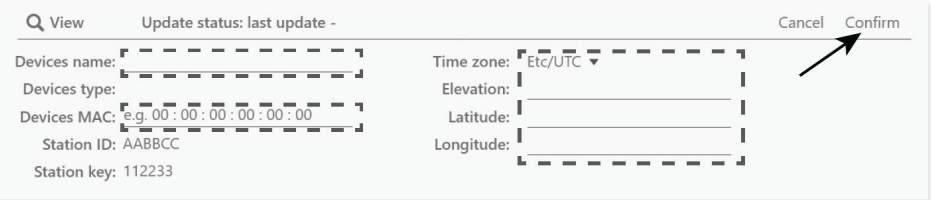

# **UWAGA:**

Prognoza pogody pokazana na wyświetlaczu jednostki głównej nie jest przesyłana na serwer (tendencja ciśnienia barometrycznego tak). Prognoza pogody dla pozycji geograficznej bazuje na jej długości i szerokości geograficznej z rozróżnieniem do 3 miejsc po przecinku. Większość map online, np. Google Map lub Bing Map, określa stopnie długości i szerokości geograficznej do 4 miejsc po przecinku. Przed wprowadzeniem tych danych trzeba przeprowadzić zaokrąglenie do 3 miejsc po przecinku.

W przypadku długości albo szerokości geograficznej trzeba wprowadzić znak minus, o ile chodzi o zachód, wzgl. południe. Np. 74,341° w kierunku zachodnim jest "-74,341"; 33,868° w kierunku południowym jest "-33,868".

5. W pierwszym wierszu sekcji Ustawienie serwera meteorologicznego (Weather server setup) formularza webowego ustawień trzeba wybrać ProWeatherLive i do odpowiednich pozycji wstawić wygenerowane ID (Station ID) i hasło (Station key). p. rozdział INTERFEJS WEBOWY USTAWIEŃ JEDNOSTKI GŁÓWNEJ.

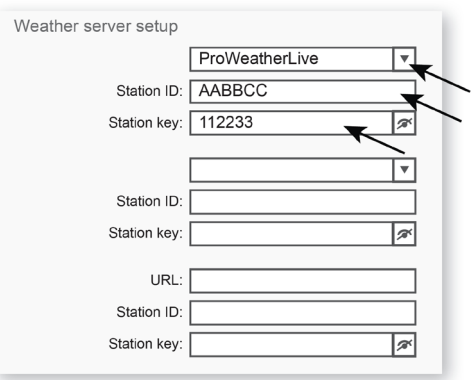

#### <span id="page-48-0"></span>**WEATHER UNDERGROUND**

1. Na stronie www.wunderground.com kliknąć przycisk "**Join**" w prawej górnej sekcji. W celu utworzenia konta postępować według poleceń.

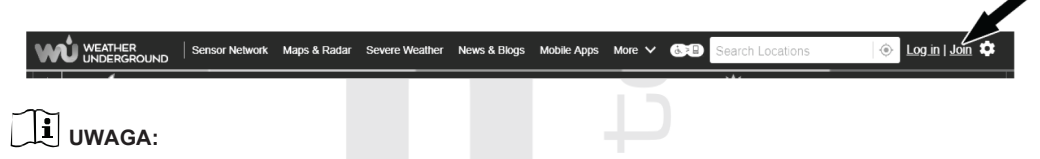

Do rejestracji konta zastosować ważny adres e-mail.

Zaleca się wykorzystanie Google Chrome w trakcie całego procesu rejestracji.

2. Po utworzeniu konta powrócić na stronę główną Weather Underground. Kliknąć przycisk "**My Profile**" w prawej górnej części, otworzy się menu rozwijane, w którym trzeba kliknąć przycisk "**My Devices"**. Na nowo otwartej stronie kliknąć przycisk **"Add New Device"** umieszczony po prawej w środku.

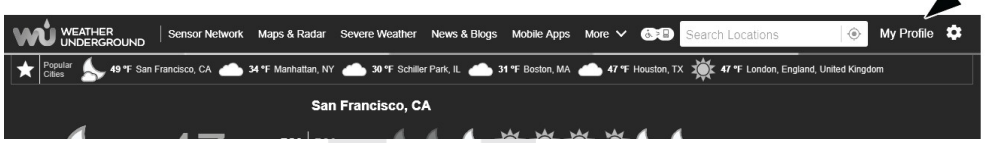

3. Na następnej stronie, w lewej sekcji "**Personal Weather Station**", wybrać "**Other**" jako typ urządzenia i następnie kliknąć przycisk "**Next".**

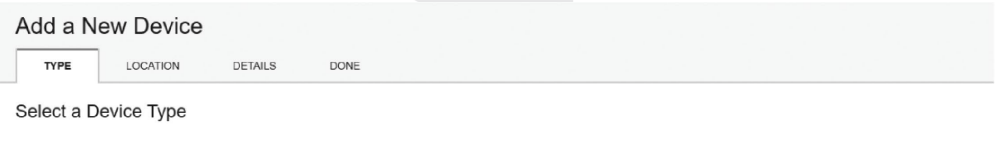

25%

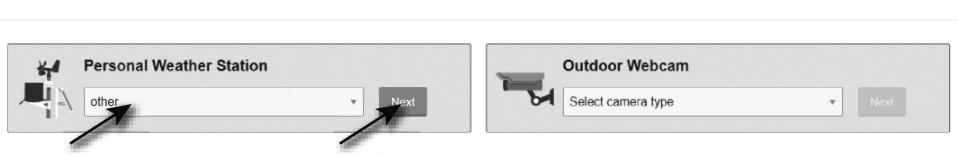

4. W kolejnym kroku "**Set Device Name & Location**" wybrać dokładną lokalizację stacji meteorologicznej na mapie i następnie kliknąć przycisk "**Next**".

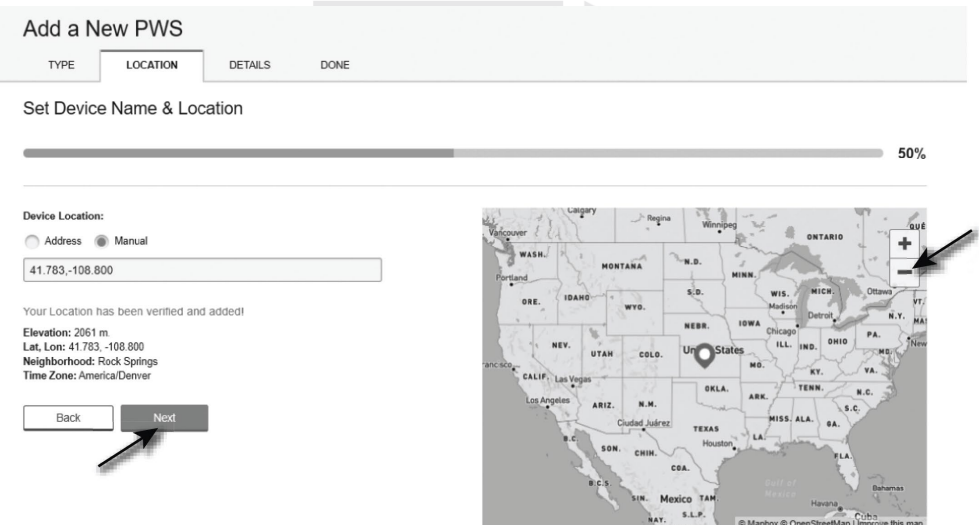

5. W sekcji "**Tell Us More About Your** Device" wprowadzić wymagane informacje dodatkowe o Twojej stacji meteorologicznej oznaczone słowem "**Required**": (**Name**) Nazwa Twojej stacji meteorologicznej, (**Elevation**) Wysokość nad poziomem morza, (**Device Hardware**) pozostawić opcję "**Other**".

W szarym prostokącie kliknąć "I Accept". W celu zakończenia procesu kliknąć przycisk "Next". Teraz ma Twoja stacja meteorologiczna przypisany numer identyfikacyjny oraz klucz.

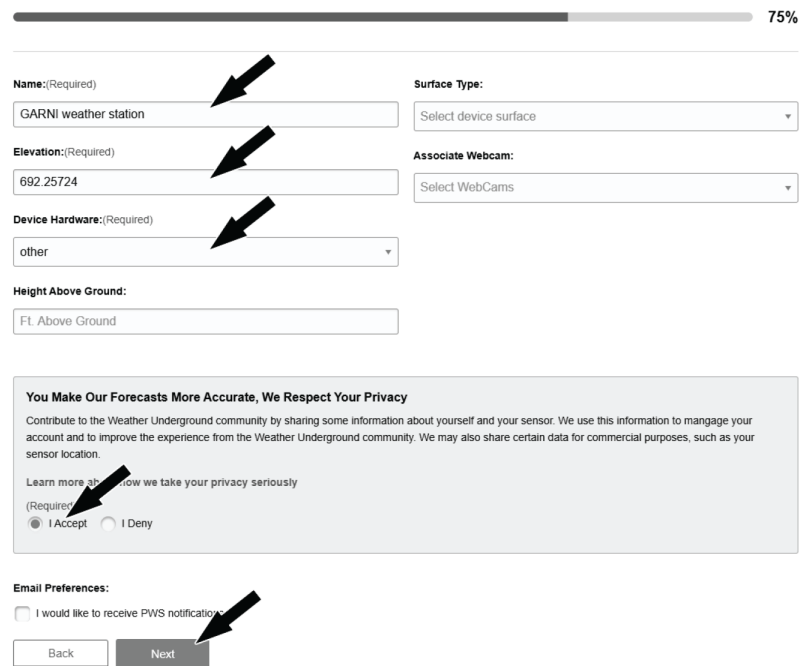

Tell Us More About Your Device

6. Wygenerowane ID (Station ID) i hasło (Station key) trzeba zanotować.

Congratulations! Your personal weather station is now registered with Weather Underground

Enter the information below to your weather station software.

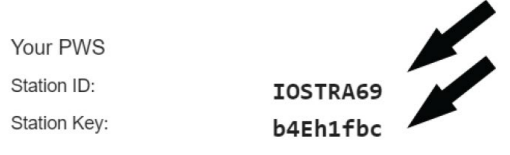

7. W pierwszym albo drugim wierszu sekcji Ustawienia serwera meteorologicznego (Weather server setup) formularza webowego ustawień trzeba wybrać Wunderground i do odpowiednich pozycji wstawić wygenerowane ID (Station ID) i hasło (Station key). p. rozdział INTERFEJS WEBOWY USTAWIEŃ JEDNOSTKI GŁÓWNEJ.

#### <span id="page-50-0"></span>**WEATHERCLOUD**

1. Na stronie www.weathercloud.net wypełnić potrzebne dane w oknie pod nazwą "**Join us today**" i po kliknięciu przycisku "**Sign up**" postępować według wymienionych poleceń.

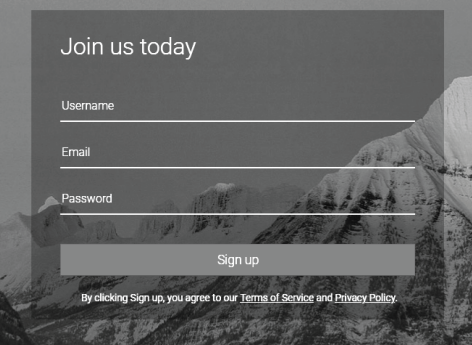

# **UWAGA:**

Do rejestracji konta zastosować ważny adres e-mail.

2. Zaloguj się do Weathercloud i przejdź do strony "**Devices**" (Urządzenia). Następnie kliknij "**+ New**" lub "**Create device**", aby utworzyć nowe urządzenie.

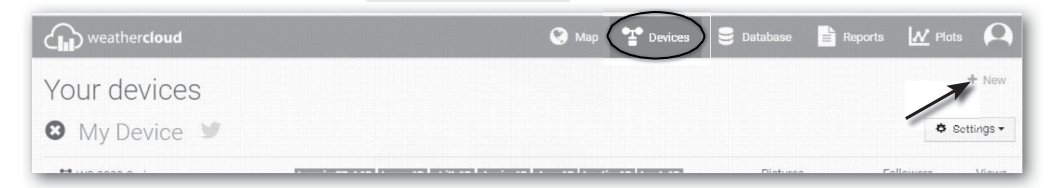

3. Na stronie "**Create new device**" wprowadzić wszelkie dane. W menu "**Model**\*" wybrać opcję "**3015 Arcus**" w sekcji "**GARNI**". W menu **"Link type\*"** wybrać opcję **"SETTINGS".** Po wprowadzeniu danych kliknąć przycisk "**Create**".

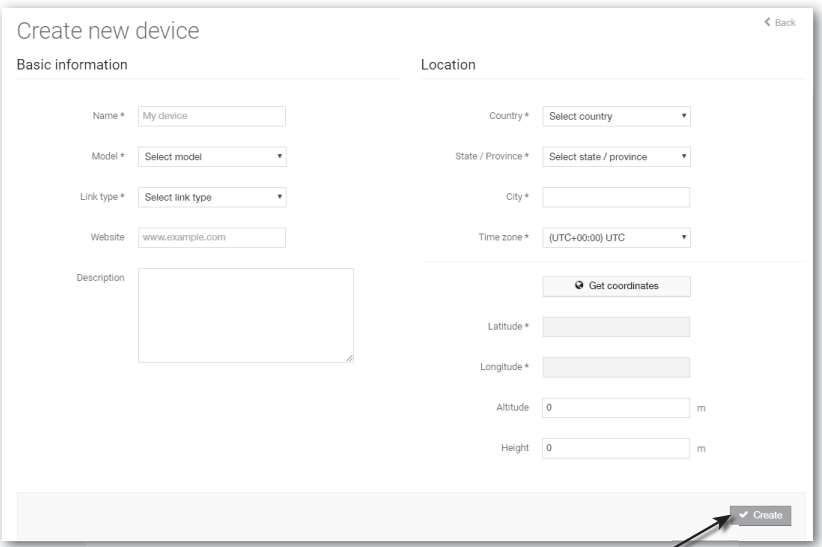

4. Na następnej stronie przy nowo utworzonym urządzeniu kliknąć przycisk "**Settings**" i następnie przycisk "**Link**". Wygenerowane ID (Weathercloud ID) i hasło (Key) trzeba zanotować.

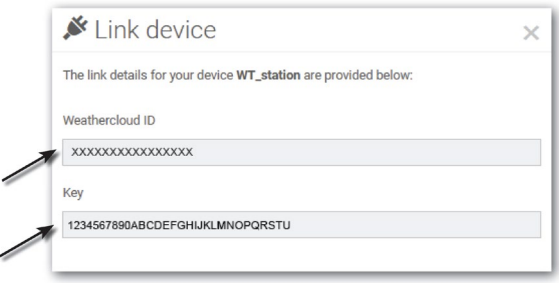

5. w pierwszym albo drugim wierszu sekcji Ustawienia serwera meteorologicznego (Weather server setup) formularza webowego ustawienia wybrać Weathercloud i do odpowiednich pozycji wstawić wygenerowane ID (Weathercloud ID) i hasło (Key). p. rozdział INTERFEJS WEBOWY USTAWIEŃ JEDNOSTKI GŁÓWNEJ.

# $|\mathbf{i}|$  UWAGA:

W celu ustawienia języka czeskiego kliknąć ikonę w prawym górnym rogu i następnie "Settings". Na nowo wyświetlonej stronie kliknąć przycisk "**Preferences**" i w liście rozwijalnej "Language" w sekcji "Regional settings" wybrać "Język polski".

## <span id="page-51-0"></span>**WŁASNY SERWER UŻYTKOWNIKA**

Dana stacja meteorologiczna umożliwia użytkownikowi przesyłać dane na jego serwer prywatny. Do tego celu przeznaczone są pole sekcji Ustawiania serwera meteorologicznego, gdzie można wstawić własne URL. p. rozdział INTERFEJS WEBOWY USTAWIEŃ JEDNOSTKI GŁÓWNEJ. Wspierany protokół http.

#### $\mathbf{i}$ **UWAGA:**

GARNI technology a.s. nie świadczy usług w dziedzinie rozwoju lub wynajmu serwera. Zmiany wszystkich powyżej podanych serwerów są zastrzeżone.

#### <span id="page-52-1"></span><span id="page-52-0"></span>**USTAWIENIE ŁĄCZA WI-FI WŁĄCZENIE TRYBU AP (ACCESS POINT)**

- 1. W celu włączenia trybu AP nacisnąć przycisk **do wejścia w tryb ustawień, p. rozdziały FUNKCJE** JEDNOSTKI GŁÓWNEJ, USTAWIENIA.
- 2. Nacisnąć przycisk **lub w celu przeglądania menu, przejść do "Inne ustawienia"** i pokwitować przez przycisk .
- 3. Nacisnąć przycisk do wyboru "Włączyć tryb AP" i pokwitować przez przycisk

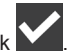

- 4. Za pomocą smart telefonu, tabletu albo komputera zalogować się przez Wi-Fi do jednostki głównej: na PC / Mac wybrać ustawienie sieci Wi-Fi lub w systemie operacyjnym Android / iOS wybrać ustawienie Wi-Fi i w liście wybrać SSID jednostki głównej w formacie: PWS-XXXXXX (zamiast X mogą występować litery albo cyfry).
- 5. Logowanie będzie trwało kilka sekund.
- 6. Po przyłączeniu wprowadzić do wiersza adresu w przeglądarce internetowej poniższy adres IP i przejść do interfejsu ustawień jednostki głównej: **http://192.168.1.1**

# $|\mathbf{i}|$  UWAGA:

- Ze względu na to, że niektóre przeglądarki internetowe mogą łańcuch 192.168.1.1 uważać za żądanie wyszukiwania, trzeba przed łańcuch zawsze wprowadzić nazwę protokołu http://.
- Zalecane przeglądarki internetowe: Google Chrome, Safari, Microsoft Edge, Firefox lub Opera.

## <span id="page-52-2"></span>**INTERFEJS WEBOWY USTAWIEŃ JEDNOSTKI GŁÓWNEJ**

Na stronie "USTAWIENIA" można ustawić logowanie do Wi-Fi i serwerów meteorologicznych. Trzecie pole w sekcji Ustawienia serwera meteorologicznego (Weather Server Setup) przeznaczone jest dla własnego serwera użytkownika.

# E IIWAGA:

- W razie braku ID i hasła dla serwerów meteorologicznych trzeba postępować według rozdziału UTWORZENIE KONTA NA SERWERZE METROLOGICZNYM.
- Po zakończeniu ustawień będzie komputer lub urządzenie mobilne kontynuować w wyjściowym podłączeniu.
- Skontrolować, czy komputer lub urządzenie mobilne jest przez cały czas podłączone do sieci PWS-XXXXXX.

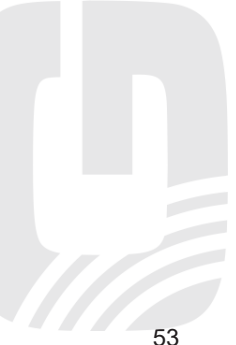

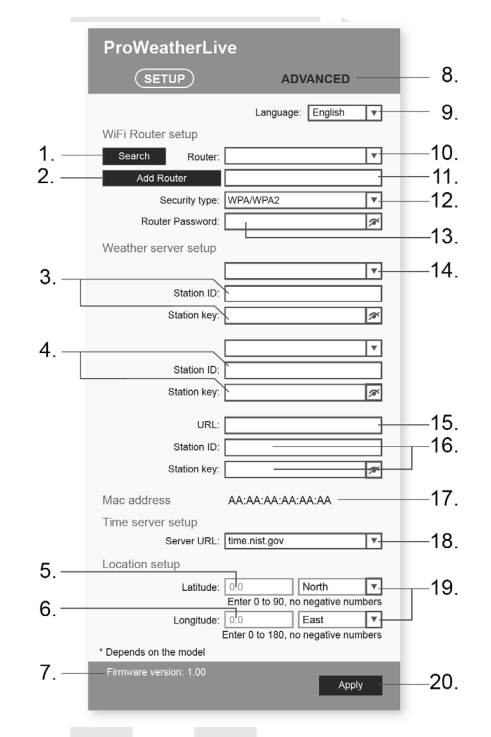

- 1. Nacisnąć w celu wyszukiwania routera
- 2. Nacisnąć w celu ręcznego dodania routera
- 3. Pole do wprowadzania ID i hasła wybranego serwera
- 4. Pole do wprowadzania ID i hasła wybranego serwera
- 5. Wprowadzić szerokość geograficzną do 4 miejsc po przecinku
- 6. Wprowadzić długość geograficzną do 4 miejsc po przecinku
- 7. Wersja firmware modułu Wi-Fi
- 8. W celu dostępu do poszerzonych możliwości ustawień nacisnąć "ADVANCED"
- 9. Wybór mutacji językowej interfejsu webowego ustawień
- 10. Wybór routera (SSID) do przyłączenia
- 11. Wprowadzenie ręczne routera SSID, jeżeli nie znajduje się w ofercie powyżej
- 12. Wybór protokołu bezpieczeństwa routera (zazwyczaj WPA2)
- 13. Wprowadzić hasło do zalogowania do wybranego routera
- 14. Wybór serwera, na który powinny być dane przesyłane. Wybrać N/A, o ile nie chcesz z funkcji skorzystać
- 15. Wprowadzić URL serwera prywatnego, patrz rozdział "PRYWATNY SERWER UŻYTKOWNIKA"
- 16. Według potrzeby wprowadzić ID oraz hasło do identyfikacji na serwerze prywatnym
- 17. Adres MAC
- 18. Wybór serwera czasu do synchronizacji czasu i daty
- 19. Ustawienie szerokości geograficznej, dla krajów UE i USA, pozostawić North, dla Australii ustawić South

Ustawienie długości geograficznej, dla krajów UE ustawić Longtitude na East, dla USA na West

20. Nacisnąć w celu pokwitowania i zakończenia ustawień

### <span id="page-54-0"></span>**POSZERZONE USTAWIENIE W INTERFEJSIE WEBOWYM JEDNOSTKI GŁÓWNEJ**

Nacisnąć przycisk "**ADVANCED**" na górnej stronie interfejsu webowego w celu wejścia na stronę poszerzonych ustawień. Na tej stronie można ustawić nazwy podłączonych czujników (bez znaków diakrytycznych), pokazać ich stan (connected = podłączone) i aktualizować firmware (tylko z PC lub MAC).

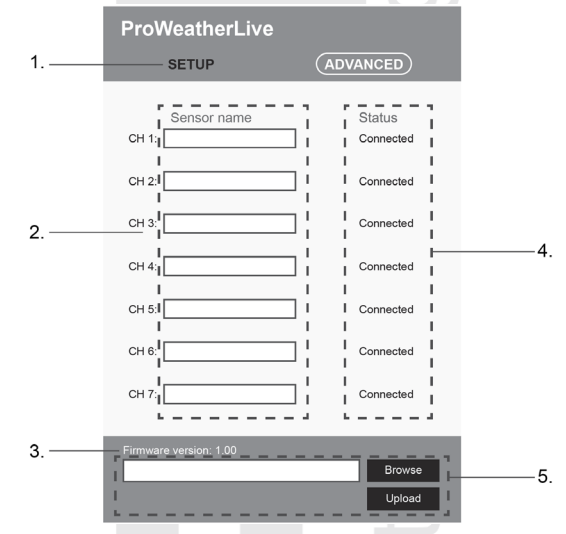

- 1. Nacisnąć "SETUP" do powrotu na stronę ustawień
- 2. Pole do nazwania czujników podłączonych do danych kanałów (bez znaków diakrytycznych)
- 3. Wersja firmware modułu Wi-Fi
- 4. Stan podłączenia czujnika na danym kanale (connected = podłączone, disconnected = odłączone)
- 5. Aktualizacja firmware modułu Wi-Fi jest możliwa tylko za pośrednictwem PC albo MAC

# <span id="page-54-2"></span><span id="page-54-1"></span>**WYŚWIETLENIE ZMIERZONYCH WARTOŚCI NA SERWERACH WYŚWIETLENIE ZMIERZONYCH WARTOŚCI NA SERWERZE ProWeatherLive**

- 1. Zalogować się do swojego konta na stronie https://proweatherlive.net.
- 2. Po zalogowaniu pojawi się strona (dashboard) z zmierzonymi wartościami.

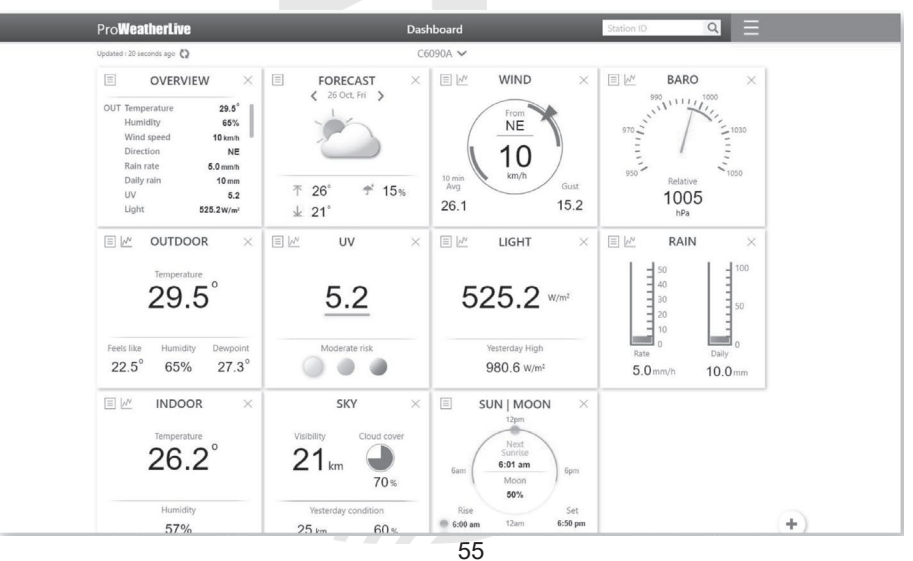

# **UWAGA:**

- W zapewnieniu czeskiego tłumaczenia serwera pośredniczyła spółka GARNI technology a.s.
- \*Inne wspierane języki: angielski, niemiecki, francuski, włoski, hiszpański, holenderski.
- W przypadku jakichkolwiek pytań dotyczących wykorzystywania serwera PWL nacisnąć przycisk "Pomoc".

### <span id="page-55-0"></span>**WYŚWIETLENIE ZMIERZONYCH WARTOŚCI W APLIKACJI ProWeatherLive**

W celu wyświetlenia zmierzonych wartości można wykorzystać również aplikację mobilną ProWeatherLive, która jest dostępna do pobrania gratis w sklepach internetowych Google Play (Android) i App Store (iOS). Aplikacja umożliwia wyświetlenie zmierzonych wartości z wszystkich podłączonych czujników, wysyłanie ostrzeżeń dotyczących zmierzonych wartości według ustawień użytkownika (tzw. alarmy) oraz inne.

### <span id="page-55-1"></span>**WYŚWIETLENIE ZMIERZONYCH WARTOŚCI NA SERWERZE WEATHER UNDERGROUND**

Na stronie [www.wunderground.com w](http://www.wunderground.com/)prowadzić do pola wyszukiwania ID twojej stacji meteorologicznej "**Station ID**". Na następnej stronie wyświetlone będą twoje dane.

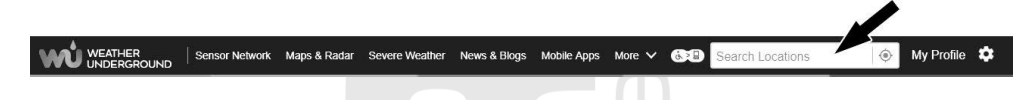

# **UWAGA:**

Data przesłane na serwer Weather Underground można również wyświetlić w aplikacji mobilnej GARNI technology albo Weather Underground.

## <span id="page-55-2"></span>**WYŚWIETLENIE ZMIERZONYCH WARTOŚCI NA SERWERZE WEATHERCLOUD**

Your devices

1. Zalogować się do swojego konta na stronie www.weathercloud.net. Na stronie głównej kliknąć twoją stację meteorologiczną.

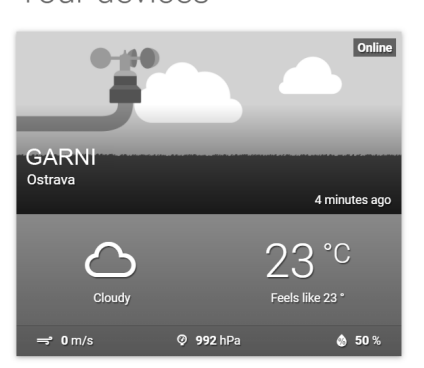

2. Do wyświetlenia aktualnych danych z Twojej stacji meteorologicznej kliknąć ikonę "**Current**", "**Wind**", "**Inside**" lub "**Evolution**".

#### <span id="page-55-3"></span>**APLIKACJA GARNI technology**

Do przeglądania zmierzonych wartości można wykorzystać też oficjalną aplikację "GARNI technology", która jest do pobrania w Google Play (dla Android) i App Store (dla iOS)

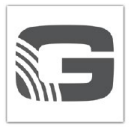

Do uruchomienia aplikacii wprowadzić kod (w formacie np. 0000 – 1111 – 2222), znajdujący się z tyłu jednostki głównej stacji meteorologicznej. Wprowadź kod bez myślników i spacji. Kod ten trzeba należycie przechowywać.

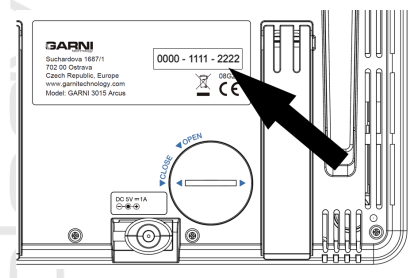

Więcej informacji można znaleźć na www.garni-meteo.cz/aplikacja, www.garnitechnology.cz lub www.garnitechnology.com.

# $|\mathbf{i}|$ <sub>UWAGA:</sub>

Aplikacja jest udostępniana bezpłatnie i nie jest częścią produktu, którego prawidłowe działanie w pełnym zakresie nie jest zależne od aplikacji. Producent zastrzega sobie prawo do zmiany funkcji, specyfikacji, wyglądu i świadczenia usług aplikacji bez wcześniejszego powiadomienia.

# <span id="page-56-0"></span>**AKTUALIZACJA FIRMWARE**

Aktualizacja firmware jednostki głównej składa się z dwu części, z firmware systemowego i firmware modułu Wi-Fi. W celu aktualizacji postępować według poniższego schematu.

# <span id="page-56-1"></span>**AKTUALIZACJA FIRMWARE SYSTEMOWEGO**

- 1. Na dysk USB flash 2.0 pobrać i otworzyć pakiet aktualizacji. Plik z sufiksem **.upg** wprowadzić do katalogu głównego dysku.
- 2. Dysk USB flash wstawić w port USB jednostki głównej. Zostanie wyświetlony poniższy ekran:

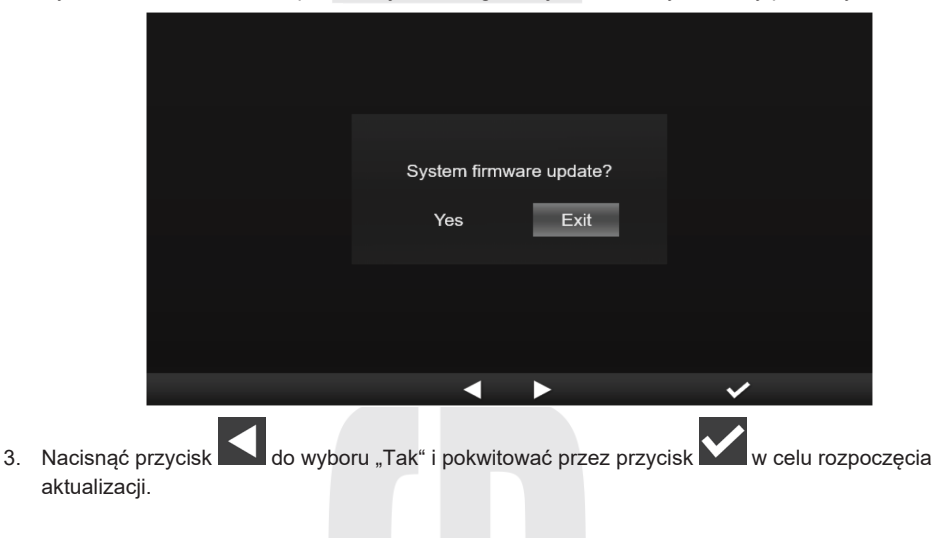

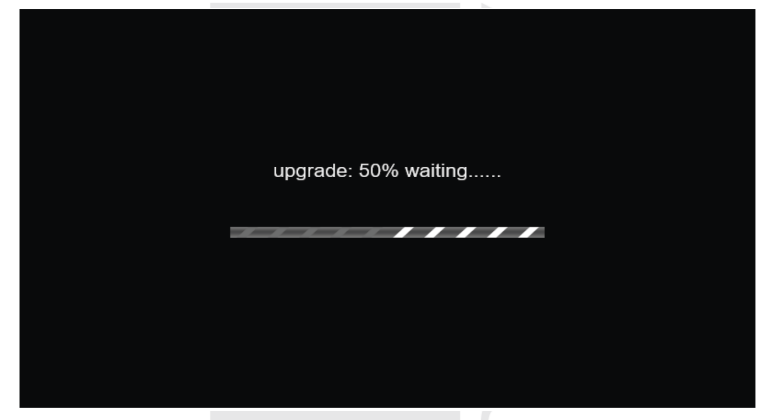

4. Po zakończeniu aktualizacii pojawi się poniższy ekran:

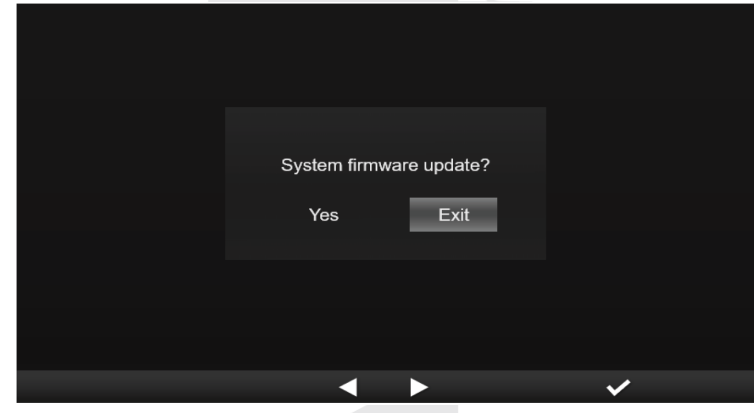

- 5. Nacisnąć przycisk w kolu zakończenia aktualizacji.
- 6. Wyjąć dysk USB flash z jednostki głównej.

Więcej informacji można znaleźć na www.garni-meteo.cz/aplikacja, www.garnitechnology.cz lub www.garnitechnology.com.

# $|\mathbf{i}|$  UWAGA:

- Dysk USB flash powinien być formatowany na format FAT32.
- Plik aktualizacji z sufiksem .upg powinien się znajdować w katalogu głównym dysku USB flash.

#### <span id="page-57-0"></span>**AKTUALIZACJA FIRMWARE MODUŁU WI-FI**

Ponieważ funkcja aktualizacji firmware jest dostępna tylko w przeglądarkach wspierających język znaczników HTML5 na platformie PC, do aktualizacji jest wymagany komputer. Podczas dostępu do interfejsu webowego ustawienia jednostki głównej za pomocą komputera jest sekcja aktualizacji firmware dostępna w dolnej części strony poszerzonych ustawień.

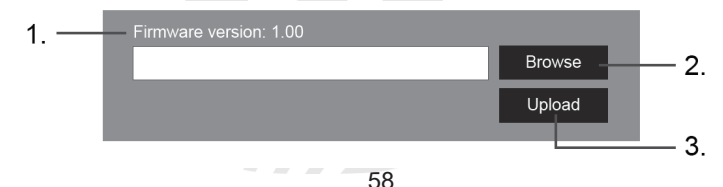

- 1. Aktualna wersja firmware
- 2. Po kliknięciu trzeba wyszukać plik aktualizacji w swoim komputerze
- 3. Kliknąć w celu wgrania pliku aktualizacji do jednostki głównej

#### **Procedura aktualizacji**

- 1. Pobrać do swojego PC lub MAC najnowszą wersję firmware z jednej z naszych stron internetowych: www.garni-meteo.cz; www.garnitechnology.cz lub www.garnitechnology.com
- 2. Wprowadzić jednostkę główną w tryb AP (access point), do jednostki głównej trzeba się zalogować za pośrednictwem PC, patrz rozdział "USTAWIENIE PRZYŁĄCZENIA WI-FI".
- 3. Kliknąć przycisk **Browse** i wyszukać lokalizację pliku, który został pobrany w pierwszym kroku.
- 4. Kliknąć przycisk **Upload w celu** rozpoczęcia wgrywania firmware aktualizacji do jednostki głównej.
- 5. Wyświetlacz jednostki głównej rozpoczyna proces aktualizacji i na ekranie wyświetlony będzie postęp aktualizacji. Proces ten może trwać ok. 1 – 2 minuty.
- 6. Po zakończeniu procesu aktualizacji dojdzie do restartu jednostki głównej.
- 7. Jednostka główna pozostaje w trybie AP w celu umożliwienia kontroli wersji firmware oraz wszystkich aktualnych ustawień.

# $\hat{\Lambda}$  UWAGA:

- W trakcie procesu aktualizacji firmware pozostawić podłączony adapter zasilający.
- Trzeba się upewnić, że podłączenie Wi-Fi twojego komputera jest stabilne.
- Po uruchomieniu procesu aktualizacji nie pracować na komputerze PC/Mac i jednostce głównej do zakończenia aktualizacji.
- Podczas aktualizacji firmware jednostka główna przerywa przesyłanie danych do serwera. Po pomyślnej aktualizacji firmware dochodzi do ponownego podłączenia do routera Wi-Fi i odnowienia wgrywania danych. W razie niemożliwości podłączenia jednostki głównej do routera trzeba przejść na stronę SETUP interfejsu webowego i przeprowadzić ponowne ustawienie.
- Jeżeli po aktualizacji firmware brakują informacje o ustawieniu, trzeba takie informacje wprowadzić ponownie.
- Proces aktualizacji firmware obciążony jest potencjalnym ryzykiem, więc nie można zagwarantować 100 % sukces. W razie niepomyślnej aktualizacji trzeba powyższy krok wykonać ponownie.
- Jeżeli w trakcie procesu aktualizacji zostanie w przeglądarce internetowej wyświetlony raport błędu "File Error", trzeba przeprowadzić restart komputera i ponownie włączyć przeglądarkę internetową, jednak bez wcześniejszego otwarcia innych okien, LUB trzeba skasować ciasteczka. Zalecana jest przeglądarka Google Chrome.

## <span id="page-58-0"></span>**POZOSTAŁE FUNKCJE**

# <span id="page-58-1"></span>**WYMIANA BATERII PODŁĄCZONYCH CZUJNIKÓW**

Jednostka główna automatycznie ponownie połączy się z czujnikami, w których doszło do wymiany baterii. Jeżeli dany czujnik/czujniki nie będą ponownie połączone w ciągu 2 minut, trzeba postępować według poniższych kroków.

#### **Ręczne łączenie czujników**

- 1. Wszystkie stare baterie w czujniku trzeba wymienić za nowe.
- 2. Trzeba przestrzegać procedurę wymienioną w tabeli "Łączenie czujnika bezprzewodowego z jednostką główną", p. podrozdział Ustawienie podłączonych czujników.

#### **Łączenie nowych czujników**

Jednostka główna umożliwia podłączenie do 7 opcjonalnych / dodatkowych czujników.

- 1. Na czujniku ustawić numer kanału, który nie jest zajęty przez inny czujnik.
- 2. Wszystkie stare baterie w czujniku trzeba wymienić za nowe.
- 3. Trzeba przestrzegać procedurę wymienioną w tabeli "Łączenie czujnika bezprzewodowego z jednostką główną", p. podrozdział Ustawienie podłączonych czujników.

# **UWAGA:**

- Numer kanału nie powinien być duplikowany.
- Aktualna oferta opcjonalnych czujników jest do dyspozycji www.garni-meteo.cz, www.garnitechnology.cz lub www.garnitechnology.com albo można się zwrócić do sprzedawcy.

## <span id="page-59-0"></span>**RESET I WPROWADZENIE W USTAWIENIE FABRYCZNE**

W celu resetowania jednostki głównej trzeba nacisnąć przycisk **[ RESET ]** znajdujący się z tylnej strony jednostki głównej.

W celu odnowy ustawienia fabrycznego trzeba przestrzegać procedurę wymienioną w tabeli w podrozdziale INNE USTAWIENIA.

### <span id="page-60-0"></span>**KONSERWACJA ZINTEGROWANEGO CZUJNIKA BEZPRZEWODOWEGO 7-w-1 GARNI 1NG**

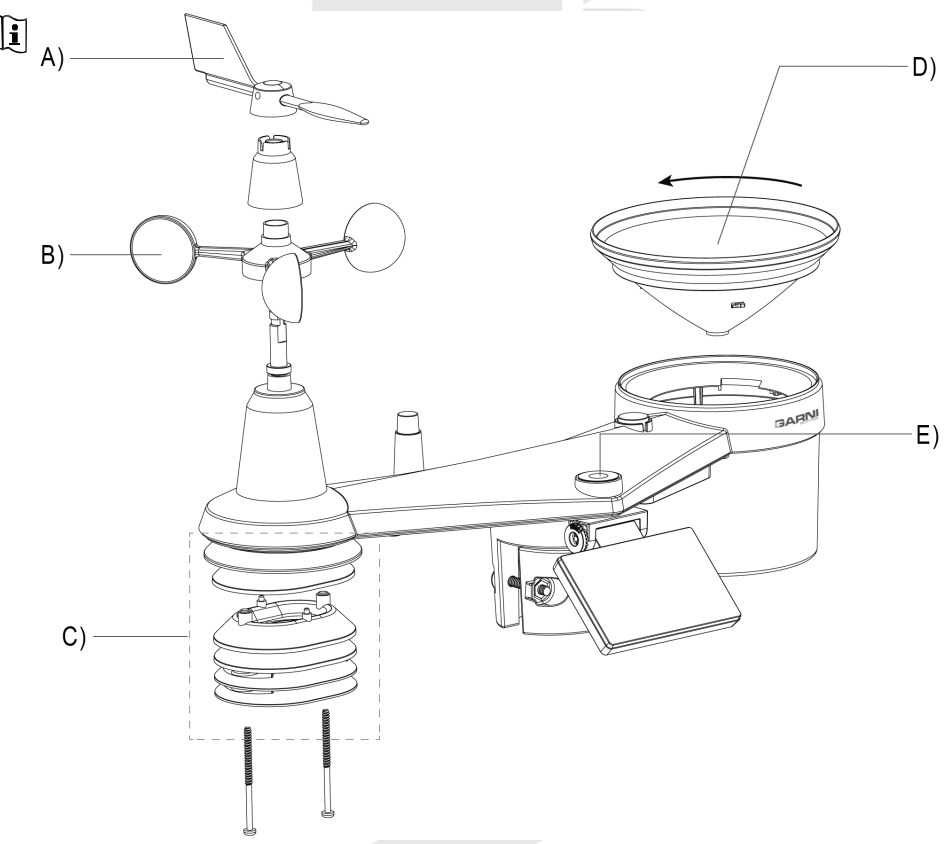

#### **A) WYMIANA CHORĄGIEWKI**

1. Jeśli chorągiewka jest uszkodzona, należy odkręcić śrubę z boku, wymienić chorągiewkę i ponownie przykręcić śrubę.

#### **B) WYMIANA WIATROWSKAZU**

1. Jeśli wiatrowskaz jest uszkodzony, zdejmij chorągiewkę, odkręć śrubę plastikowej części pod spodem i zdejmij ją. Wymień wiatrowskaz, wymień plastikową część, przykręć śruby i załóż chorągiewkę.

#### **C) KONSERWACJA CZUJNIKA DO POMIARU TEMPERATURY I WILGOTNOŚCI**

- 1. Odkręcić dwie śruby w dolnej części tarczy radiacyjnej, tarczę ostrożnie wyciągnąć.
- 2. Uważnie usunąć wszystkie zanieczyszczenia i owady na korpusie czujnika (czujniki wewnątrz nie można zmoczyć). Wyczyść tarczę wodą, by usunięte zostały wszelkie nieczystości i owady.
- 3. Po oczyszczeniu i wysuszeniu wszystkich części trzeba części instalować z powrotem

#### **D) KONSERWACJA DESZCZOMIERZA**

- 1. Odkręć lejek deszczomierza przez jego przekręcenie o 30° w kierunku przeciwnym do kierunku wskazówek zegara
- 2. Lejek deszczomierza uważnie wyjmij. Oczyść i usuń wszelkie nieczystości i owady.
- 3. Po kompletnym oczyszczeniu i wysuszeniu leja można go zamontować z powrotem.

#### **E) KONSERWACJA CZUJNIKA UV I KALIBRACJA**

- 1. W celu dokonywania dokładnego pomiaru promieniowania UV delikatnie wyczyścić osłonę czujnika UV przy pomocy wilgotnej szmatki z mikrowłókna.
- 2. Podczas użytkowania będzie czujnik UV degradować w naturalny sposób. Czujnik UV może być kalibrowany za pomocą stosownego przyrządu pomiarowego. Informacie dot. kalibracji czujnika UV można znaleźć w podrozdziale KALIBRACJA.

<span id="page-61-0"></span>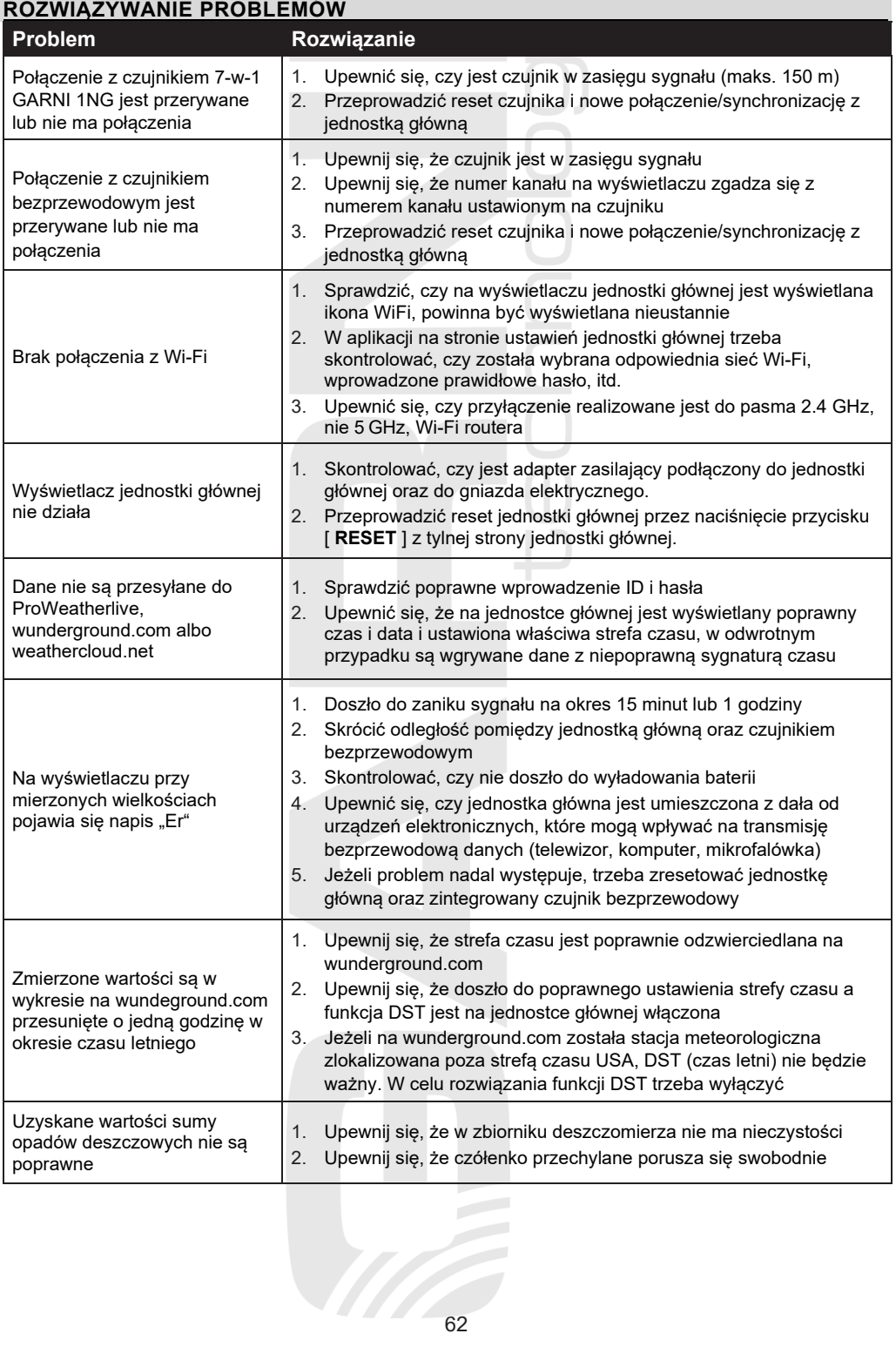

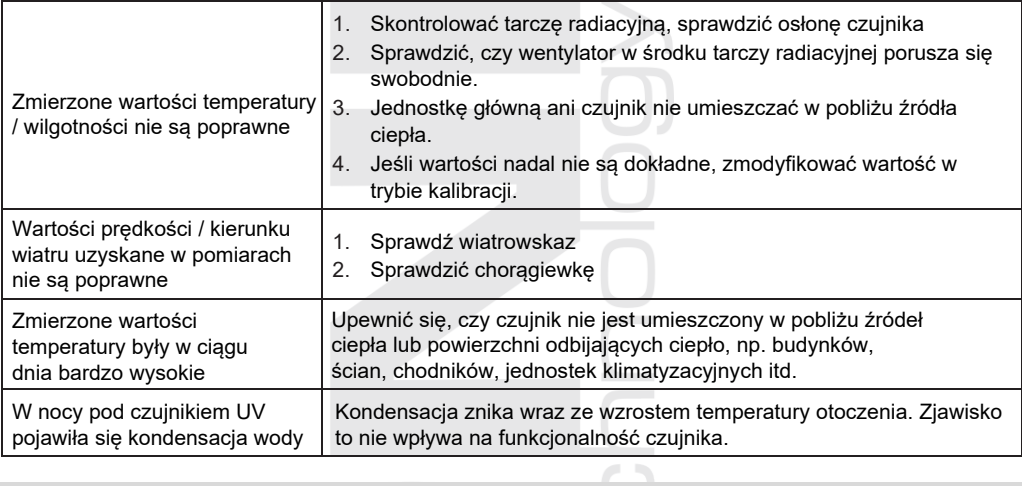

<span id="page-62-0"></span>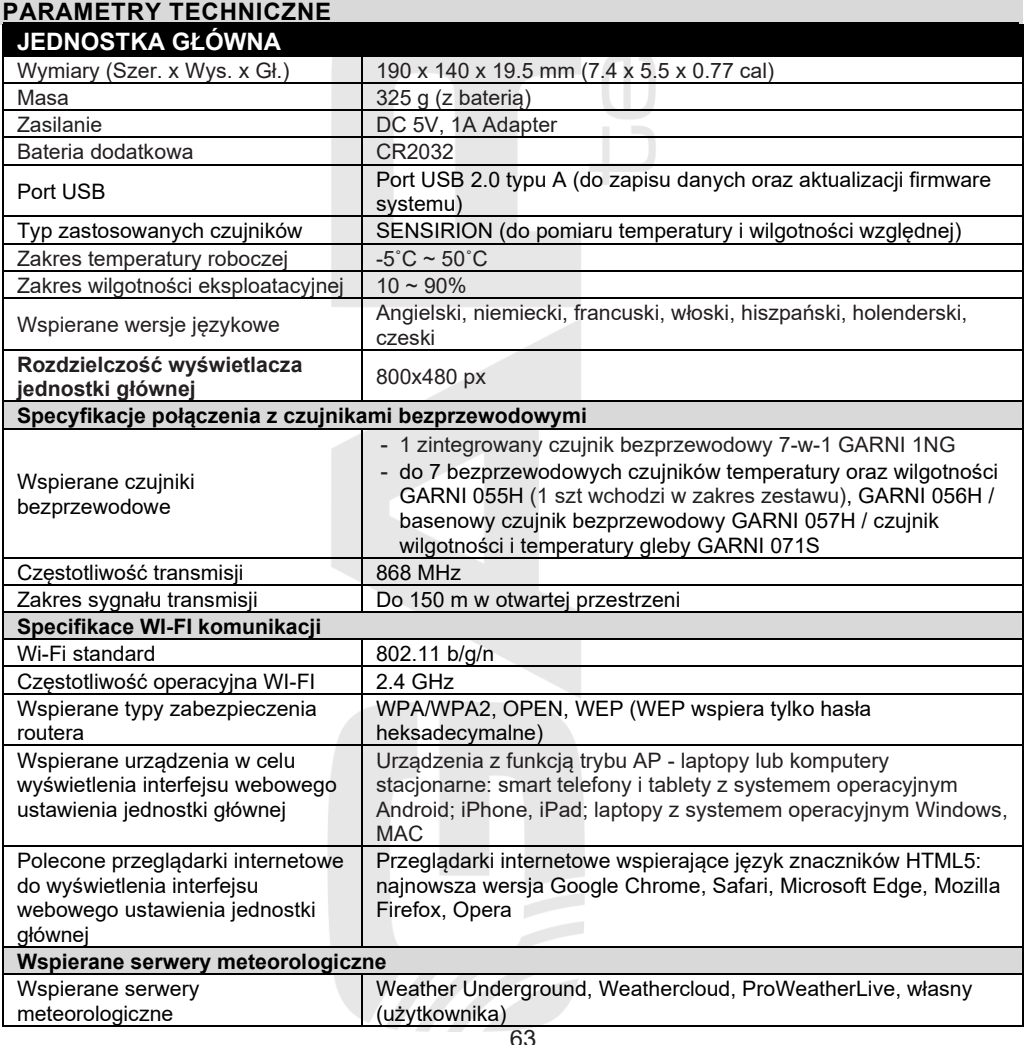

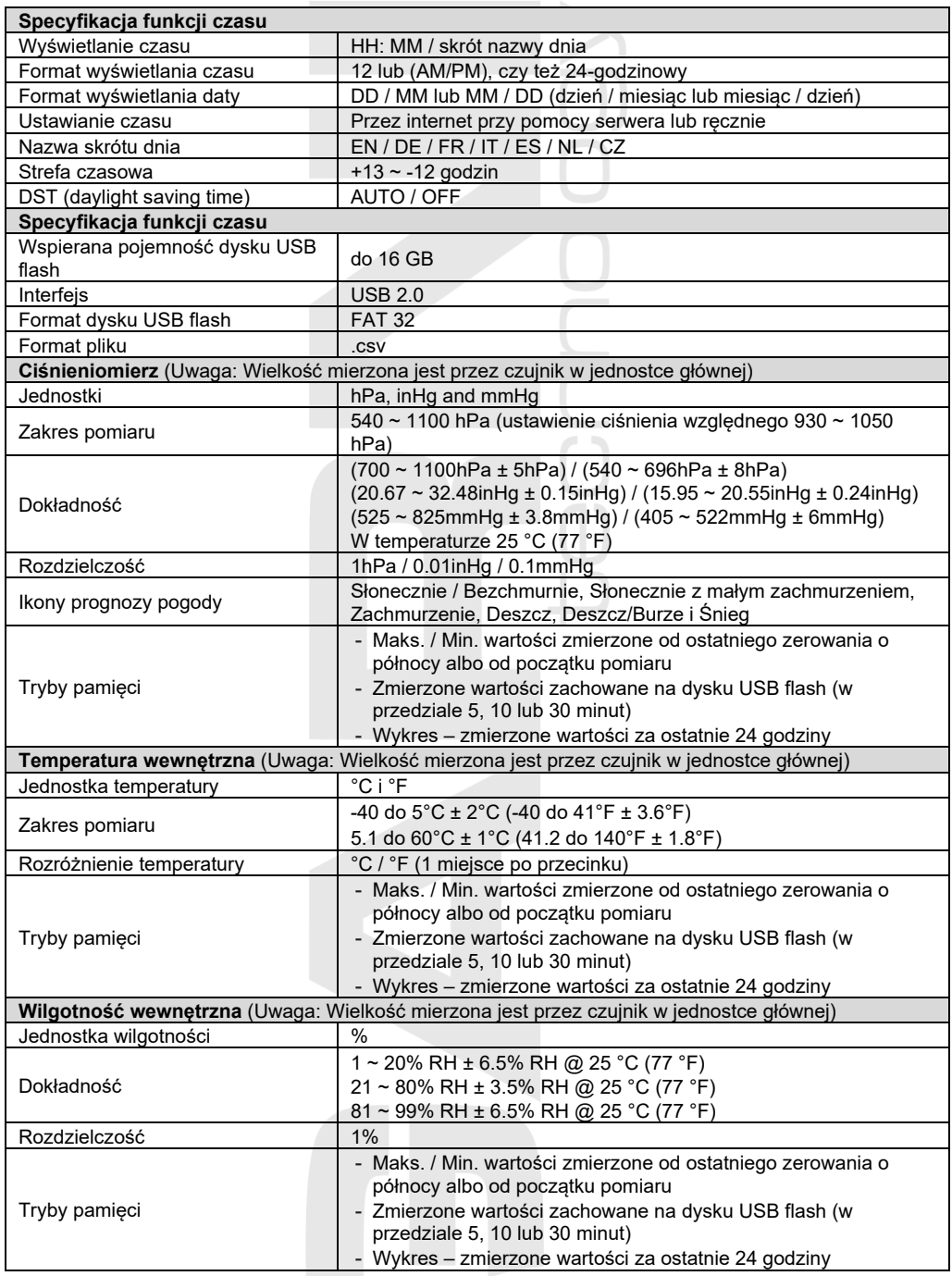

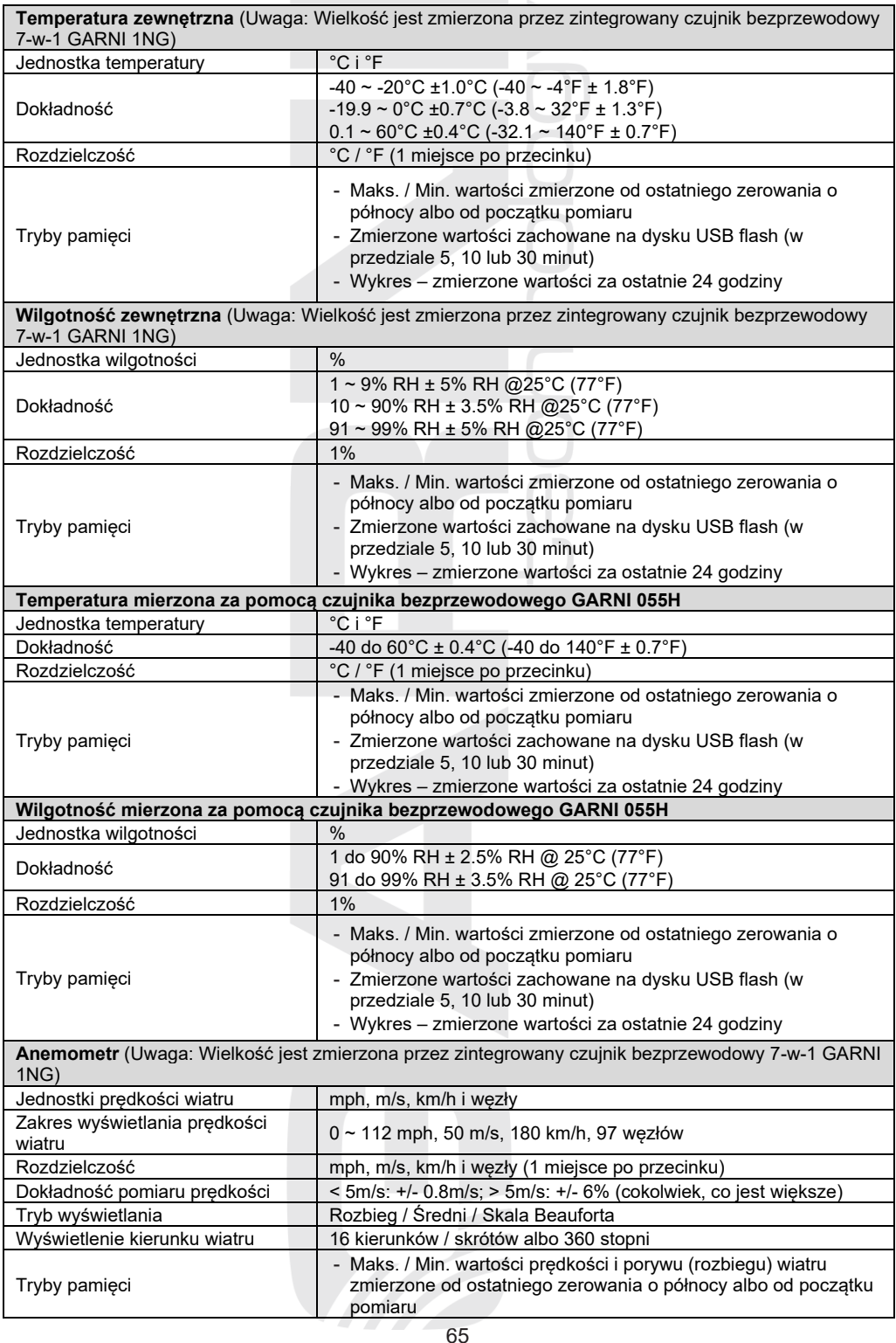

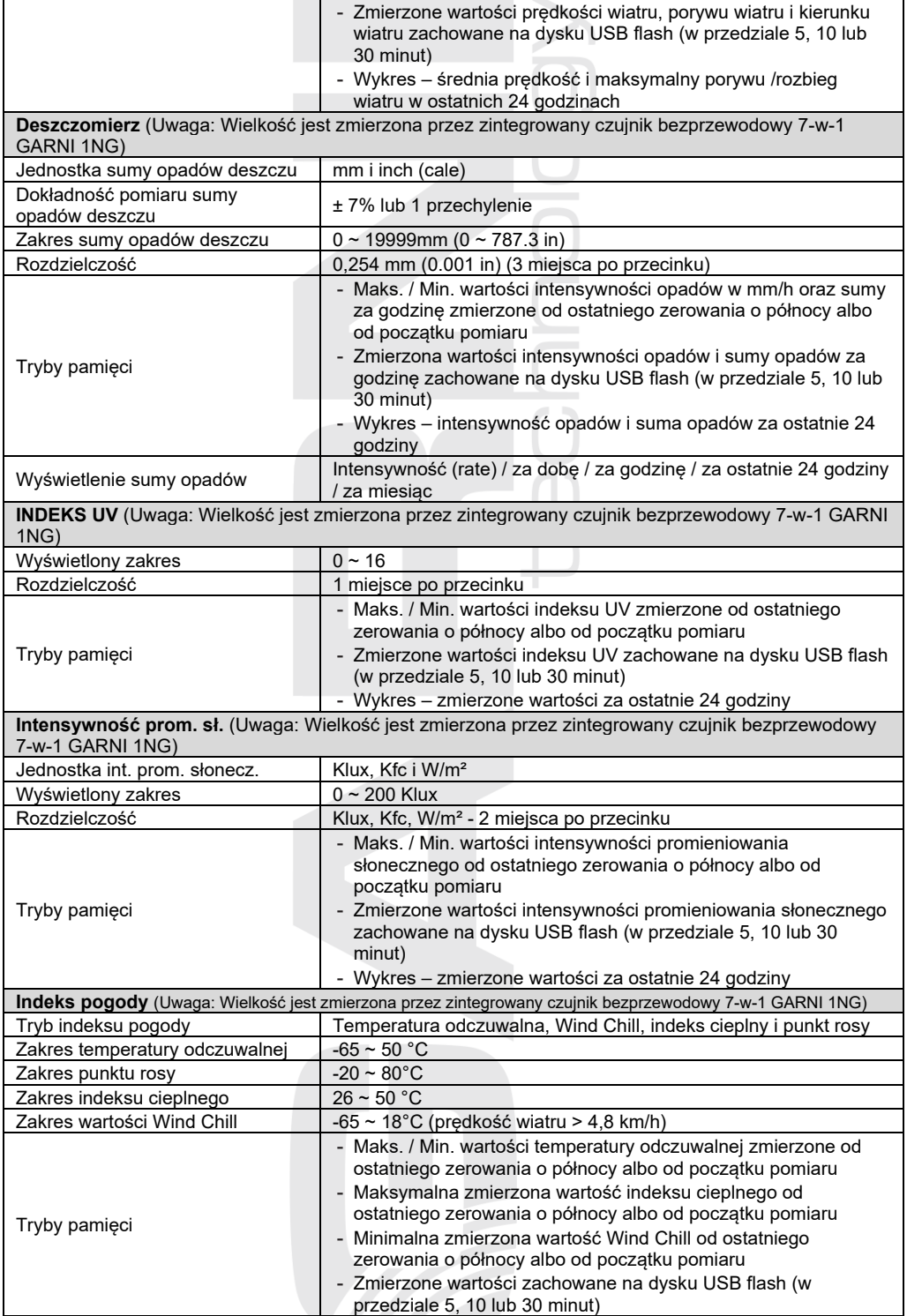

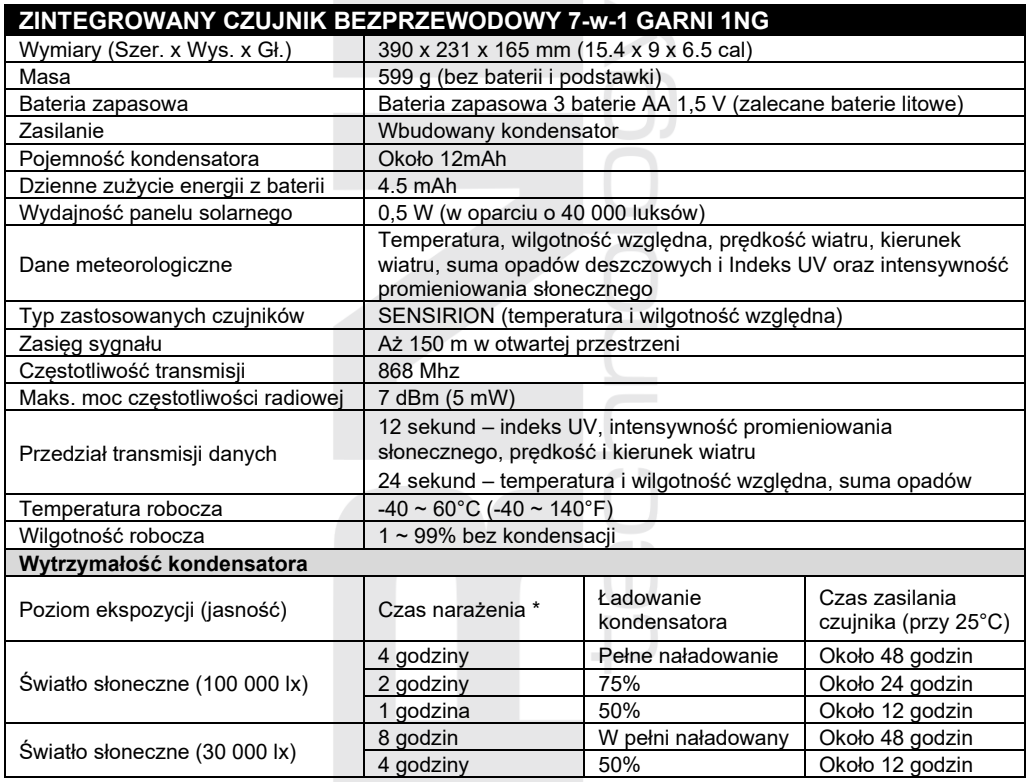

\*Powyższe czasy naświetlania są orientacyjne. Rzeczywisty czas naświetlania zależy od warunków oświetleniowych i kąta padania promieni słonecznych.

\*Aby uzyskać optymalną wydajność przez cały rok, należy ustawić odpowiedni kąt nachylenia panelu słonecznego dla danej szerokości geograficznej, patrz poprzednie sekcje.

# **CZUJNIK BEZPRZEWODOWY DO POMIARU TEMPERATURY ORAZ WILGOTNOŚCI WZGLĘDNEJ GARNI 055H**

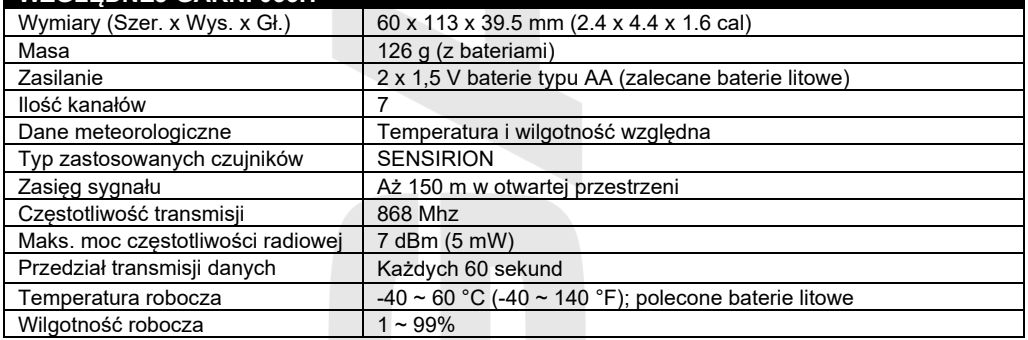

# <span id="page-67-0"></span>**LIKWIDACJA ODPADU ELEKTRYCZNEGO**

Niniejszy produkt trzeba zlikwidować w zgodzie z przepisami dotyczącymi likwidacji odpadów. Urządzeń elektrycznych nie można likwidować wspólnie z odpadem z gospodarstw domowych, lecz trzeba go likwidować w zastrzeżonych przestrzeniach, tj. w punktach ich zbiórki albo skupu.

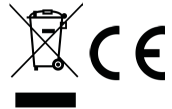

### <span id="page-67-1"></span>**DEKLARACJA ZGODNOŚCI**

Niniejszym firma GARNI technology a.s. oświadcza, że typ urządzenia radiowego - stacja meteorologiczna model GARNI 3015 Arcus - jest w zgodzie z dyrektywą 2014/53/UE. Całkowite brzmienie deklaracja zgodności UE jest do dyspozycji na poniższych stronach internetowych: www.garni-meteo.cz

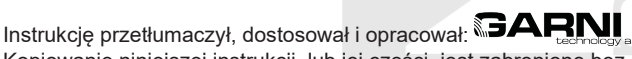

Kopiowanie niniejszej instrukcji, lub jej części, jest zabronione bez pisemnej zgody autora

Wer. 07G23

[www.garni](http://www.garni-meteo.cz/)-meteo.cz [www.garnitechnology.cz](http://www.garnitechnology.cz/) [www.garnitechnology.com](http://www.garnitechnology.com/)

Zmiany w świadczeniu usług aplikacji GARNI technology oraz serwerów *ProWeatherLive, Weather Underground i Weathercloud* są zastrzeżone.